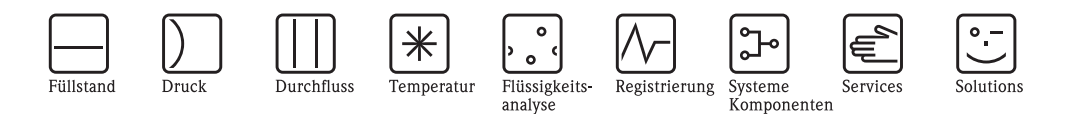

# Betriebsanleitung

# STIP-scan CAM74/CAS74

Messsystem zur Online-Bestimmung von Nitrat, CSB<sub>eq</sub>, BSB<sub>eq</sub>, TOCeq, SAK, Trockensubstanz, Schlammvolumen, Schlammindex und Trübung

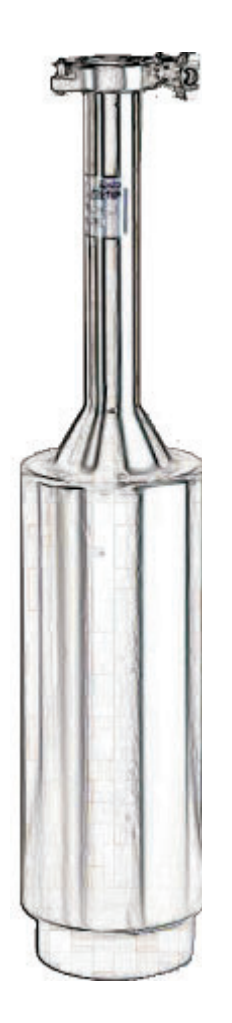

BA423C/07/de/05.09 71087096

gültig ab: Software-Version 19

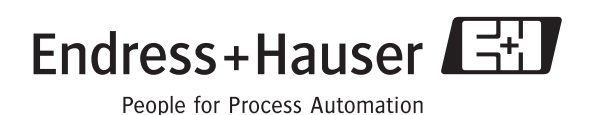

# Inhaltsverzeichnis

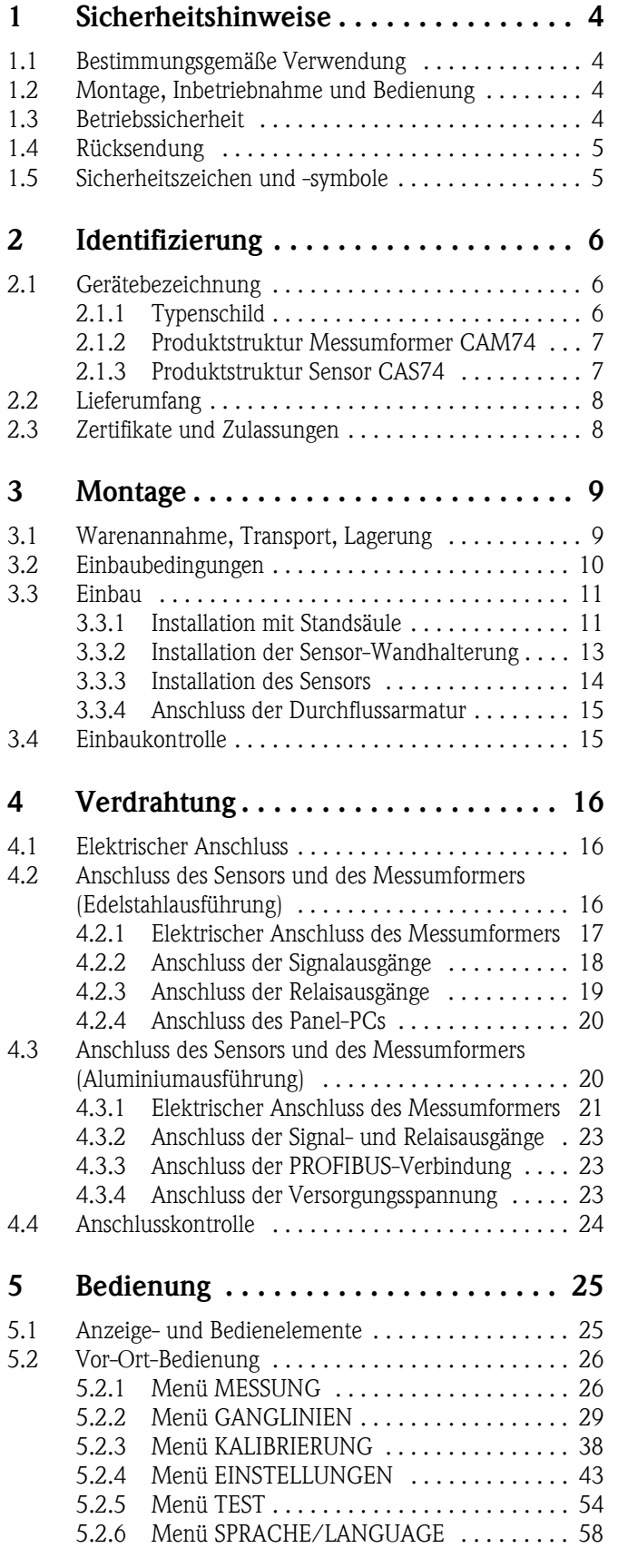

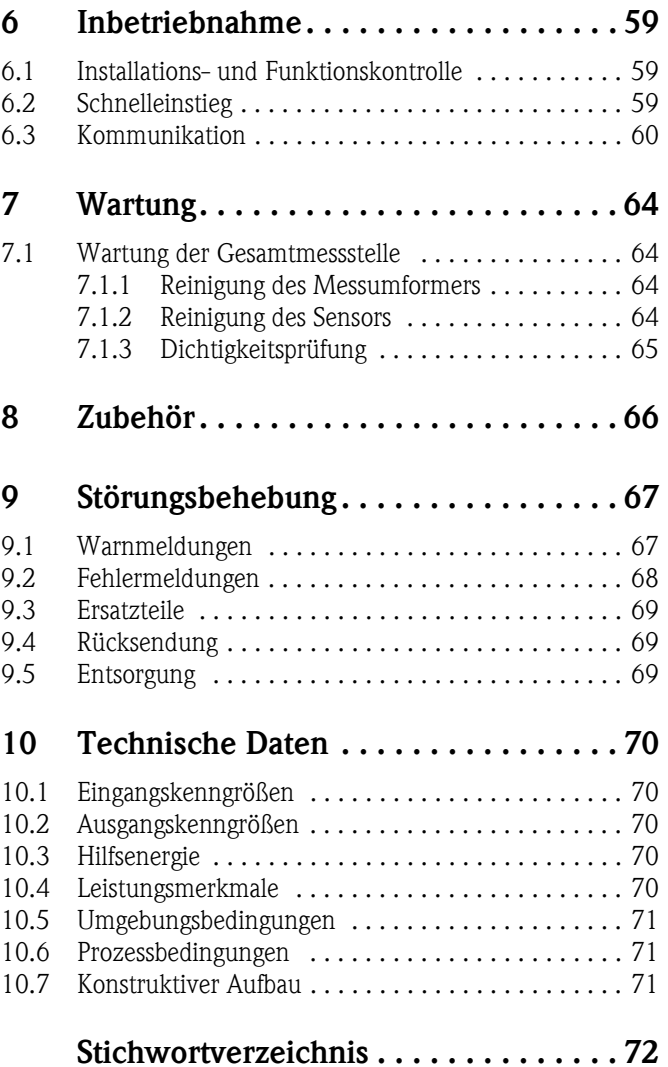

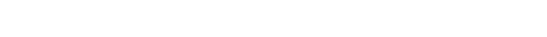

# <span id="page-3-0"></span>1 Sicherheitshinweise

# <span id="page-3-1"></span>1.1 Bestimmungsgemäße Verwendung

STIP-scan ist ein Messsystem zur Online-Bestimmung von Nitrat, CSB<sub>eg</sub>, BSB<sub>eg</sub>, TOC<sub>eg</sub>, SAK, Trockensubstanz, Schlammvolumen, Schlammindex und Trübung.

Das Messsystem ist insbesondere für den Einsatz in folgenden Bereichen geeignet:

- Kontinuierliche Überwachung von Abwässern auf organische Verschmutzung und/oder Nitrat
- Messung der Schlammparameter
- Spezielle Messungen im Spektralbereich von 200 bis 680 nm

Eine andere als die beschriebene Verwendung stellt die Sicherheit von Personen und der gesamten Messeinrichtung in Frage und ist daher nicht zulässig.

Der Hersteller haftet nicht für Schäden, die aus unsachgemäßer oder nicht bestimmungsgemäßer Verwendung entstehen.

# <span id="page-3-2"></span>1.2 Montage, Inbetriebnahme und Bedienung

Beachten Sie folgende Punkte:

- Montage, Inbetriebnahme, Bedienung und Wartung der Messeinrichtung dürfen nur durch ausgebildetes Fachpersonal erfolgen.
- Das Fachpersonal muss vom Anlagenbetreiber für die genannten Tätigkeiten autorisiert sein.
- Der elektrische Anschluss darf nur durch eine Elektrofachkraft erfolgen.
- Das Fachpersonal muss diese Betriebsanleitung gelesen und verstanden haben und die Anweisungen dieser Betriebsanleitung befolgen.
- Prüfen Sie vor der Inbetriebnahme der Gesamtmessstelle alle Anschlüsse auf ihre Richtigkeit. Stellen Sie sicher, dass elektrische Kabel und Schlauchverbindungen nicht beschädigt sind.
- Nehmen Sie beschädigte Produkte nicht in Betrieb und schützen Sie diese vor versehentlicher Inbetriebnahme. Kennzeichnen Sie das beschädigte Produkt als defekt.
- Störungen an der Messstelle dürfen nur von autorisiertem und dafür ausgebildetem Personal behoben werden.
- Können Störungen nicht behoben werden, müssen Sie die Produkte außer Betrieb setzen und vor versehentlicher Inbetriebnahme schützen.
- Reparaturen, die nicht in dieser Betriebsanleitung beschrieben sind, dürfen nur direkt beim Hersteller oder durch die Serviceorganisation durchgeführt werden.

# <span id="page-3-3"></span>1.3 Betriebssicherheit

Das System ist nach dem Stand der Technik betriebssicher gebaut und geprüft und hat das Werk in sicherheitstechnisch einwandfreiem Zustand verlassen.

Die einschlägigen Vorschriften und europäischen Normen sind berücksichtigt.

Als Anwender sind Sie für die Einhaltung folgender Sicherheitsbestimmungen verantwortlich:

- Installationsvorschriften
- Lokale Normen und Vorschriften

#### Störsicherheit

Dieses Gerät ist in Bezug auf elektromagnetische Verträglichkeit gemäß den gültigen europäischen Normen für den Industriebereich geprüft.

Die angegebene Störsicherheit gilt nur für ein Gerät, das gemäß den Anweisungen in dieser Betriebsanleitung angeschlossen ist.

# <span id="page-4-0"></span>1.4 Rücksendung

Im Reparaturfall senden Sie den Sensor bitte *gereinigt* an Ihre Vertriebszentrale. Verwenden Sie für die Rücksendung die Originalverpackung.

Legen Sie bitte die ausgefüllte "Erklärung zur Kontamination" (vorletzte Seite dieser Betriebsanleitung kopieren) der Verpackung und zusätzlich den Versandpapieren bei. Ohne ausgefüllte Erklärung kann keine Reparatur erfolgen!

# <span id="page-4-1"></span>1.5 Sicherheitszeichen und -symbole

#### Warnhinweise

Warnung!<br>Dieses Zeichen warnt vor Gefahren. Bei Nichtbeachten kann es zu schwerwiegenden Personen-<br>oder Sechschäden kommen oder Sachschäden kommen.

Achtung!<br>Dieses Zeichen macht auf mögliche Störungen durch Fehlbedienung aufmerksam.<br>Rei Nichtbeschten drehen Sechschäden Bei Nichtbeachten drohen Sachschäden.

 $\bigotimes$  Hinweis!<br>  $\bigotimes_{\text{Dieses }Ze}$ Dieses Zeichen weist auf wichtige Informationen hin.

#### Elektrische Symbole

# Gleichstrom

Eine Klemme, an der Gleichspannung anliegt oder durch die Gleichstrom fließt.

#### Wechselstrom

Eine Klemme, an der (sinusförmige) Wechselspannung anliegt oder durch die Wechselstrom fließt.

#### Gleich- oder Wechselstrom

Eine Klemme, an der Gleich- oder Wechselspannung anliegt oder durch die Gleich- oder Wechselstrom fließt.

) Erdanschluss Eine Klemme, die aus Benutzersicht schon über ein Erdungssystem geerdet ist.

Schutzleiteranschluss<br>Eine Klemme, die geerdet werden muss, bevor andere Anschlüsse hergestellt werden dürfen.

 $\bigoplus$ 

 $\bigoplus$ 

**...** 

 $\sim$ 

 $\approx$ 

### b Alarm-Relais

- Eingang
	- Ausgang
		- Gleichspannungsquelle
		- Temperatursensor

# <span id="page-5-0"></span>2 Identifizierung

# <span id="page-5-1"></span>2.1 Gerätebezeichnung

# <span id="page-5-2"></span>2.1.1 Typenschild

Vergleichen Sie den Bestellcode auf dem Typenschild (Messumformer und Sensor) mit der Produktstruktur und Ihrer Bestellung.

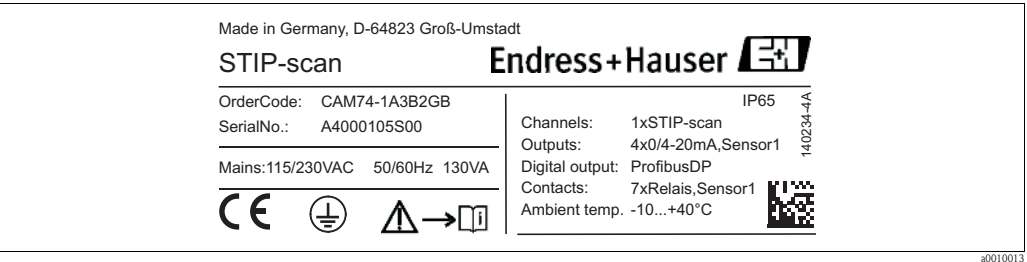

*Abb. 1: Typenschild des Messumformers (Beispiel)*

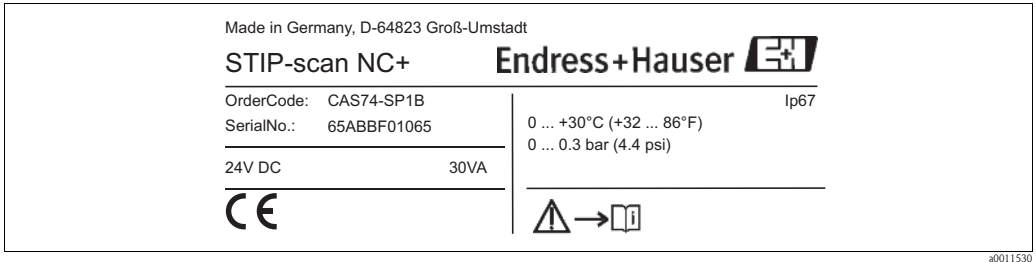

*Abb. 2: Typenschild des Sensors (Beispiel)*

# <span id="page-6-0"></span>2.1.2 Produktstruktur Messumformer CAM74

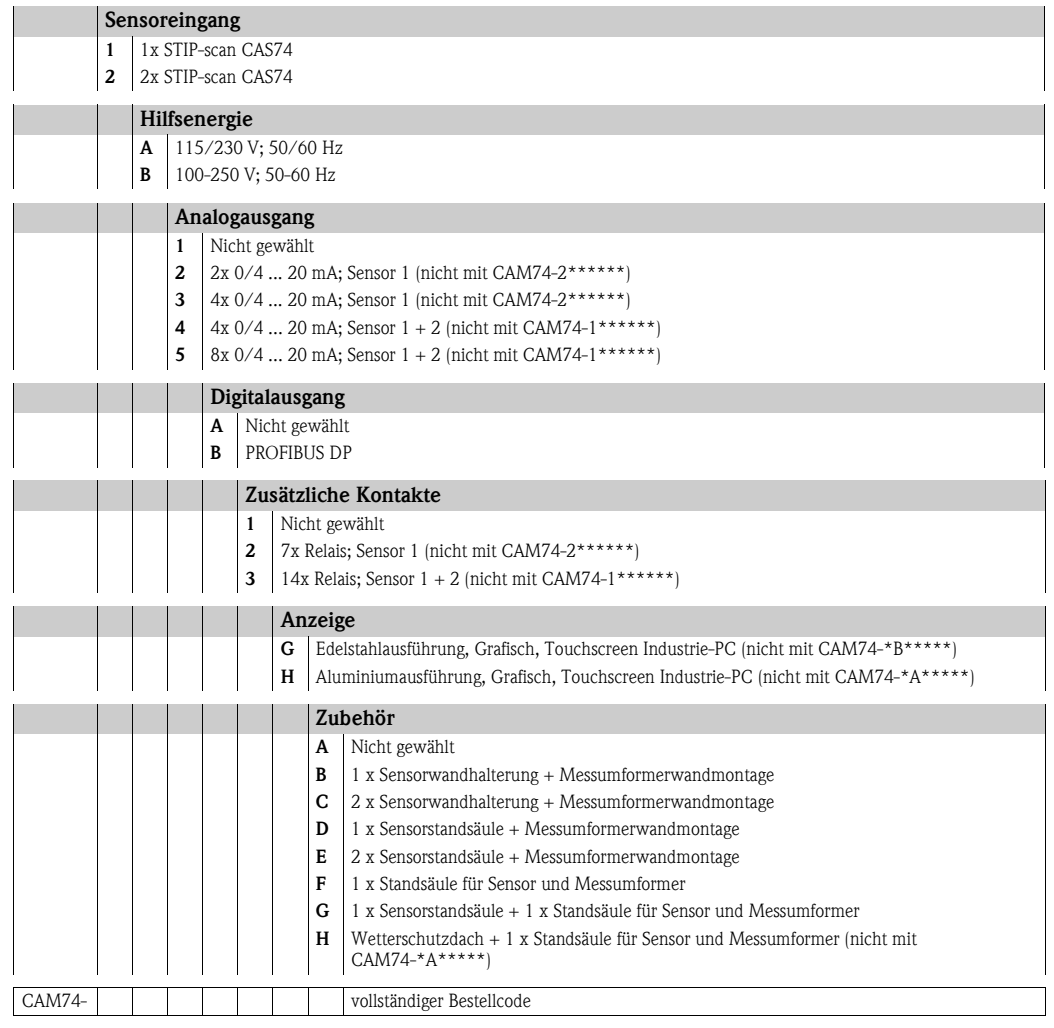

# <span id="page-6-1"></span>2.1.3 Produktstruktur Sensor CAS74

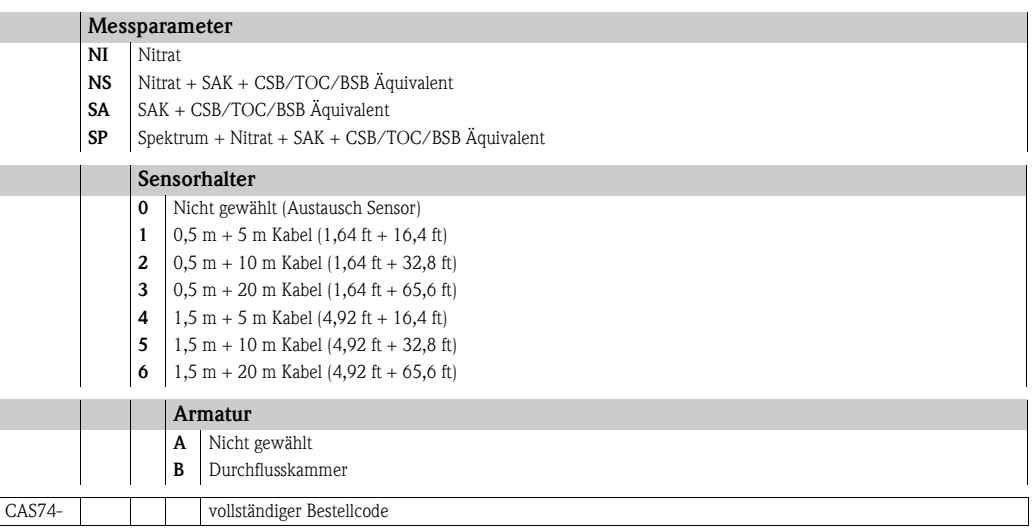

# <span id="page-7-0"></span>2.2 Lieferumfang

Im Lieferumfang des Messsystems sind enthalten:

- Sensorhalter
- Sensor
- Datenleitung
- Messumformer
- Luftpumpe
- Betriebsanleitung

Bei Rückfragen wenden Sie sich bitte an Ihren Lieferanten bzw. an Ihre Vertriebszentrale.

# <span id="page-7-1"></span>2.3 Zertifikate und Zulassungen

### Konformitätserklärung

Das Produkt erfüllt die Anforderungen der harmonisierten europäischen Normen.

Damit erfüllt es die gesetzlichen Vorgaben der EG-Richtlinien.

Der Hersteller bestätigt die erfolgreiche Prüfung des Produkts durch die Anbringung des CE-Zeichens.

# <span id="page-8-0"></span>3 Montage

# <span id="page-8-1"></span>3.1 Warenannahme, Transport, Lagerung

- Achten Sie auf unbeschädigte Verpackung! Teilen Sie Beschädigungen an der Verpackung Ihrem Lieferanten mit. Bewahren Sie die beschädigte Verpackung bis zur Klärung auf.
- Achten Sie auf unbeschädigten Inhalt! Teilen Sie Beschädigungen am Lieferinhalt Ihrem Lieferanten mit. Bewahren Sie die beschädigte Ware bis zur Klärung auf.
- Prüfen Sie den Lieferumfang anhand der Lieferpapiere und Ihrer Bestellung auf Vollständigkeit.
- Für Lagerung und Transport ist das Produkt stoßsicher und gegen Feuchtigkeit geschützt zu verpacken. Optimalen Schutz bietet die Originalverpackung. Darüber hinaus müssen die zulässigen Umgebungsbedingungen eingehalten werden (siehe Technische Daten).
- Bei Rückfragen wenden Sie sich bitte an Ihren Lieferanten bzw. an Ihre Vertriebszentrale.

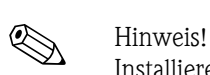

# <span id="page-9-0"></span>3.2 Einbaubedingungen

Installieren Sie den Sensor an einer Standsäule mit Haltearmen oder an einer Wandhalterung mit Haltearmen. Installieren Sie den Sensor nicht frei an der Anschlussleitung hängend!

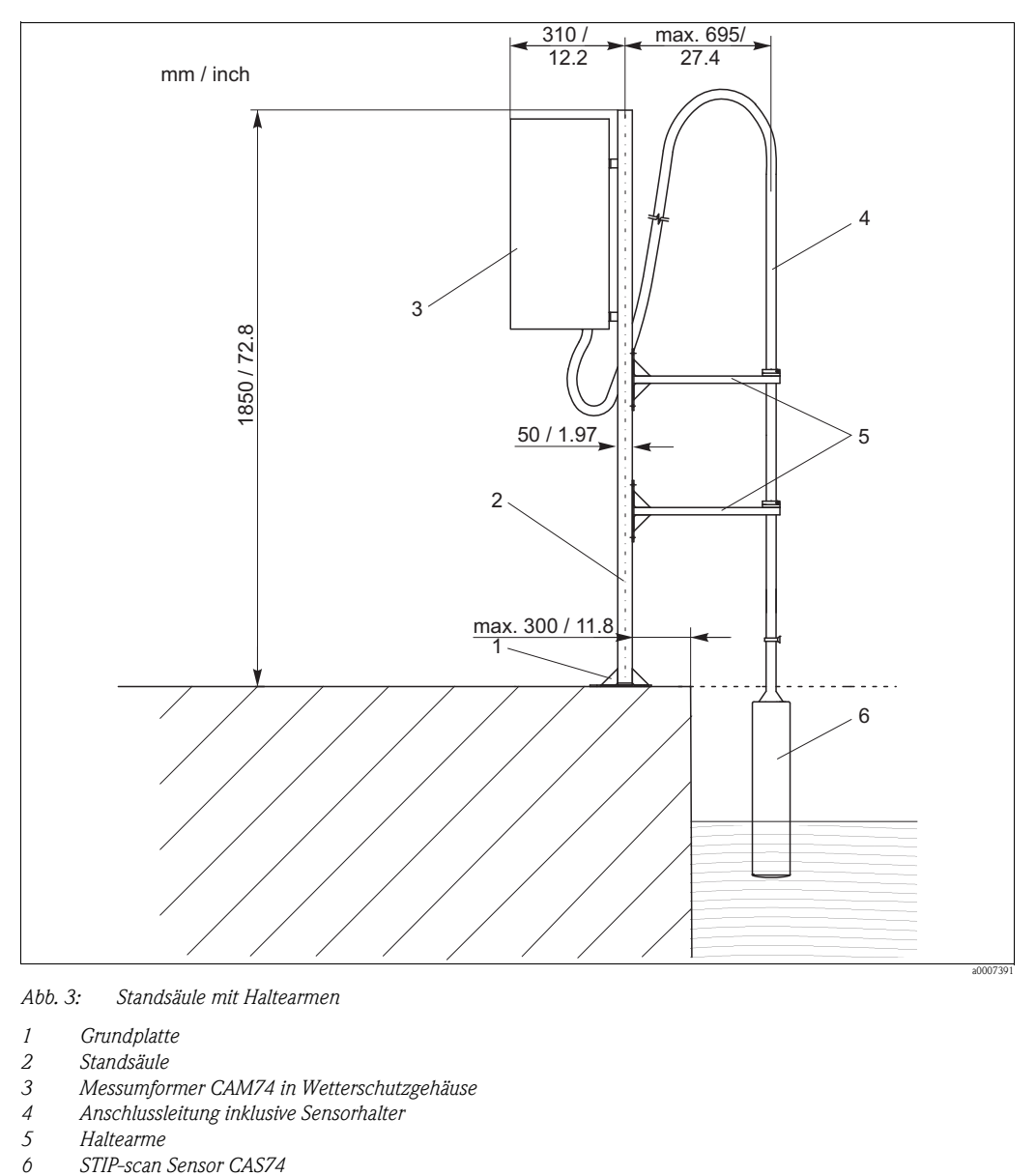

*Abb. 3: Standsäule mit Haltearmen*

- *1 Grundplatte*
- *2 Standsäule*
- *3 Messumformer CAM74 in Wetterschutzgehäuse*
- *4 Anschlussleitung inklusive Sensorhalter*
- 
- *5 Haltearme*

# <span id="page-10-0"></span>3.3 Einbau

# <span id="page-10-1"></span>3.3.1 Installation mit Standsäule

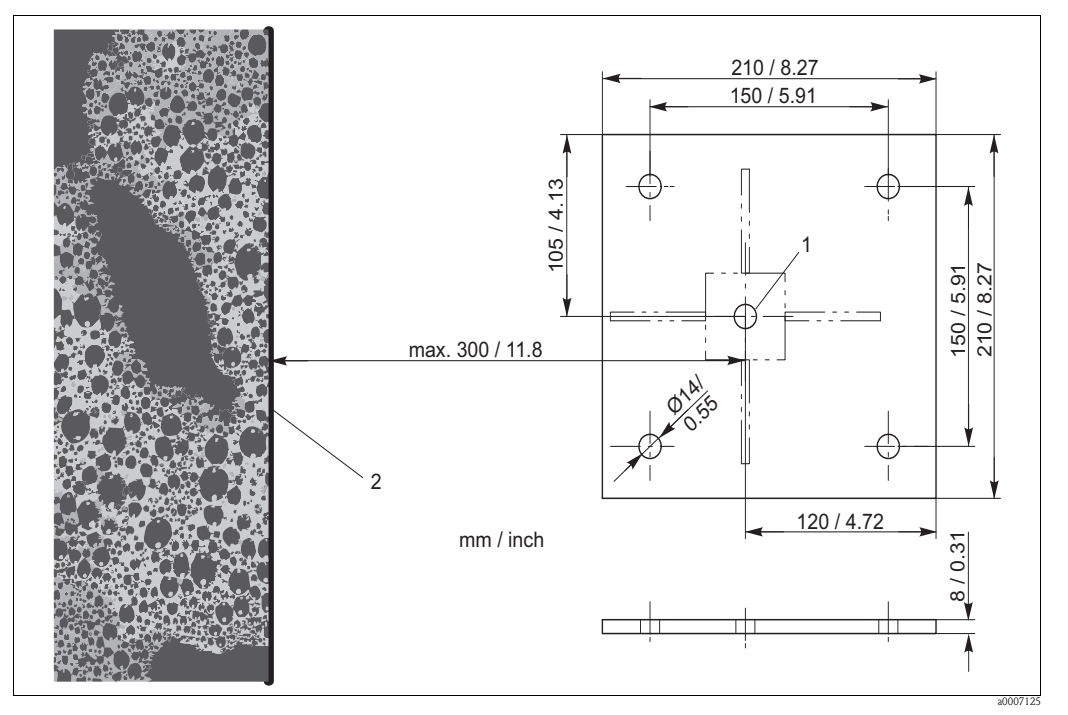

*Abb. 4: Maße der Grundplatte*

- *1 Säulenmittelpunkt*
- *2 Beckenrand*

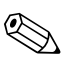

! Hinweis! Verwenden Sie Verbundanker M12 zur Montage der Standsäule auf einem Betonboden.

Um die Standsäule zu montieren, gehen Sie folgendermaßen vor:

- 1. Bringen Sie die Standsäule in Position. Der Säulenmittelpunkt darf maximal 300 mm (11,8 inch) vom Beckenrand entfernt sein.
- 2. Zeichnen Sie am Boden die Befestigungslöcher für die Grundplatte ein.
- 3. Bohren Sie die Befestigungslöcher mit einem 14 mm Bohrer.
- 4. Installieren Sie die vier Verbundanker.
- 5. Schrauben Sie die Grundplatte fest.
- 6. Erden Sie die Standsäule mit einem Erdungskabel ( $\geq 4$  mm<sup>2</sup> ( $\geq$ 12 AWG)).

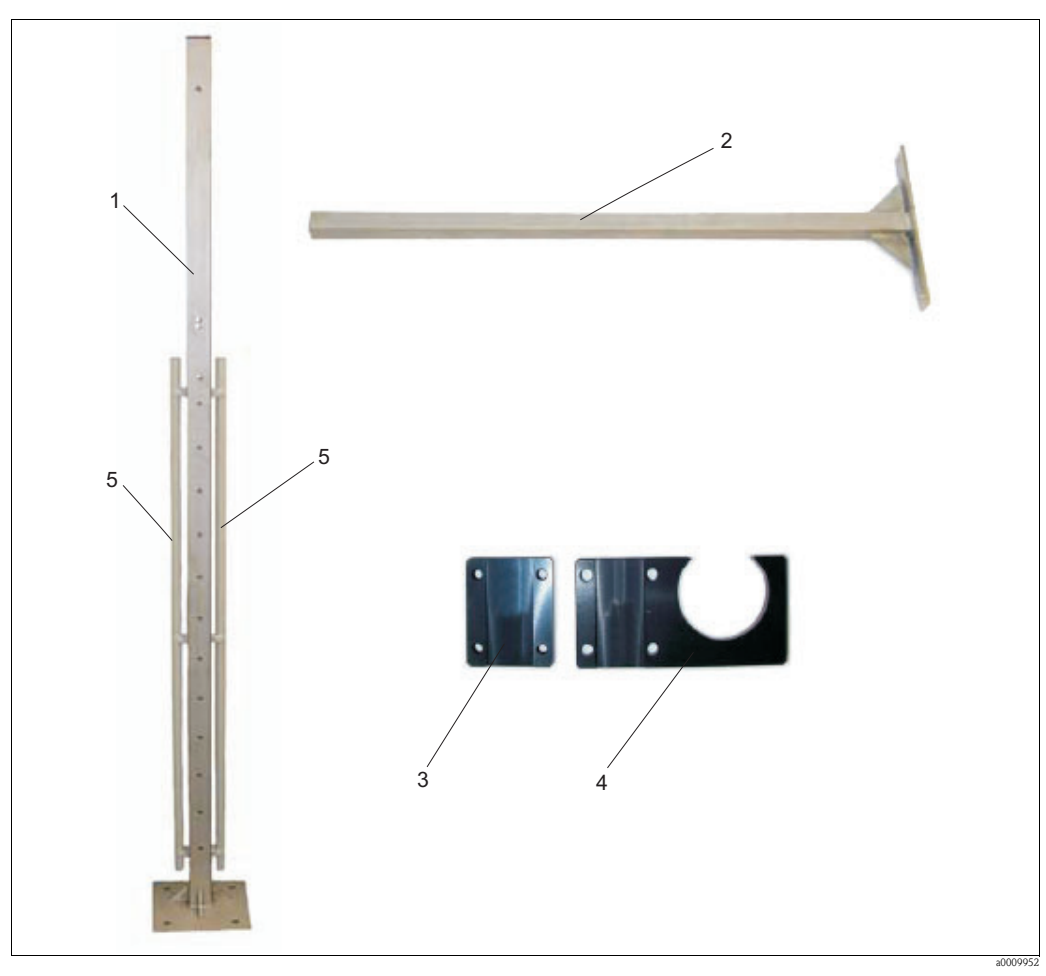

<span id="page-11-0"></span>*Abb. 5: Standsäule mit Zubehör*

- *1 Standsäule*
- *2 Haltearm*
- *3 Gegenhalter*
- *4 Sensorhalter*
- *5 Kabelführungsrohr*

Um das Zubehör zu montieren, gehen Sie folgendermaßen vor:

- 1. Montieren Sie die beiden Kabelführungsrohre (Pos. 5, [Abb. 5\)](#page-11-0) an die Standsäule.
- 2. Schrauben Sie zwei Haltearme (Pos. 2, [Abb. 5\)](#page-11-0) an die Standsäule.
	- Beachten Sie dabei folgende Installationsbedingungen:
	- Abstand zwischen den Haltearmen bei kurzem Halterohr: 25 ... 35 cm (0,82 ... 1,15 ft.)
	- Abstand zwischen den Haltearmen bei langem Halterohr: 40 ... 100 cm (1,3 ... 3,3 ft.)
	- Maximale Eintauchtiefe des Sensors: 50 cm (1,6 ft.)
- 3. Installieren Sie jeweils einen Sensorhalter mit Gegenhalter (Pos. 3 + 4, [Abb. 5\)](#page-11-0) an die beiden Haltearme.

Wenn Sie die Edelstahlausführung des Messumformers montieren wollen, befolgen Sie die Schritte 4 und 5:

- 4. Schrauben Sie die beiden Halterohre des Panel-PCs mittig an die Standsäule (M10x90).
- 5. Schrauben Sie das Wetterschutzgehäuse an die äußeren Bohrungen der beiden Halterohre (M10x40).

Um die Aluminiumausführung des Messumformers zu montieren gehen Sie wie folgt vor:

- 1. Schrauben Sie den Haltebügel und gegebenenfalls das Wetterschutzdach mit zwei Schrauben M8 an die Standsäule.
- 2. Montieren Sie den Messumformer in den Haltebügel. Benutzen Sie zunächst nur die mittlere Schraube auf beiden Seiten.
- 3. Stellen Sie den gewünschten Betrachtungswinkel ein (3 Positionen sind wählbar).
- 4. Befestigen Sie die restlichen Schrauben.

## <span id="page-12-0"></span>3.3.2 Installation der Sensor-Wandhalterung

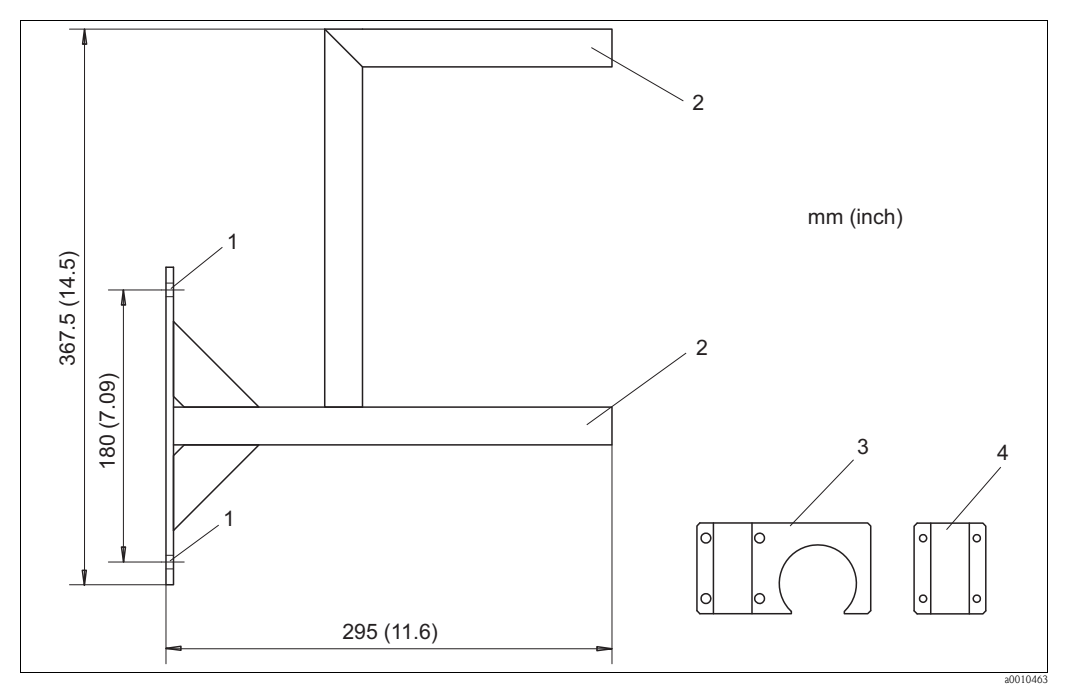

*Abb. 6: Wandhalterung*

- *1 Befestigungslöcher der Wandhalterung (Befestigungsmaterial: 2x Schlüsselschraube 10x80, 2x Dübel 14x75 und 2x Unterlegscheibe 10,5)*
- *2 Montage der Sensorhalter (Befestigungsmaterial: 2x Sensorhalter, 2x Gegenhalter und 8x Inbusschraube M6x40)*
- *3 Sensorhalter*
- *4 Gegenhalter*

Montieren Sie die Wandhalterung folgendermaßen:

- 1. Schrauben Sie die Wandhalterung an die gewünschte Position.
- 2. Installieren Sie die Sensorhalter an die beiden Halterohre.
- 3. Verschließen Sie die Rohröffnungen mit Kappen.

# <span id="page-13-0"></span>3.3.3 Installation des Sensors

# Example 1988

Beachten Sie die maximale Eintauchtiefe von 550 mm (21,7").

Um den Sensor zu installieren, gehen Sie wie folgt vor:

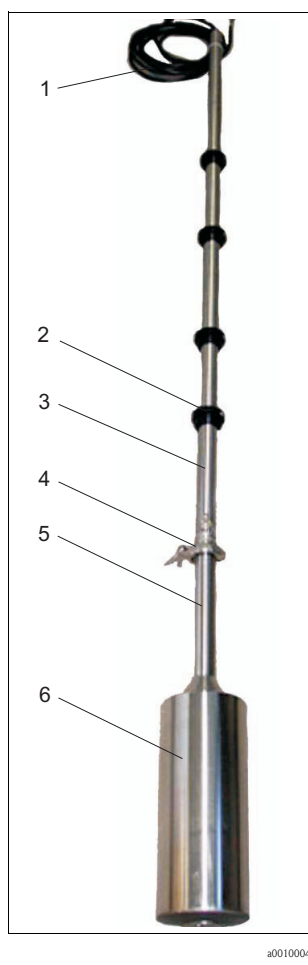

*Abb. 7: Sensor an Anschlussleitung*

- *1 Steuerleitung*
- *2 Fixierring*
- *3 Halterohr*
- *4 Verbindungsklammer*
- *5 Tragrohr*
- *6 Sensorgehäuse*
- 1. Stellen Sie den Sensor auf einer ebenen Fläche auf den Sensorschutzfuß.
- 2. Öffnen Sie die Verbindungsklammer und nehmen Sie die Verschlusskappe ab.
- 3. Legen Sie die Dichtung in Pfeilrichtung [\(s. Abb. 8\)](#page-13-1) auf die Dichtfläche des Tragrohrs.
- 4. Ziehen Sie den Stecker etwas aus dem Tragrohr heraus und verbinden Sie den Stecker mit der Anschlussbuchse des Halterohrs.
- 5. Sichern Sie die Steckverbindung mit der Schraubhülse.
- 6. Setzen Sie das Halterohr auf das Tragrohr und und sichern Sie die Flanschverbindung mit der Spannklammer.
- 7. Stellen Sie mit den Fixierringen die Messposition (Eintauchtiefe) und die Serviceposition ein.
- 8. Hängen Sie den Sensor mit dem Halterohr in die Haltearme der Standsäule ein.

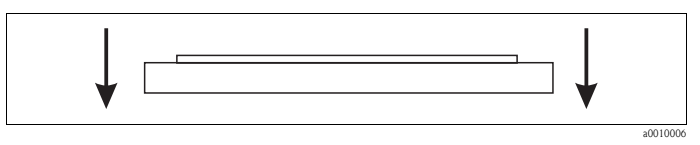

<span id="page-13-1"></span>*Abb. 8: Dichtung*

## <span id="page-14-0"></span>3.3.4 Anschluss der Durchflussarmatur

Die Durchflussarmatur ist bereits am Sensor installiert.

Installieren Sie die Anschlüsse der Durchflussarmatur so, dass sich im Bereich der Durchflussarmatur keine Luftblasen bilden können.

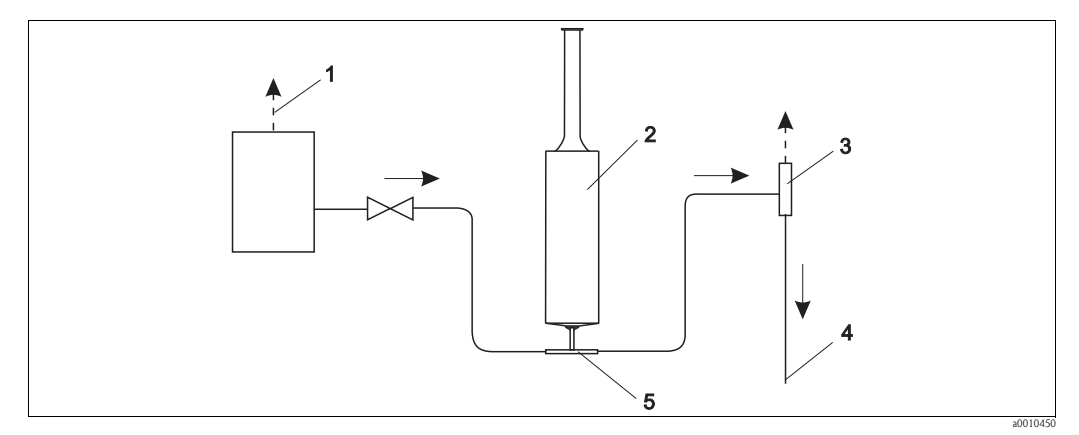

*Abb. 9: Anschluss der Durchflussarmatur*

- *1 Entlüftung des Zulaufs*
- 
- *2 Sensor 3 Entlüftung des Ablaufs*
- *4 Ablauf*
- *5 Durchflussarmatur*

# <span id="page-14-1"></span>3.4 Einbaukontrolle

- Kontrollieren Sie nach der Montage alle Anschlüsse auf festen Sitz und Dichtheit.
- Überprüfen Sie alle Kabel und Schläuche auf Beschädigungen.
- Kontrollieren Sie, dass die Kabel frei von elektromagnetischen Störeinflüssen verlegt sind.

# <span id="page-15-0"></span>4 Verdrahtung

# <span id="page-15-1"></span>4.1 Elektrischer Anschluss

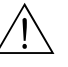

Warnung!

- Der elektrische Anschluss darf nur von einer Elektrofachkraft durchgeführt werden.
- Die Elektrofachkraft muss diese Betriebsanleitung gelesen und verstanden haben und muss die Anweisungen dieser Anleitung befolgen.
- **Stellen Sie vor Beginn** der Anschlussarbeiten sicher, dass an keinem Kabel Spannung anliegt.

# <span id="page-15-2"></span>4.2 Anschluss des Sensors und des Messumformers (Edelstahlausführung)

Schließen Sie den Sensor und den Messumformer wie folgt an:

- 1. Erden Sie die Standsäule oder die Wandhalterung.
- 2. Installieren Sie das Verbindungskabel zwischen Sensor und Messumformer.
- 3. Wenn der Messumformer mit Signalausgängen ausgestattet ist, schließen Sie die Analogmodule an.
- 4. Wenn der Messumformer mit Relaisausgängen ausgestattet ist, schließen Sie die Relaismodule an.
- 5. Wenn der Messumformer mit einer PROFIBUS-Karte ausgestattet ist, schließen Sie das Feldbuskabel am Panel-PC an.
- 6. Schließen Sie das Netzkabel an Ihre Stromversorgung an.

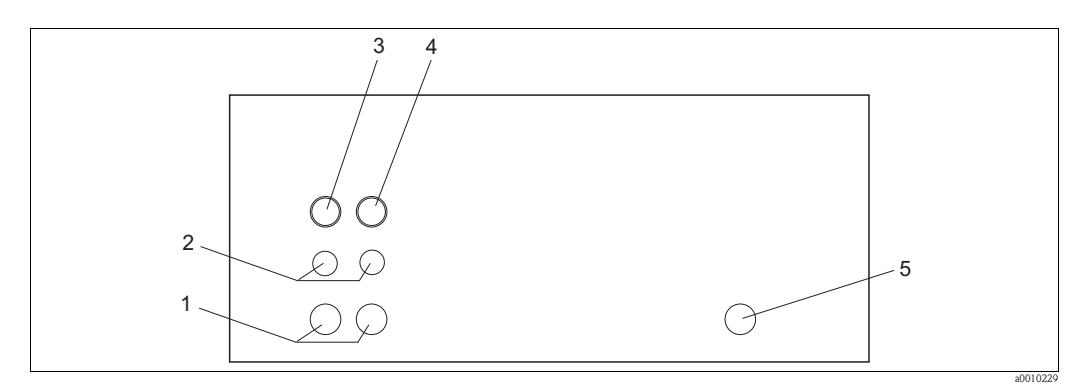

*Abb. 10: Kabelanschlüsse am Wetterschutzgehäuse (Unterseite)*

*1 Kabeldurchführungen groß (Pg-Verschraubung)*

*2 Kabeldurchführungen klein (Pg-Verschraubung)*

- *3 Anschluss Sensor 1*
- *4 Anschluss Sensor 2*
- *5 Netzkabel*

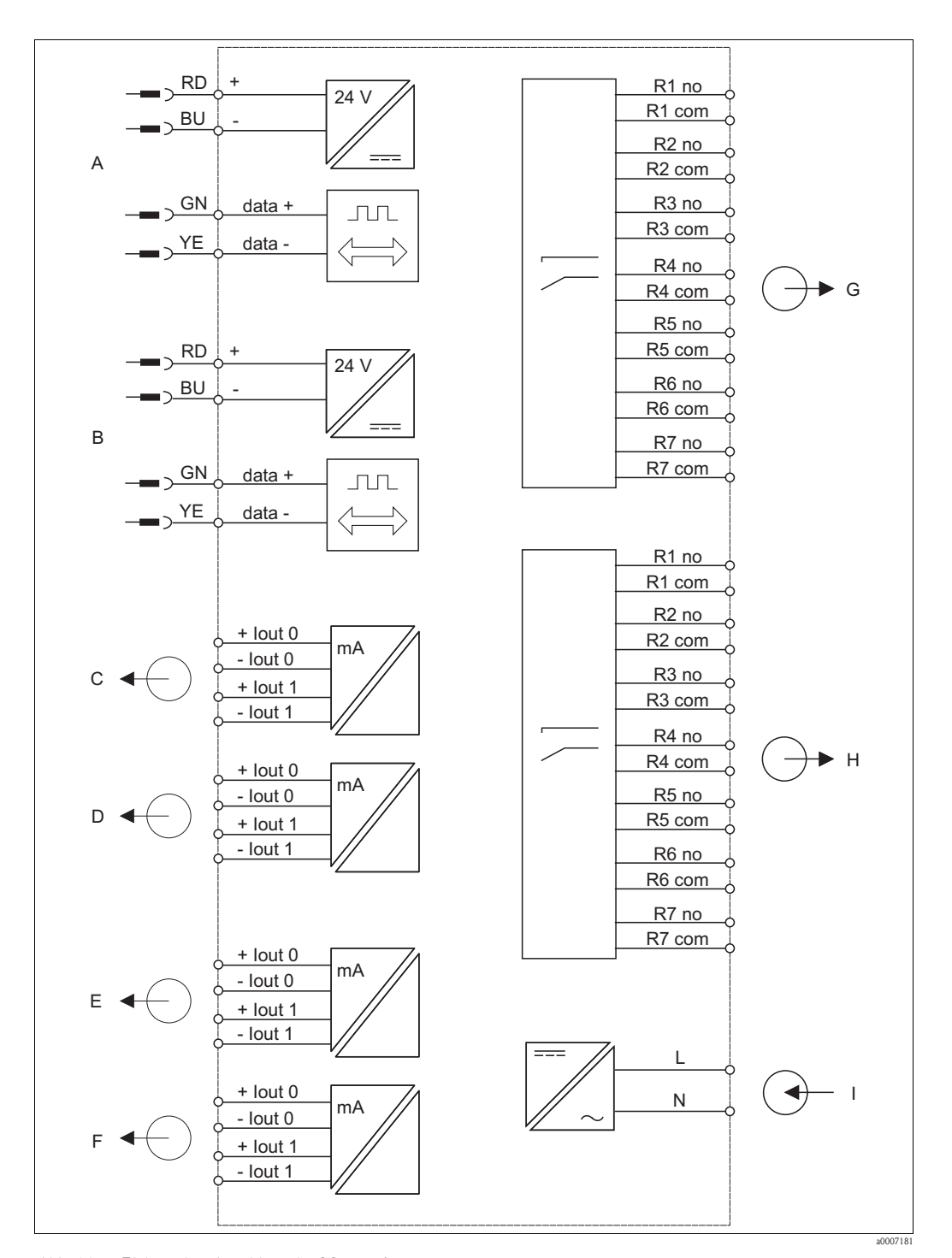

## <span id="page-16-0"></span>4.2.1 Elektrischer Anschluss des Messumformers

*Abb. 11: Elektrischer Anschluss des Messumformers* Sensor 1

- A
- B Sensor 2
- C Signalausgang 1 Sensor 1
- D Signalausgang 2 Sensor 1
- E Signalausgang 1 Sensor 2
	-
- Signalausgang 2 Sensor 2
- Relais 1 bis 7 Sensor 1
- Relais 1 bis 7 Sensor 2
- Hilfsenergie

F G H I

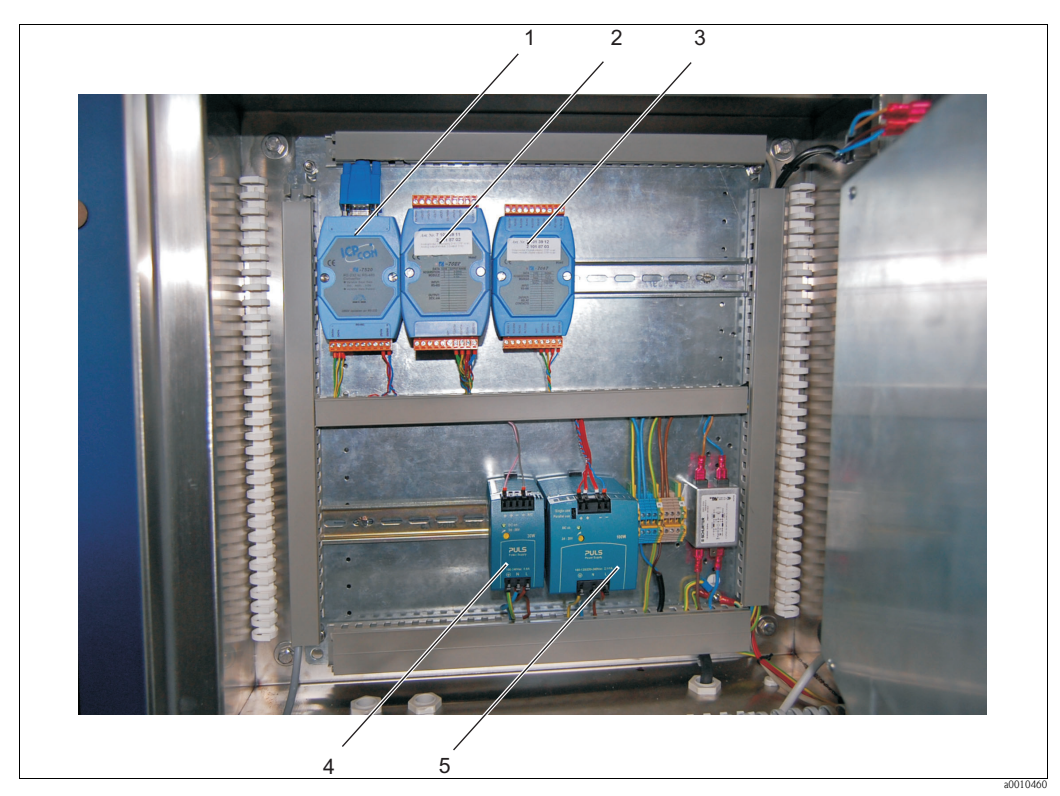

#### *Abb. 12: Innenansicht*

- *1 TA 7520 Konverter RS-232 / RS-485*
- *2 TA 7022 Analogausgänge*
- *3 TA 7067 Relaisausgänge*
- *4 Netzteil für den Sensor*
- *5 Netzteil für den Panel-PC und die Module*

## <span id="page-17-0"></span>4.2.2 Anschluss der Signalausgänge

Der Messumformer ist mit maximal zwei Analogmodulen pro Sensor ausgestattet (optional). Jedes Modul hat zwei Signalausgänge.

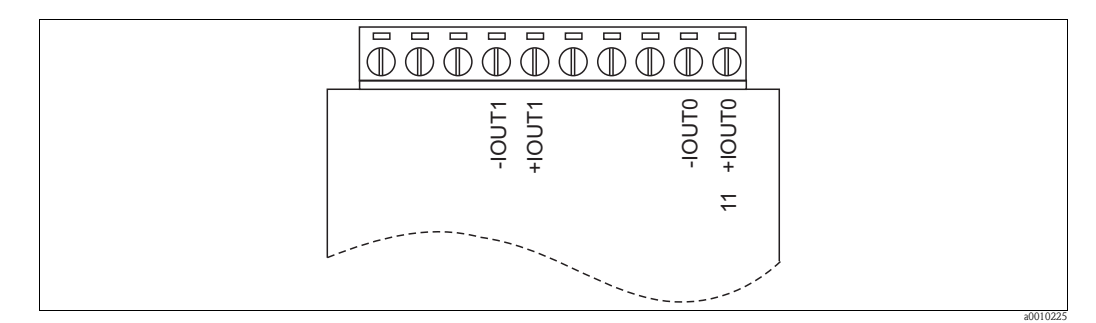

<span id="page-17-1"></span>*Abb. 13: Anschluss der Signalausgänge*

Schließen Sie die Analogmodule wie folgt an:

- 1. Führen Sie die Signalkabel durch die Kabeldurchführung.
- 2. Führen Sie die Signalkabel durch die Kabelkanäle zu den entsprechenden Analogmodulen.
- 3. Schließen Sie die Signalkabel an die Analogmodule an ([s. Abb. 13\)](#page-17-1).

**&** Hinweis!

Sie können die Anschlussleiste abziehen, die Klemmschrauben sind dann leichter zugänglich.

## <span id="page-18-0"></span>4.2.3 Anschluss der Relaisausgänge

Der Messumformer ist optional mit einem Relaismodul pro Sensor ausgestattet. Jedes Modul hat sieben Relaisausgänge. Die Relaisausgänge arbeiten als Öffner.

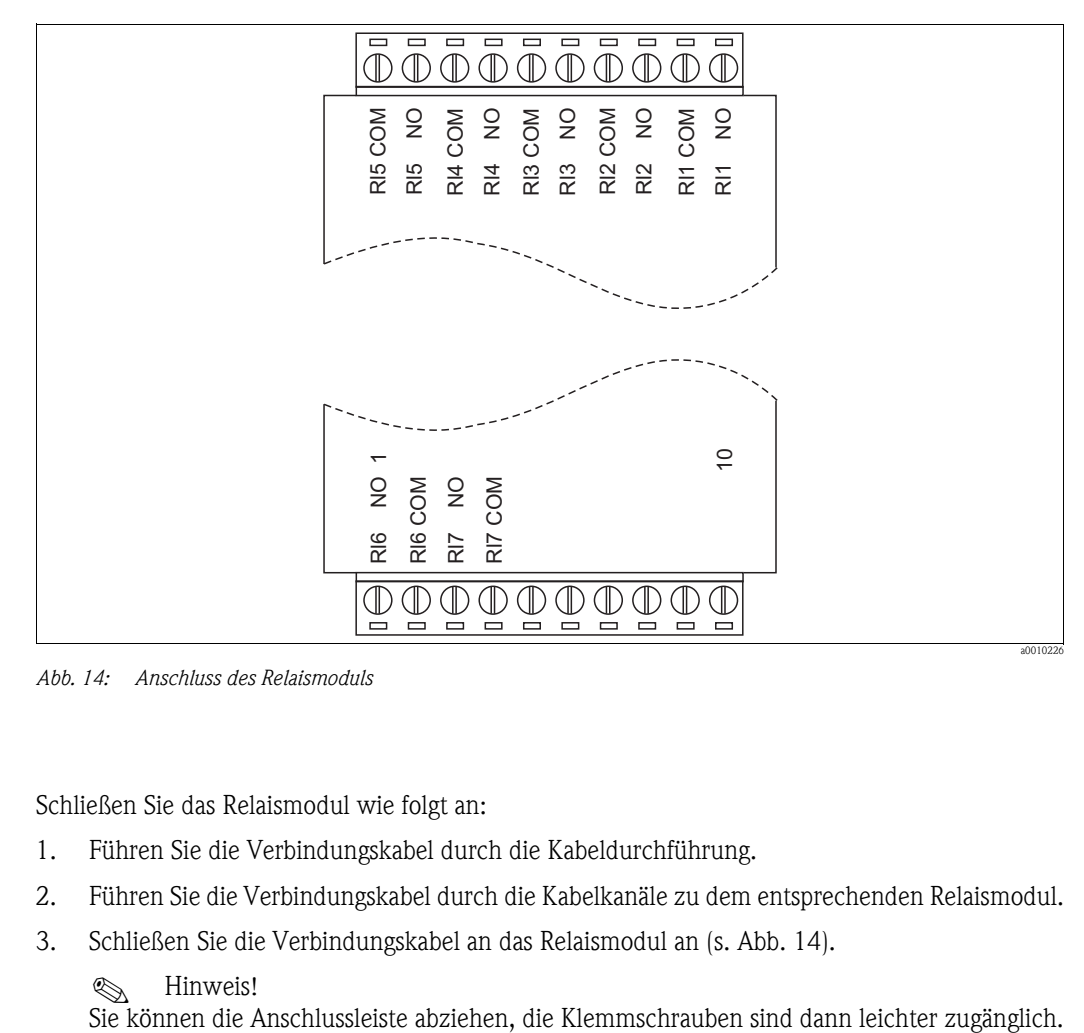

<span id="page-18-1"></span>*Abb. 14: Anschluss des Relaismoduls*

Schließen Sie das Relaismodul wie folgt an:

- 1. Führen Sie die Verbindungskabel durch die Kabeldurchführung.
- 2. Führen Sie die Verbindungskabel durch die Kabelkanäle zu dem entsprechenden Relaismodul.
- 3. Schließen Sie die Verbindungskabel an das Relaismodul an [\(s. Abb. 14\)](#page-18-1).

| Hinweis!<br>| Sie können die Anschlussleiste abziehen, die Klemmschrauben sind dann leichter zugänglich.

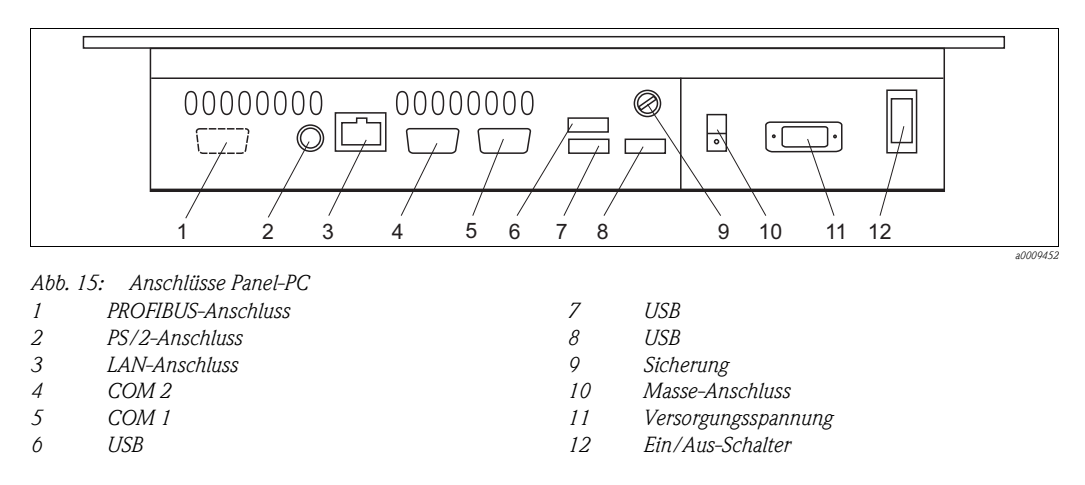

## <span id="page-19-0"></span>4.2.4 Anschluss des Panel-PCs

<span id="page-19-3"></span>Bis auf die optionale PROFIBUS-Verbindung ist der Panel-PC komplett verdrahtet.

Schließen Sie die optionale PROFIBUS-Verbindung wie folgt an:

- 1. Führen Sie das PROFIBUS-Kabel durch die Pg-Verschraubung.
- 2. Löten Sie den D-Sub-Steckker an das PROFIBUS-Kabel [\(s. Abb. 16](#page-19-2)).
- 3. Stecken Sie den D-Sub-Stecker in die Buchse der PROFIBUS-Karte (Pos. 1, [Abb. 15](#page-19-3)).

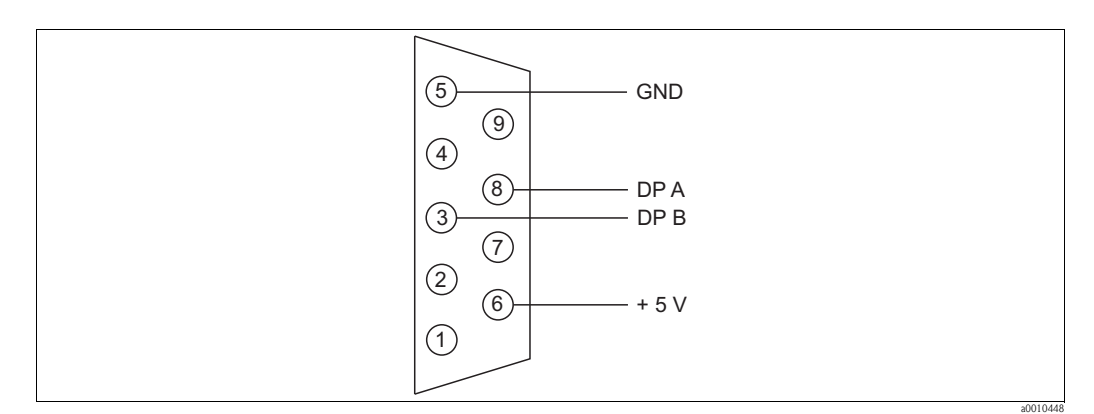

<span id="page-19-2"></span>*Abb. 16: Buskabelanschluss*

# <span id="page-19-1"></span>4.3 Anschluss des Sensors und des Messumformers (Aluminiumausführung)

Schließen Sie den Sensor und den Messumformer wie folgt an:

- 1. Erden Sie die Standsäule oder die Wandhalterung.
- 2. Installieren Sie das Verbindungskabel zwischen Sensor und Messumformer.
- 3. Wenn der Messumformer mit Signalausgängen ausgestattet ist, schließen Sie die Signalausgänge an.
- 4. Wenn der Messumformer mit Relaisausgängen ausgestattet ist, schließen Sie die Relaisausgänge an.
- 5. Wenn der Messumformer mit einer PROFIBUS-Karte ausgestattet ist, schließen Sie das Feldbuskabel an.
- 6. Schließen Sie das Netzkabel an.

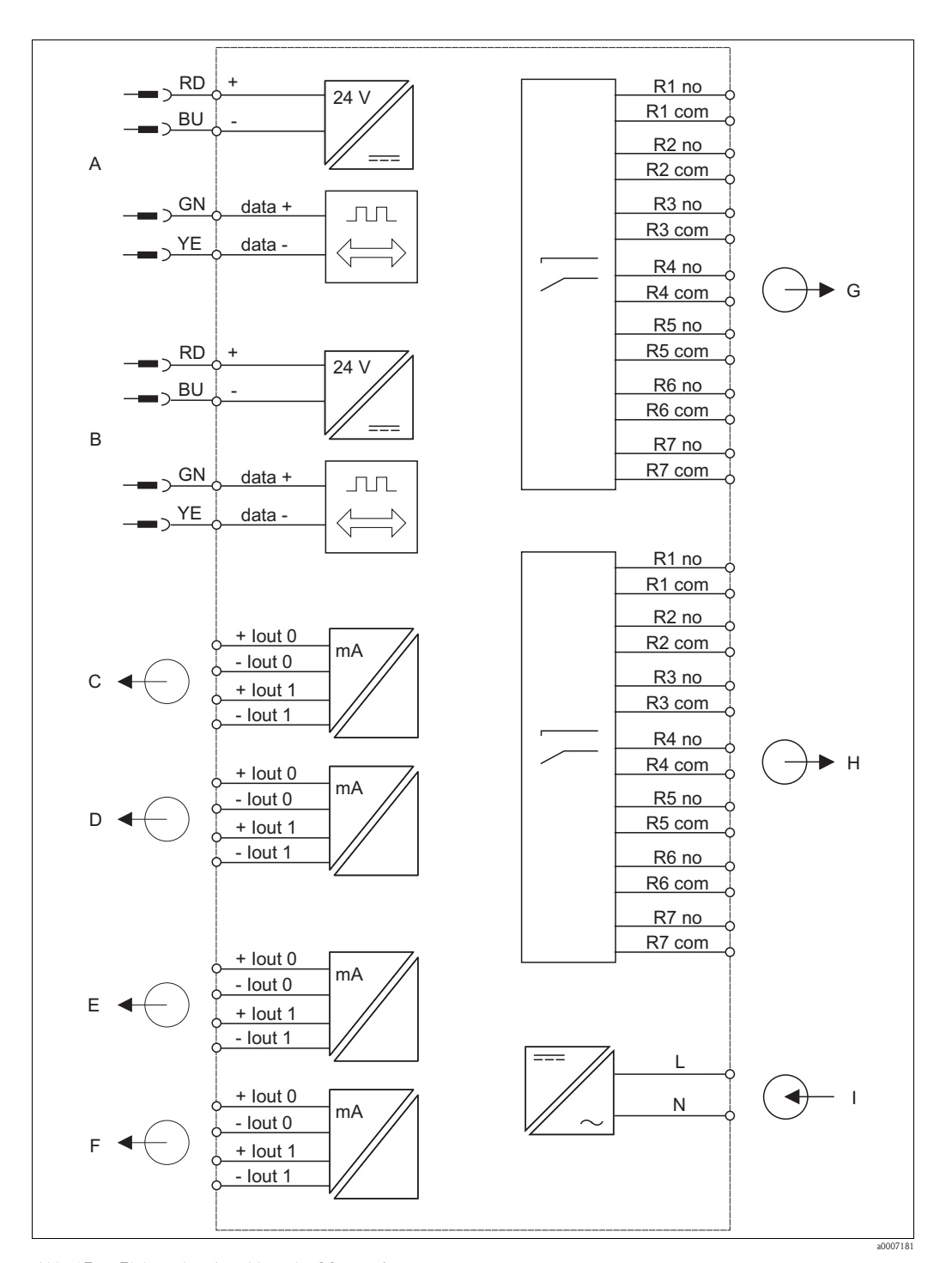

## <span id="page-20-0"></span>4.3.1 Elektrischer Anschluss des Messumformers

*Abb. 17: Elektrischer Anschluss des Messumformers* Sensor 1

- A
- B Sensor 2
- C Signalausgang 1 Sensor 1
- D Signalausgang 2 Sensor 1
- E Signalausgang 1 Sensor 2
	-
- Signalausgang 2 Sensor 2
- Relais 1 bis 7 Sensor 1
- Relais 1 bis 7 Sensor 2
- Hilfsenergie

F G H I

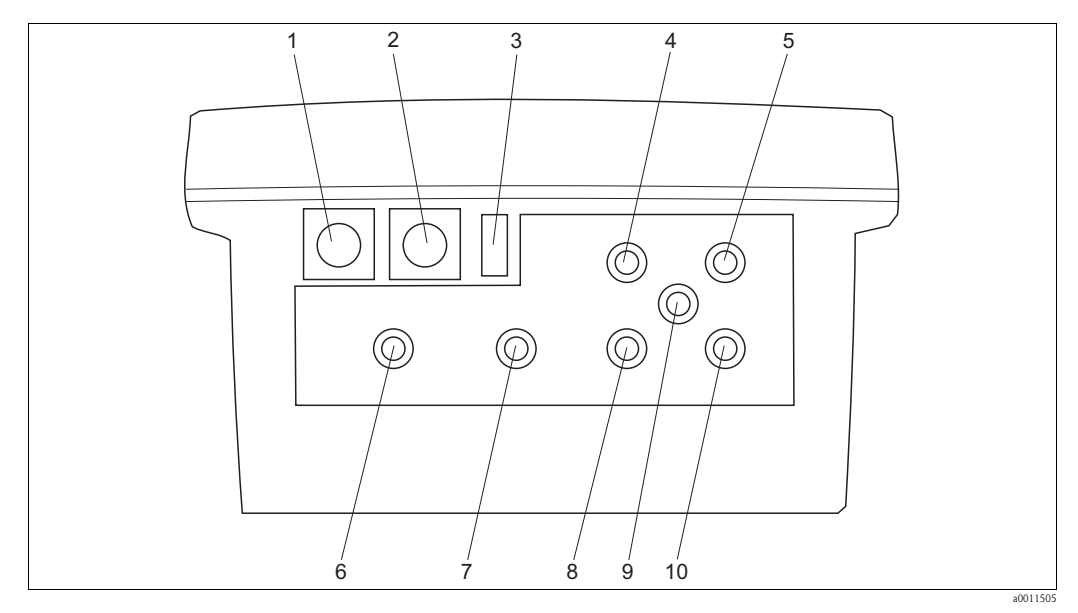

*Abb. 18: Anschlüsse des Messumformers (Aluminiumausführung)*

- 
- 
- 
- 4 Netzkabel (Pg-Verschraubung) 9 PROFIBUS-Kabel (Pg-Verschraubung)
- 5 PROFIBUS-Kabel (Pg-Verschraubung) 10 Signalausgänge Sensor 2 (Pg-Verschraubung)
- 1 Sensor 1 Sensor 1 (Pg-Verschraubung) 6 Relaisausgänge Sensor 1 (Pg-Verschraubung)
- 2 Sensor 2 7 Signalausgänge Sensor 1 (Pg-Verschraubung)
- 3 Netzschalter 8 Relaisausgänge Sensor 2 (Pg-Verschraubung)
	-
	-

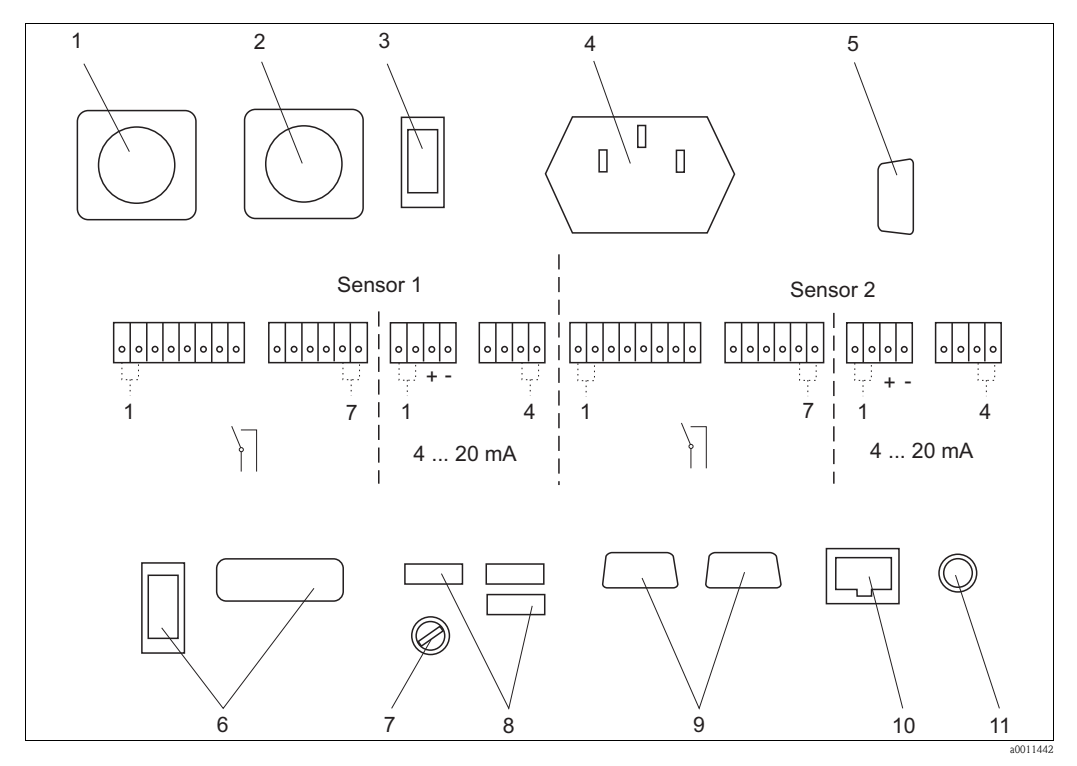

*Abb. 19: Anschlüssse innen (Aluminiumausführung)*

- 1 Sensor 1 7 Sicherung
- 2 Sensor 2 3 x USB<br>3 Netzschalter 9 2 x COM 3 Netzschalter 9 2 x COM RS232
- 4 Netzanschluss 10 LAN
- 5 PROFIBUS-Anschluss (optional) 11 PS/2
- 6 ohne Funktion
- 
- -
	-

## <span id="page-22-0"></span>4.3.2 Anschluss der Signal- und Relaisausgänge

Der Messumformer ist optional ausgestattet mit:

- Sieben Relaisausgängen pro Sensor. (die Relais arbeiten als Öffner)
- Maximal 4 Signalausgängen pro Sensor.

Schließen Sie die Ausgänge wie folgt an:

- 1. Führen Sie die Kabel durch die entsprechenden Pg-Verschraubungen.
- 2. Schließen Sie die Kabel an.

### <span id="page-22-1"></span>4.3.3 Anschluss der PROFIBUS-Verbindung

Schließen Sie die optionale PROFIBUS-Verbindung wie folgt an:

- 1. Führen Sie das PROFIBUS-Kabel durch die Pg-Verschraubung.
- 2. Löten Sie den D-Sub-Steckker an das PROFIBUS-Kabel.
- 3. Stecken Sie den D-Sub-Stecker in die Buchse der PROFIBUS-Karte.

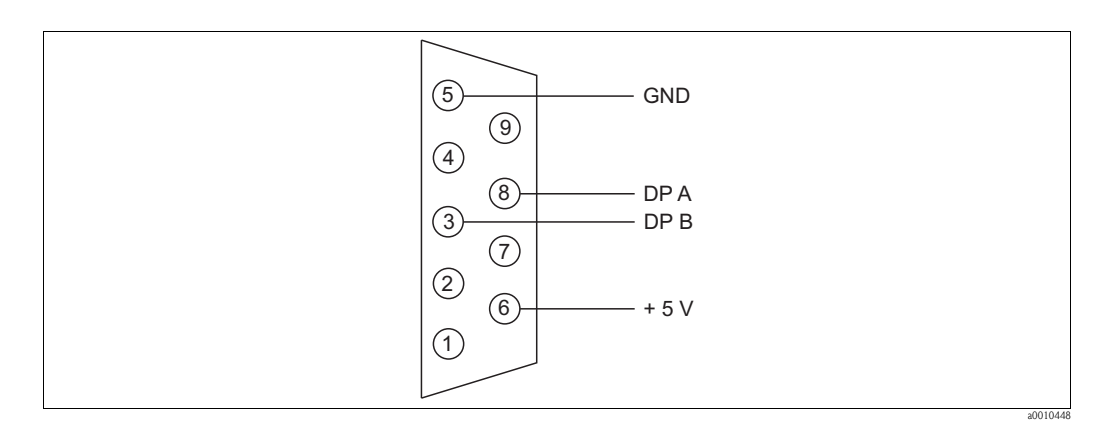

*Abb. 20: Buskabelanschluss*

## <span id="page-22-2"></span>4.3.4 Anschluss der Versorgungsspannung

Schließen Sie das Netzkabel wie folgt an:

- 1. Führen Sie das Netzkabel durch die entsprechende Pg-Verschraubung.
- 2. Schließen Sie das Netzkabel an die mitgelieferten Kaltgerätekupplung an.
- 3. Stecken Sie die Kaltgerätekupplung in den Kaltgerätestecker.

# <span id="page-23-0"></span>4.4 Anschlusskontrolle

Führen Sie nach dem elektrischen Anschluss folgende Kontrollen durch:

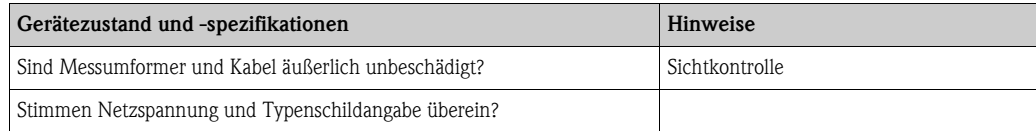

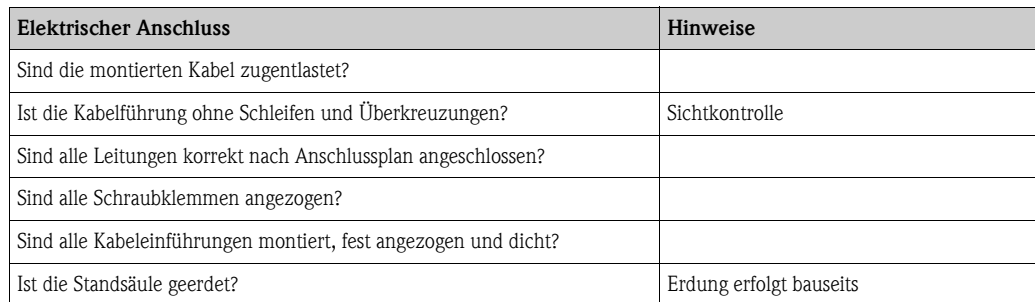

# <span id="page-24-0"></span>5 Bedienung

# <span id="page-24-1"></span>5.1 Anzeige- und Bedienelemente

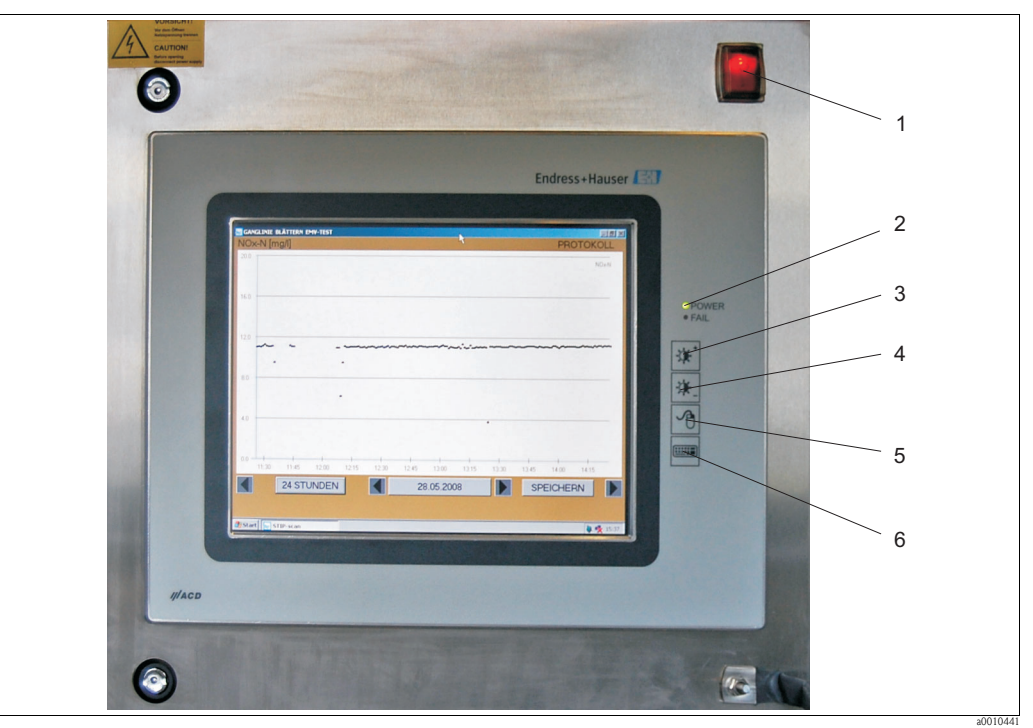

*Abb. 21: Bedienelemente des Panel-PCs*

- *1 Ein-/Aus-Schalter*
- *2 Netz- und Fehler-LEDs*
- 
- *3 Helligkeit plus 4 Helligkeit minus*
- *5 Rechte Maustaste*
- *6 Tastatur ein- und ausblenden*

Das Messsystem wird über den Touchscreen des PCs bedient.

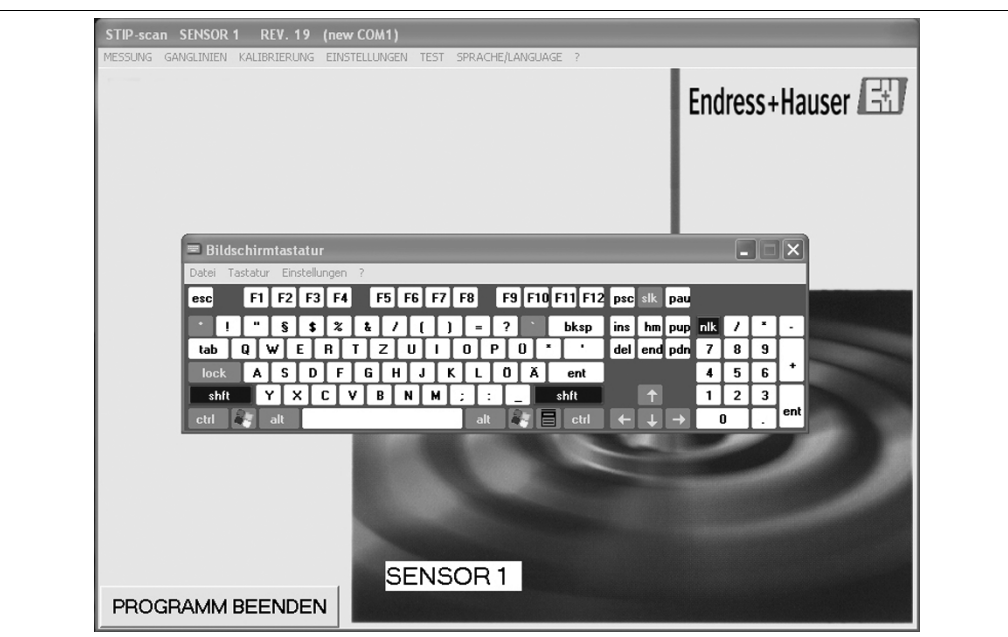

*Abb. 22: Touchscreen mit Tastatur*

Sie können die Tastatur mit dem Tastaturschalter (rechts vom Touchscreen) einblenden.

a0007205

a0010452-de

# <span id="page-25-0"></span>5.2 Vor-Ort-Bedienung

# <span id="page-25-1"></span>5.2.1 Menü MESSUNG

| STIP-scan SENSOR REV. 19 (COM1) |                                       |  |  |  |                                                    |  |  |  |  |  |
|---------------------------------|---------------------------------------|--|--|--|----------------------------------------------------|--|--|--|--|--|
| <b>MESSUNG</b>                  | GANGLINIEN                            |  |  |  | KALIBRIERUNG EINSTELLUNGEN TEST SPRACHE/LANGUAGE ? |  |  |  |  |  |
| <b>MESSSTELLE</b>               | MESSUNG STARTEN<br>AKTUELLE PARAMETER |  |  |  |                                                    |  |  |  |  |  |

*Abb. 23: Menü MESSUNG*

## MESSUNG STARTEN

Wählen Sie im Menü MESSUNG den Menüpunkt MESSUNG STARTEN. Das Messsystem beginnt mit der Messung, öffnet zwei zusätzliche Fenster (GANGLINIE und MESSWERTE) und erzeugt folgende Meldung: SENSOR ARBEITET IM NORMALBETRIEB

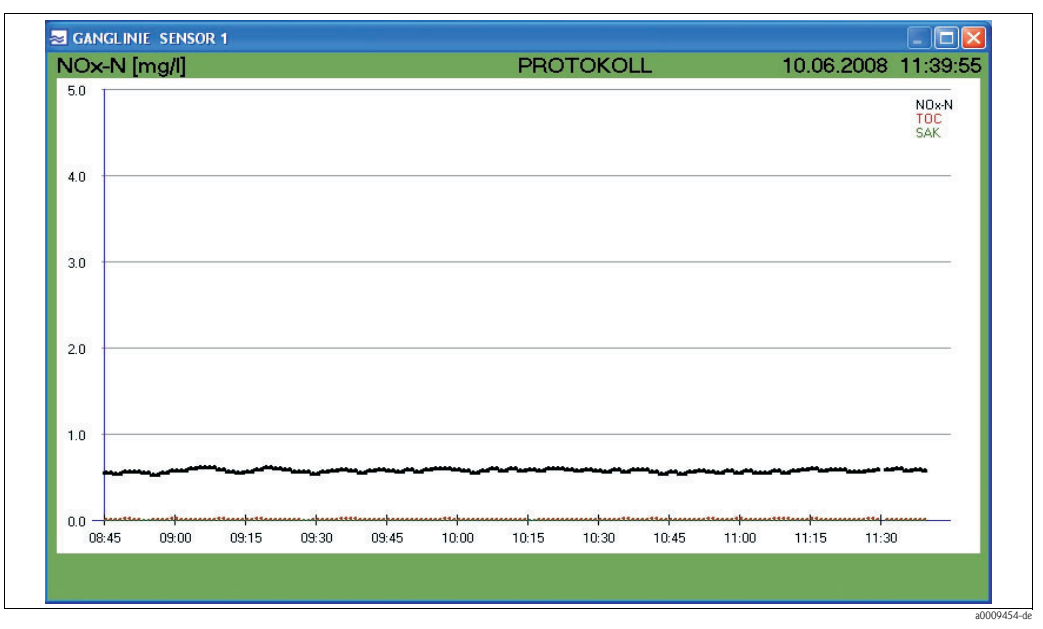

*Abb. 24: Fenster GANGLINIE*

Dieses Fenster zeigt die Ganglinien der ausgewählten Parameter. Details der Ganglinien sind im Kapitel "Ganglinien" beschrieben.

| S SENSOR 1 |                     |  |
|------------|---------------------|--|
|            | $NOx-N = 0.52$ mg/1 |  |
|            | $TOC = 0.37 mg/1$   |  |
|            | $SAK = 0.00 1/m$    |  |
|            |                     |  |

*Abb. 25: Fenster MESSWERTE*

Beenden Sie die Messung im Menü MESSUNG mit dem Menüpunkt MESSUNG BEENDEN.

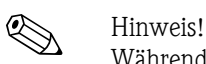

Während der Messung ist das Menü TEST und die Menüpunkte KHP-VALIDIERUNG, NOx-VALIDIERUNG und PROBENSPEKTREN AUFNEHMEN deaktiviert.

#### AKTUELLE PARAMETER

Wählen Sie im Menü MESSUNG den Menüpunkt PARAMETER.

| $\n  NOx-N\n$         |                          | <b>E SCHLAMMVOLUMEN</b>    |  |
|-----------------------|--------------------------|----------------------------|--|
| $\Box$ TOC            | <b>E TROCKENSUBSTANZ</b> |                            |  |
| $\Box$ CSB            |                          | <b>E SCHLAMMINDEX</b>      |  |
| $\nabla$ BSB          | <b>Z TRÜBUNG</b>         |                            |  |
| $\nabla$ SAK          |                          | <b>E SONDERPARAMETER 1</b> |  |
| $\trianglerighteq$ VG |                          |                            |  |
| <b>VERWERFEN</b>      |                          | <b>SPEICHERN</b>           |  |

*Abb. 26: Fenster PARAMETER*

Beachten Sie folgende Besonderheiten:

- Bei den Parametern TOC, CSB und BSB können Sie nur einen Parameter zur gleichen Zeit aktivieren.
- Sonderparameter können Sie nur bei der Sensorausführung SP aktivieren (kann auf Kundenwunsch spezifiziert werden).
- VG steht für Verschmutzungsgrad.

Wählen Sie die entsprechenden Parameter aus und speichern Sie die Eingabe mit SPEICHERN. Mit der Schaltfläche VERWERFEN löschen Sie Ihre Einstellungen und stellen die zuletzt gespeicherten Einstellungen wieder her.

a0009486-de

#### MESSSTELLE

Wählen Sie im Menü MESSUNG den Menüpunkt MESSSTELLE.

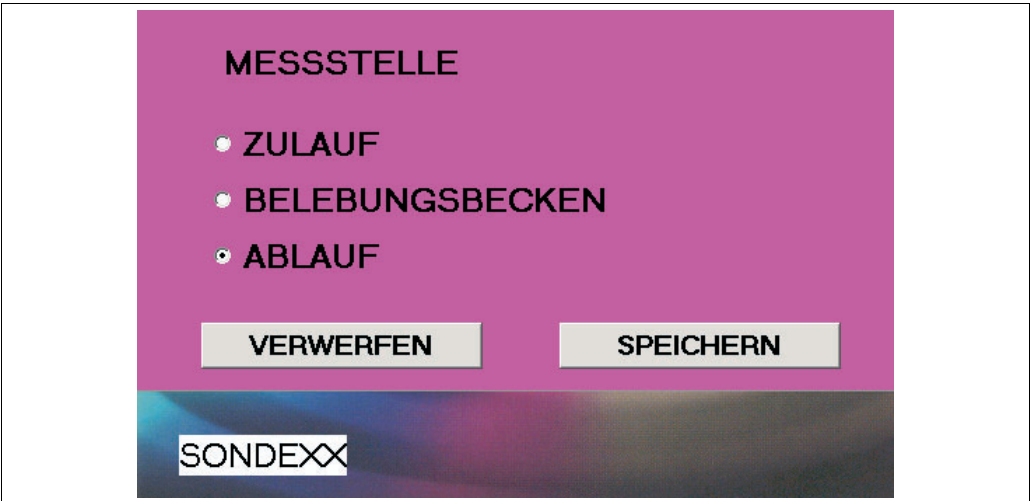

*Abb. 27: Fenster MESSSTELLE*

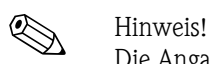

Die Angabe der Messstelle wird bei der Plausibilitätskontrolle benötigt.

Wählen Sie die entsprechende Messstelle und speichern Sie die Eingabe mit SPEICHERN. Mit der Schaltfläche VERWERFEN löschen Sie Ihre Einstellungen und stellen die zuletzt gespeicherte Einstellung wieder her.

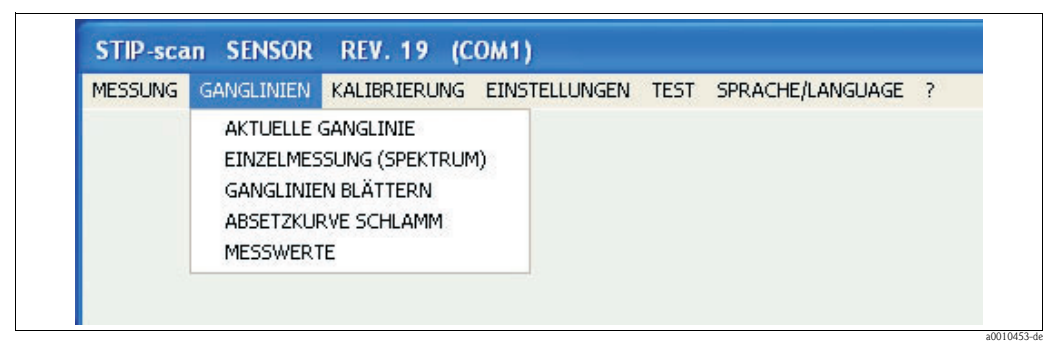

## <span id="page-28-0"></span>5.2.2 Menü GANGLINIEN

*Abb. 28: Menü GANGLINIEN*

#### AKTUELLE GANGLINIE

Dieser Menüpunkt zeigt Ihnen die aktuelle Ganglinie an. Die Ganglinie des skalierten Parameters wird fett angezeigt.

Wählen Sie im Menü GANGLINIEN den Menüpunkt AKTUELLE GANGLINIE.

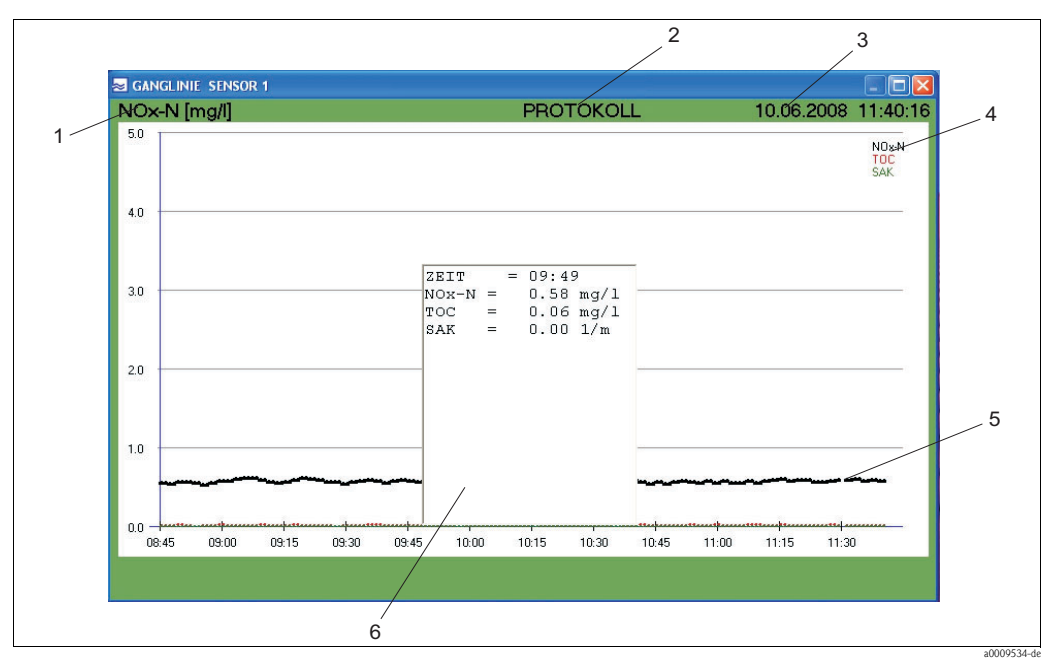

<span id="page-28-1"></span>*Abb. 29: Aktuelle Ganglinie*

- *1 Für diesen Parameter ist die y-Achse skaliert*
- *2 Hier können Sie das Tagesprotokoll aufrufen*
- *3 Anzeige von Datum und Uhrzeit*
- *4 Ausgewählte Parameter*
- *5 Ganglinie*
- *6 Fenster mit Messwerten*

### Skalierung

Geben Sie die Skalierung folgendermaßen ein:

1. Klicken Sie auf den Parameter (Pos. 1, [Abb. 29\)](#page-28-1).

Das Fenster SKALIERUNG öffnet sich.

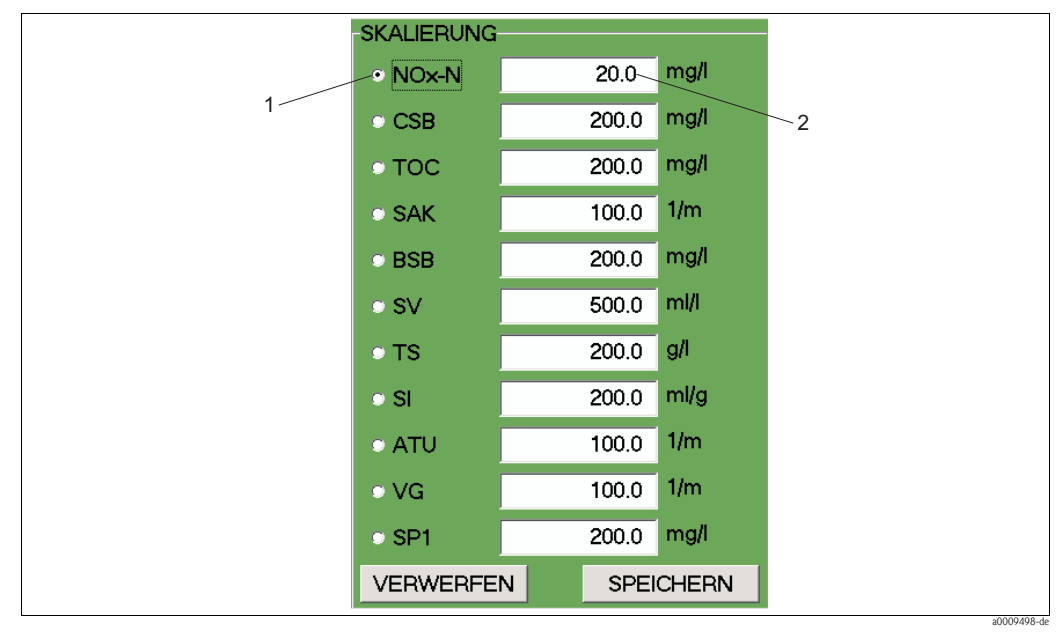

*Abb. 30: Fenster SKALIERUNG*

- *1 Parameter*
- *2 Maximalwert der y-Achse*
- 2. Wählen Sie den gewünschten Parameter.
- 3. Geben Sie den Maximalwert der y-Achse ein.
- 4. Bestätigen Sie die Eingaben mit SPEICHERN.

#### Protokoll

Klicken Sie auf PROTOKOLL (Pos. 2, [Abb.](#page-28-1) 29), um das Tagesprotokoll aufzurufen.

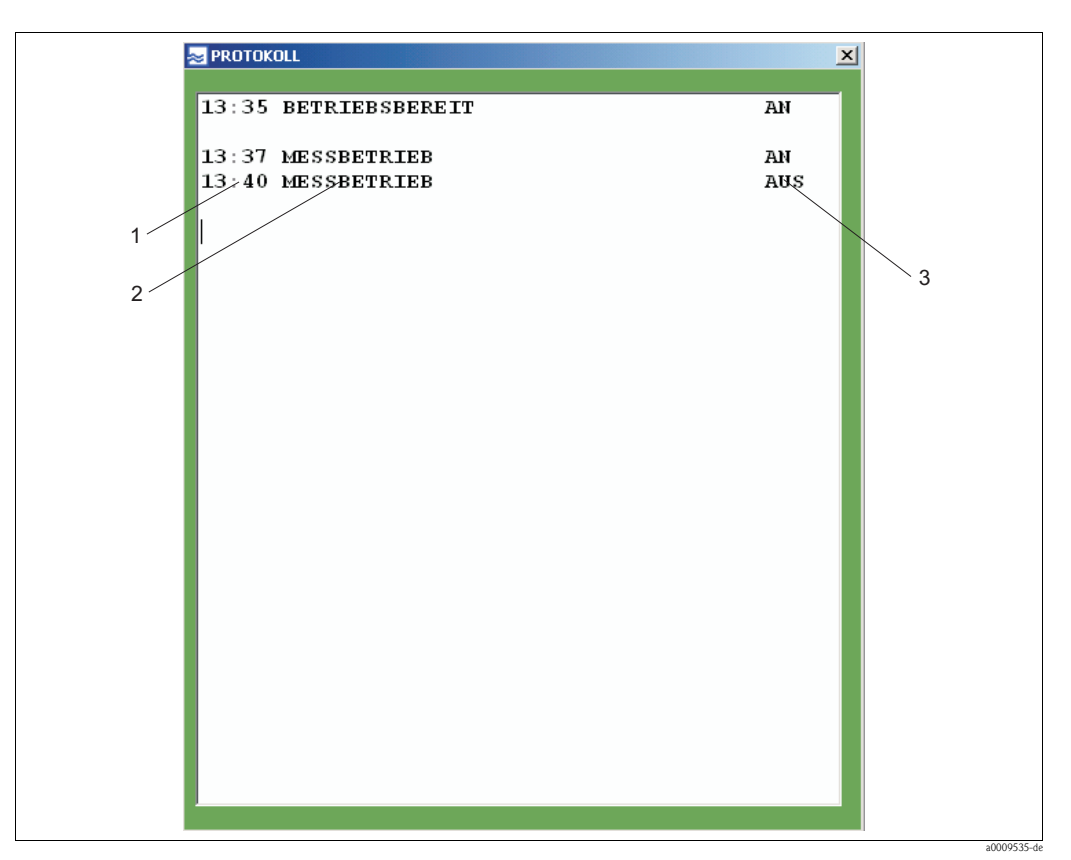

*Abb. 31: Tagesprotokoll*

- *1 Uhrzeit*
- 
- *2 Meldung 3 Aktivierung*

Im Tagesprotokoll werden die Statusmeldungen des Sensors und die Warnungen und Fehlermeldungen aufgelistet.

#### Datum und Uhrzeit

Datum und Uhrzeit werden in der Menüleiste angezeigt (Pos. 3, [Abb. 29\)](#page-28-1).

#### Parameter und Ganglinie

Die ausgewählten Messparameter werden in Pos. 4, [Abb. 29](#page-28-1) angezeigt. Die Farbe dient zur Identifizierung der zugehörigen Ganglinie (Pos. 5, [Abb. 29\)](#page-28-1).

#### Messwertfenster

Klicken Sie innerhalb des Diagramms entlang der x-Achse. Die Messwerte werden dann in einem Fenster (Pos. 6, [Abb. 29\)](#page-28-1) entsprechend der Uhrzeit angezeigt.

#### EINZELMESSUNG

Dieser Menüpunkt zeigt Ihnen verschiedene Spektren in Abhängigkeit von der Wellenlänge an. Dieser Menüpunkt ist nur in der Ausführung CAS74-SPxx verfügbar.

Wählen Sie im Menü GANGLINIEN den Menüpunkt EINZELMESSUNG (SPEKTRUM).

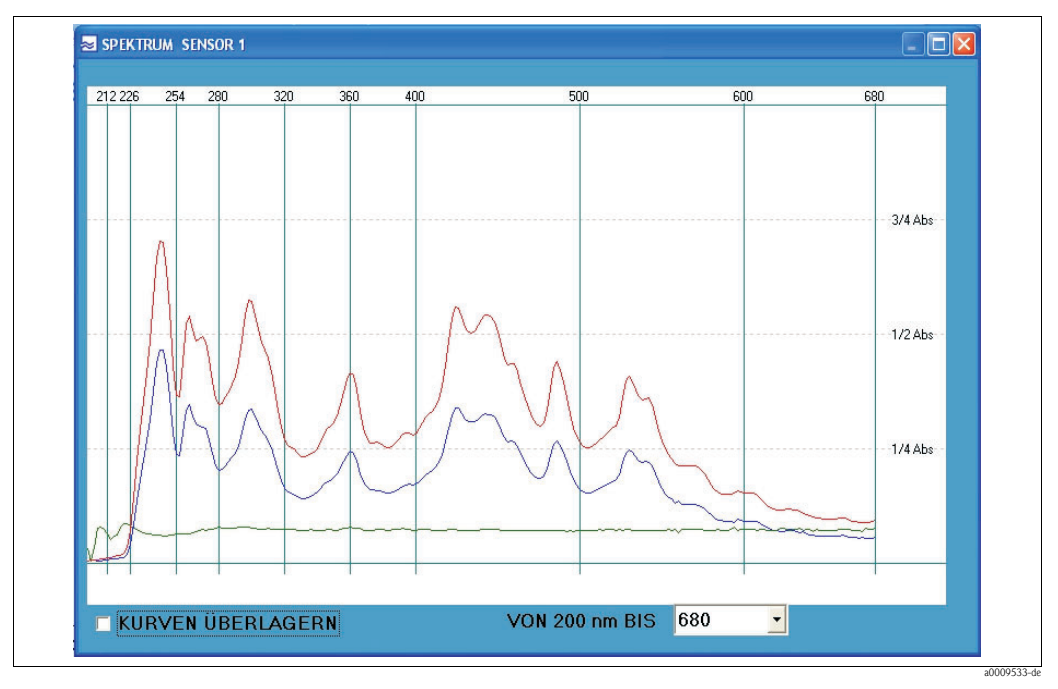

*Abb. 32: Einzelmessung (Spektrum)*

Identifizierung der Spektren:

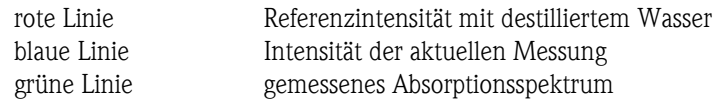

Folgende Einstellungen sind möglich:

- Mehrere Messungen in einem Diagramm anzeigen. Aktivieren Sie KURVEN ÜBERLAGERN (untere linke Ecke).
- Wellenlängenbereich anpassen. Wählen Sie aus der Auswahlliste die gewünschte maximale Wellenlänge aus (Maximalwert der x-Achse).

## GANGLINIEN BLÄTTERN

Mit diesem Menüpunkt können Sie in den Ganglinien blättern. Wählen Sie im Menü GANGLINIEN den Menüpunkt GANGLINIEN BLÄTTERN.

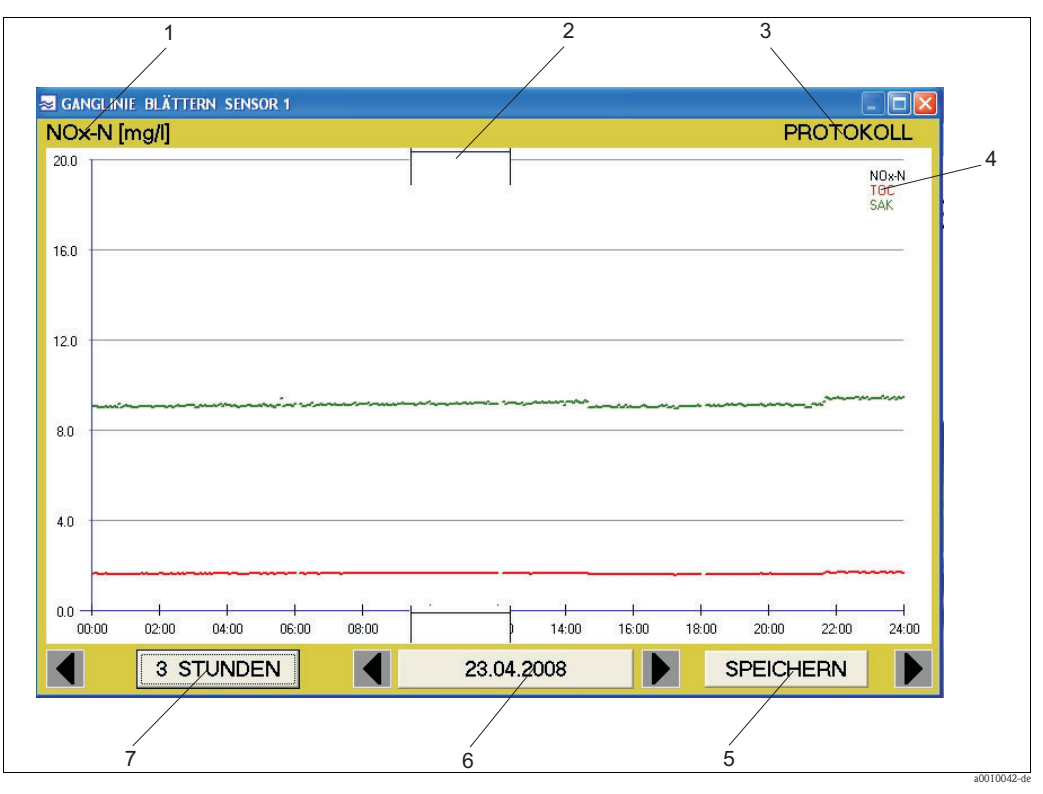

<span id="page-32-0"></span>*Abb. 33: Ganglinien blättern*

- *1 Parameter, dessen y-Achsen-Skala aktiv ist*
- *2 Zeitfenster*
- *3 Protokoll zeigt das Tagesprotokoll an*
- *4 Ausgewählte Parameter*
- *5 Speichert die Messwerte in eine csv-Datei*
- *6 Datumsanzeige*
- *7 Zoomfunktion (Skalierung der Zeitachse)*

#### Zeitfenster

Schieben Sie das Zeitfenster (Pos. 2, [Abb. 33\)](#page-32-0) an die Stelle, an der Sie sich die Ganglinie genauer anschauen wollen. Klicken Sie dann auf die Schaltfläche 3 STUNDEN. Die Ganglinie wird für den gewählten Zeitraum angezeigt. Mit einem Klick auf die Schaltfläche 24 STUNDEN kommen Sie wieder zurück.

#### Tagesprotokoll

Klicken Sie auf PROTOKOLL (Pos. 3, [Abb. 33](#page-32-0)), um sich das Tagesprotokoll anzeigen zu lassen.

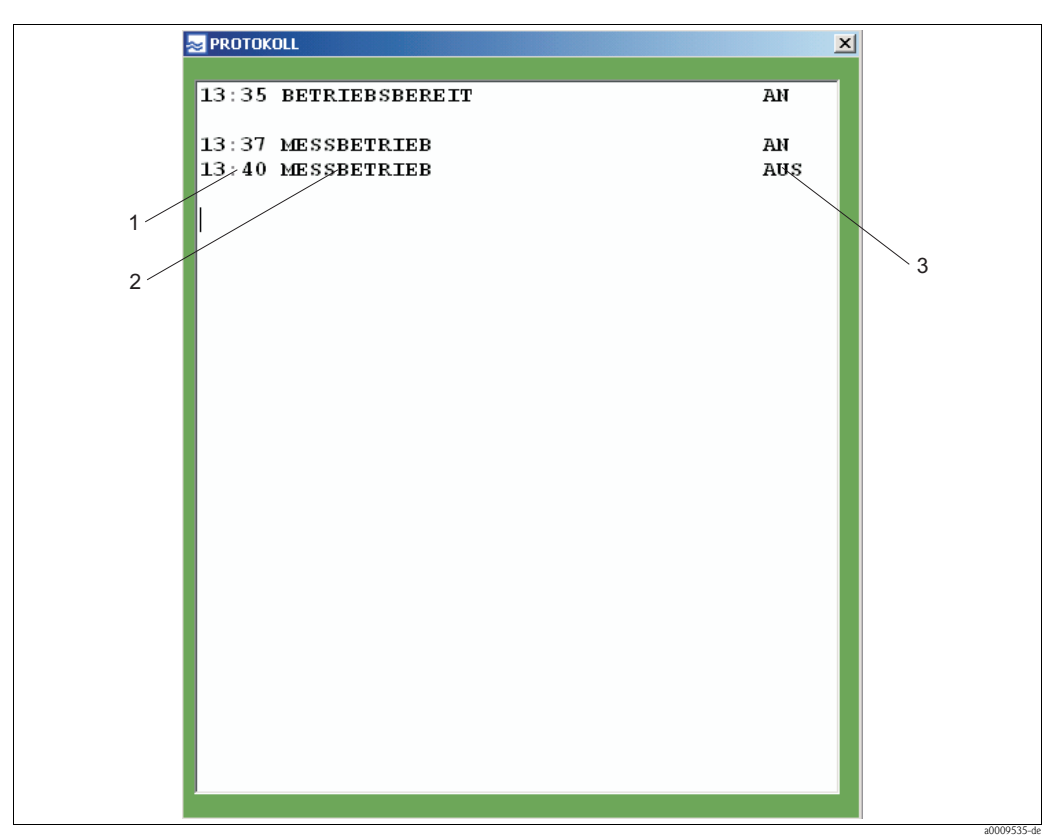

*Abb. 34: Tagesprotokoll*

- *1 Uhrzeit*
- *2 Meldung*
- *3 Aktivierung*

#### Skalierung der Y-Achse

Die Skalierung der y-Achse wird durch einen Parameter festgelegt (Pos. 1, [Abb. 33\)](#page-32-0). Auf dieser Abbildung ist es NOx-N. Klicken Sie auf den angezeigten Parameter, um die Skalierung zu ändern. Es erscheint folgendes Fenster:

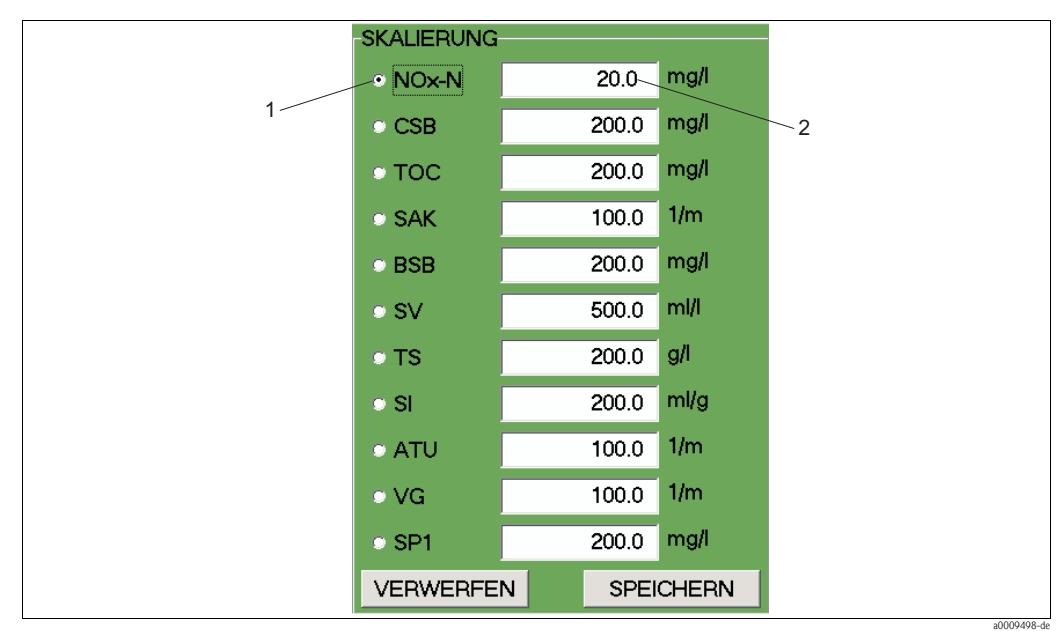

*Abb. 35: Skalierung der y-Achse*

*1 Parameter*

*2 Maximalwert der y-Achse*

#### Ausgewählte Parameter

Hier werden die für die Messung ausgewählten Parameter angezeigt (Pos. 4, [Abb. 33](#page-32-0)). Jeder Parameter erhält eine eigene Farbe zur Identifizierung der Ganglinien.

#### Speichern

Klicken Sie auf die Schaltfläche SPEICHERN (Pos. 5, [Abb. 33\)](#page-32-0), um die Messwerte eines ausgewählten Tages in einer csv-Datei zu speichern.

#### Datumsanzeige

Die Datumsanzeige (Pos. 6, [Abb. 33\)](#page-32-0) zeigt Ihnen an, wann die Ganglinie erstellt wurde. Mit den dazugehörigen Pfeiltasten können Sie vor- und zurückblättern.

#### Zoomfunktion

Mit dieser Schaltfläche (Pos. 7, [Abb. 33](#page-32-0)) können Sie zwischen der 24-Stunden-Anzeige und der 3-Stunden-Anzeige wählen.

#### ABSETZKURVE SCHLAMM

Dieser Menüpunkt zeigt Ihnen die Absetzkurve des Schlamms. Wählen Sie im Menü GANGLINIEN den Menüpunkt ABSETZKURVE SCHLAMM.

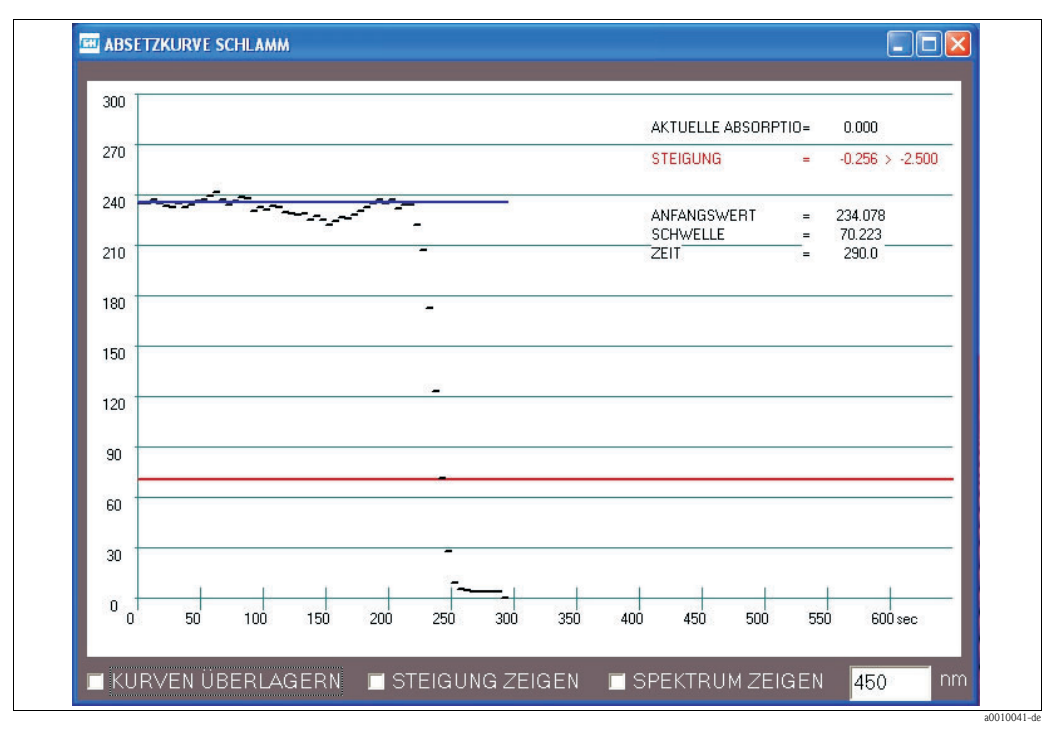

*Abb. 36: Absetzkurve Schlamm*

Folgende Einstellungen sind möglich:

- Mehrere Messungen in einem Diagramm anzeigen. Aktivieren Sie KURVEN ÜBERLAGERN (untere linke Ecke).
- Steigung der Absetzkurve anzeigen. Aktivieren Sie STEIGUNG ZEIGEN.
- Absorptionsspektrum anzeigen. Aktivieren Sie SPEKTRUM ZEIGEN.

# **Example 1** Hinweis!

Die Funktionen STEIGUNG ZEIGEN und SPEKTRUM ZEIGEN sind nur in der Ausführung CAS74-SPxx verfügbar.

## MESSWERTE

Dieser Menüpunkt zeigt Ihnen die Messwerte in Tabellenform. Wählen Sie im Menü GANGLINIEN den Menüpunkt MESSWERTE.

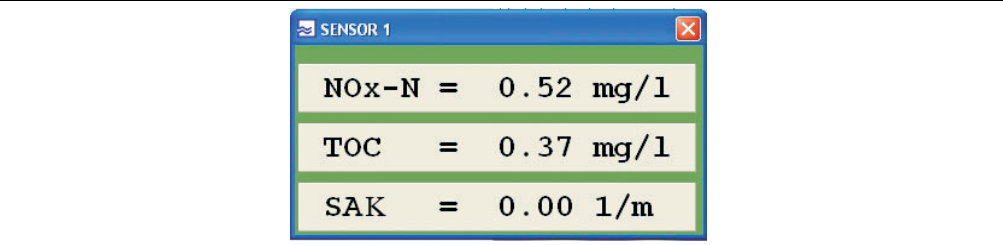

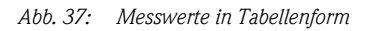

a0009455-de
### <span id="page-36-0"></span>GANGLINIE VERSCHMUTZUNG

Dieser Menüpunkt zeigt Ihnen die Verschmutzung der Küvette in Luft an. Wählen Sie im Menü GANGLINIEN den Menüpunkt GANGLINIE VERSCHMUTZUNG.

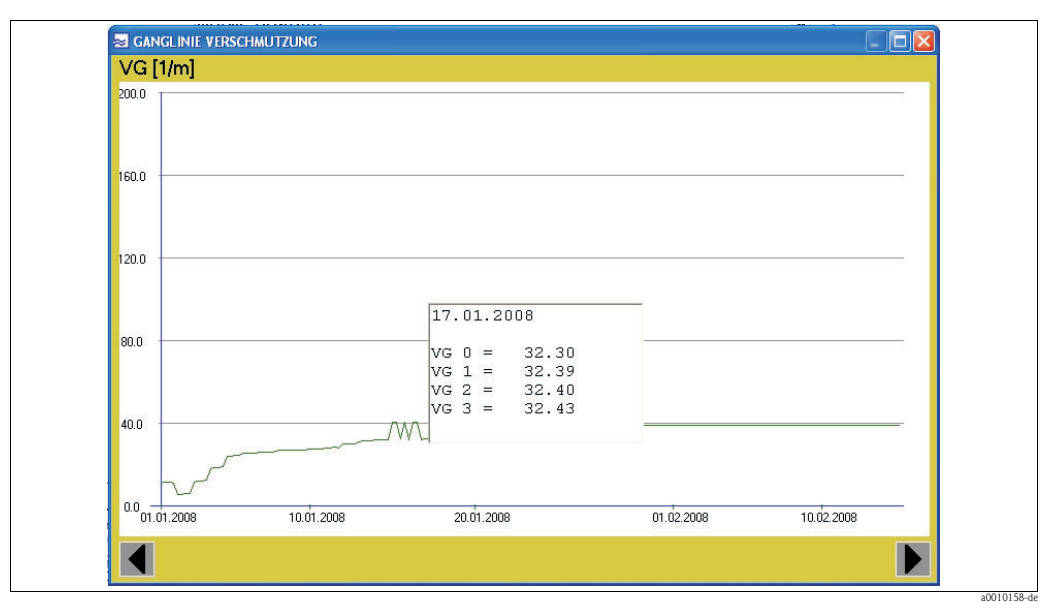

*Abb. 38: Ganglinie Verschmutzung*

Wenn der Parameter VG aktiviert ist, wird der Verschmutzungsgrad automatisch alle 6 Stunden gemessen:

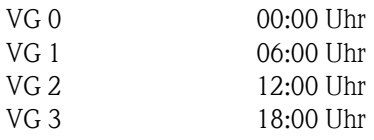

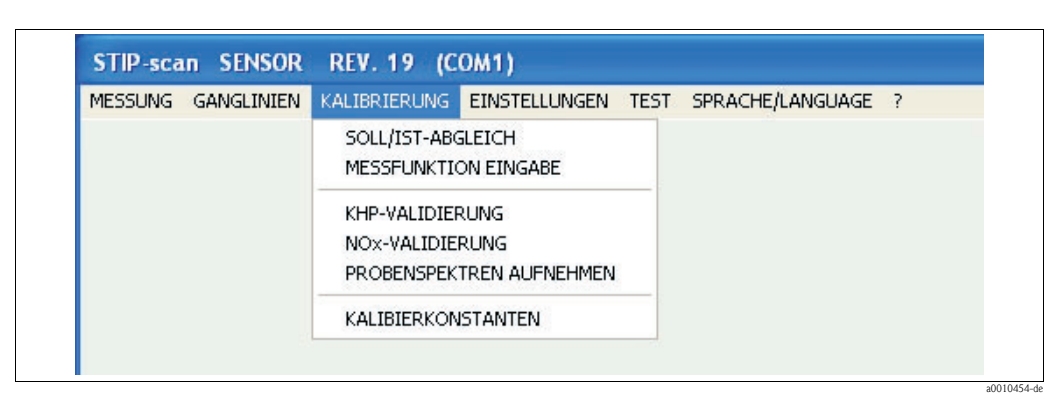

### <span id="page-37-0"></span>5.2.3 Menü KALIBRIERUNG

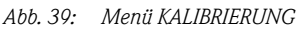

Mit der Kalibrierung passen Sie das Messsystem an die Bedingungen der Messstelle an.

- **•** Führen Sie für die Parameter NOx-N,  $CSB_{eq}$  oder  $TOC_{eq}$  oder  $BSB_{eq}$ , SV und TS jeweils eine eigene Kalibrierung durch.
- Die Parameter SAK, SI und ATU brauchen nicht kalibriert werden.

#### Vorbereitung zur Kalibrierung

Für die Kalibrierung brauchen Sie Laborwerte von Proben und die dazugehörigen Messwerte des Messsystems.

Diese Werte erhalten Sie folgendermaßen:

- 1. Starten Sie die Messung und lassen Sie das Messsystem einen Tag lang messen.
- 2. Schauen Sie nach einem Tag die Tagesganglinien an und bestimmen Sie für jeden Parameter, um welche Uhrzeit Maxima und Minima der Messwerte auftreten. Der Unterschied zwischen Maxima und Minima soll mindestens 30 % des Messwertmaximum betragen (nicht bei den Parametern SV und TS).
- 3. Nehmen Sie am darauffolgenden Tag für jeden Parameter, zu den ermittelten Uhrzeiten (Minima und Maxima) jeweils drei Proben. Notieren Sie sich die dazugehörigen Messwerte.
- 4. Bevor die Proben im Labor analysiert werden, müssen sie folgender Probenvorbehandlung unterzogen werden:

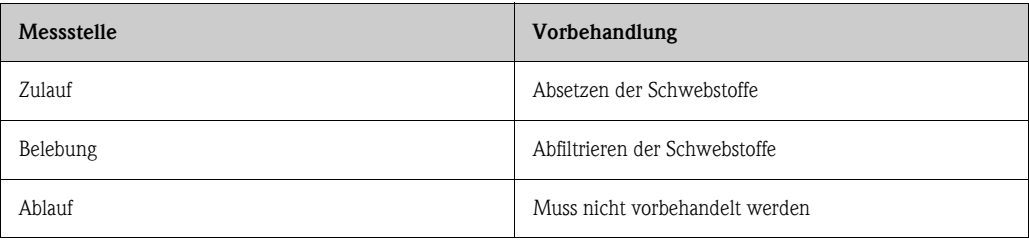

5. Führen Sie im Labor die Referenzmessungen der Proben durch.

Mit den Messwerten des Messsystems und den Labormesswerten können Sie nun den SOLL/IST-ABGLEICH durchführen.

#### <span id="page-38-1"></span>SOLL/IST-ABGLEICH

In diesem Menüpunkt kalibrieren Sie das Messsystem. Wählen Sie im Menü KALIBRIERUNG den Menüpunkt SOLL/IST-ABGLEICH.

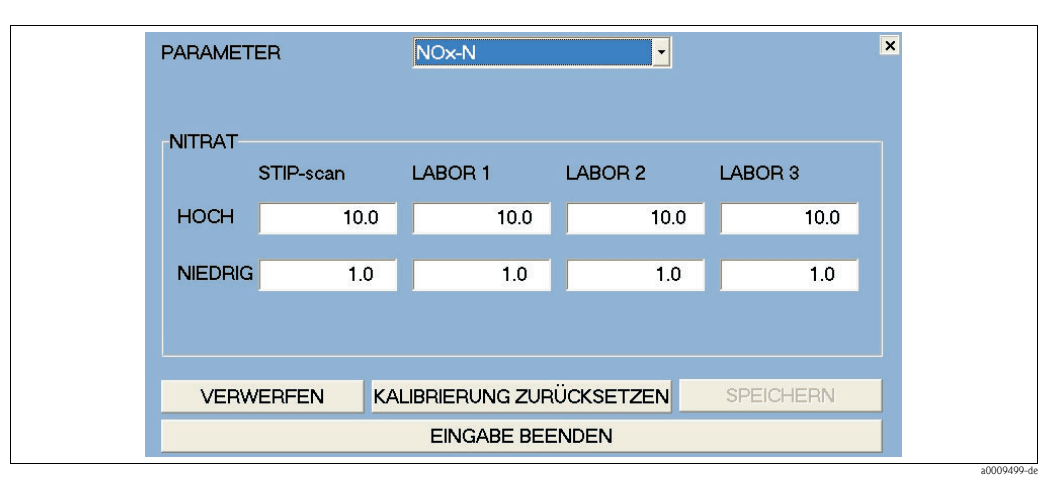

*Abb. 40: Kalibriermenü*

Führen Sie die Kalibrierung wie folgt durch:

- 1. Wählen Sie den Parameter der Kalibrierung aus (z.B. NOx-N).
- 2. Geben Sie in der Spalte "STIP-scan" den höchsten und niedrigsten Wert ein.
- 3. Geben Sie in den Spalten "Labor 1 3" jeweils den im Labor ermittelten Wert ein.
- 4. Aktivieren Sie die Eingaben mit der Schaltfläche SPEICHERN.

Das System ermittelt aus den eingegebenen Werten die Kalibrierkonstanten (Steigung und Nullpunktabweichung der Kalibriergeraden).

Hiermit ist das Messsystem für den gewählten Parameter kalibriert.

Mit der Schaltfläche KALIBRIERUNG ZURÜCKSETZEN können Sie die Kalibrierkonstanten auf die Werkseinstellung zurücksetzen.

#### <span id="page-38-0"></span>MESSFUNKTION EINGABE

In diesem Menüpunkt geben Sie eine quadratische Messfunktion ein. Diese quadratische Messfunktion überschreibt den SOLL/IST-ABGLEICH. Mit der Schaltfläche MESSFUNKTION ZURÜCKSETZEN wird wieder der SOLL/IST-ABGLEICH aktiviert.

Wenn Sie die quadratische Messfunktion benötigen, wenden Sie sich an den E+H Service. Der E+H Service berechnet die Daten für Ihre Messfunktion.

Wählen Sie im Menü KALIBRIERUNG den Menüpunkt MESSFUNKTION EINGABE.

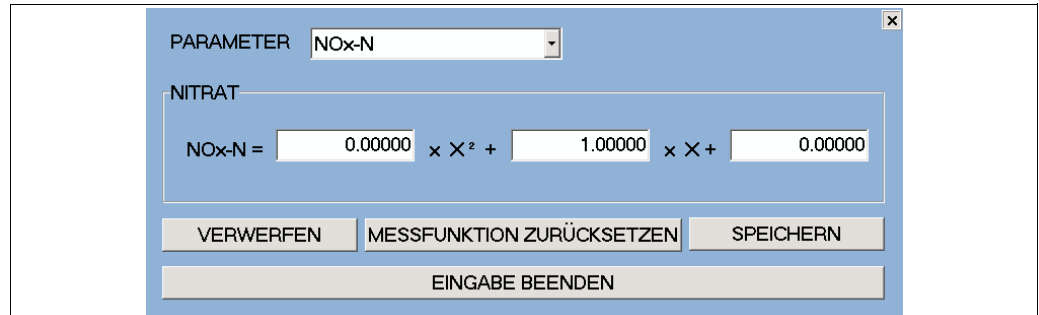

*Abb. 41: Messfunktion Eingabe*

Geben Sie die Messfunktion wie folgt ein:

- 1. Wählen Sie den Parameter aus (z.B. NOx-N).
- 2. Geben Sie die drei Werte der Messfunktion ein.
- 3. Aktivieren Sie die Eingaben mit der Schaltfläche SPEICHERN.

a0009495-de

#### <span id="page-39-0"></span>KHP-VALIDIERUNG

In diesem Menüpunkt überprüfen Sie das Messsystem für die Kohlenstoff-Parameter mittels einer KHP-Standardlösung. Sie benötigen hierzu eine KHP-Lösung mit der Konzentration von 50 mg/l KHP.

Für die KHP-Validierung gehen Sie wie folgt vor:

- 1. Wählen Sie im Menü KALIBRIERUNG den Menüpunkt KHP-VALIDIERUNG. Das Messsystem entleert die Messzelle. Nach dem Entleeren der Messzelle werden Sie aufgefordert, den Sensor in die KHP-Lösung zu tauchen.
- 2. Nehmen Sie den Sensor aus dem Abwasser.
- 3. Reinigen Sie den Sensor gründlich von außen.
- 4. Stellen Sie den Sensor in die KHP-Lösung.
- 5. Bestätigen Sie mit der Schaltfläche OK, dass sich der Sensor in der KHP-Lösung befindet.

Die Quarzküvette wird dreimal mit KHP-Lösung gespült, bevor mit der Messung begonnen wird. Nach Ablauf der Messung wird der vom Messsystem ermittelte Wert angezeigt.

 $\bigotimes$  Hinweis!

Wenn der ermittelte Wert mehr als 10 % vom Sollwert der KHP-Lösung abweicht, kontaktieren Sie den Service von Endress+Hausser.

### <span id="page-39-1"></span>NOx-VALIDIERUNG

In diesem Menüpunkt überprüfen Sie das Messsystem für die Stickstoff-Parameter mittels einer NOx-Standardlösung. Sie benötigen hierzu eine NOx-Lösung mit der Konzentration von 10 mg/l NO3-N.

Für die NOx-Validierung gehen Sie wie folgt vor:

- 1. Wählen Sie im Menü KALIBRIERUNG den Menüpunkt NOx-VALIDIERUNG. Das Messsystem entleert die Messzelle. Nach dem Entleeren der Messzelle werden Sie aufgefordert, den Sensor in die NOx-Lösung zu tauchen.
- 2. Nehmen Sie den Sensor aus dem Abwasser.
- 3. Reinigen Sie den Sensor gründlich von außen.
- 4. Stellen Sie den Sensor in die NOx-Lösung.
- 5. Bestätigen Sie mit der Schaltfläche OK, dass sich der Sensor in der NOx-Lösung befindet.

Die Quarzküvette wird dreimal mit NOx-Lösung gespült, bevor mit der Messung begonnen wird. Nach Ablauf der Messung wird der vom Messsystem ermittelte Wert angezeigt.

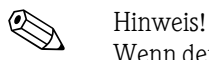

Wenn der ermittelte Wert mehr als 10 % vom Sollwert der NOx-Lösung abweicht, kontaktieren Sie den Service von Endress+Hausser.

#### <span id="page-40-0"></span>PROBENSPEKTREN AUFNEHMEN

In diesem Menüpunkt erfassen Sie Flüssigkeiten im Bereich beliebiger Wellenlängen. Dieser Menüpunkt ist nur in der Ausführung CAS74-SPxx verfügbar.

Wählen Sie im Menü KALIBRIERUNG den Menüpunkt PROBENSPEKTREN AUFNEHMEN.

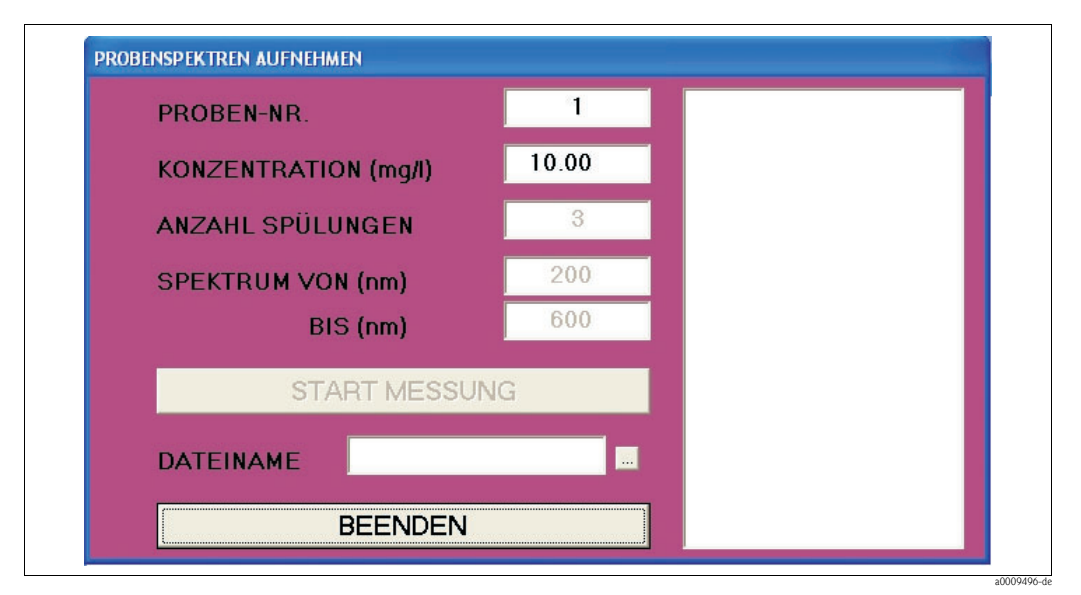

*Abb. 42: Fenster PROBENSPEKTREN AUFNEHMEN*

Nehmen Sie folgende Eingaben vor:

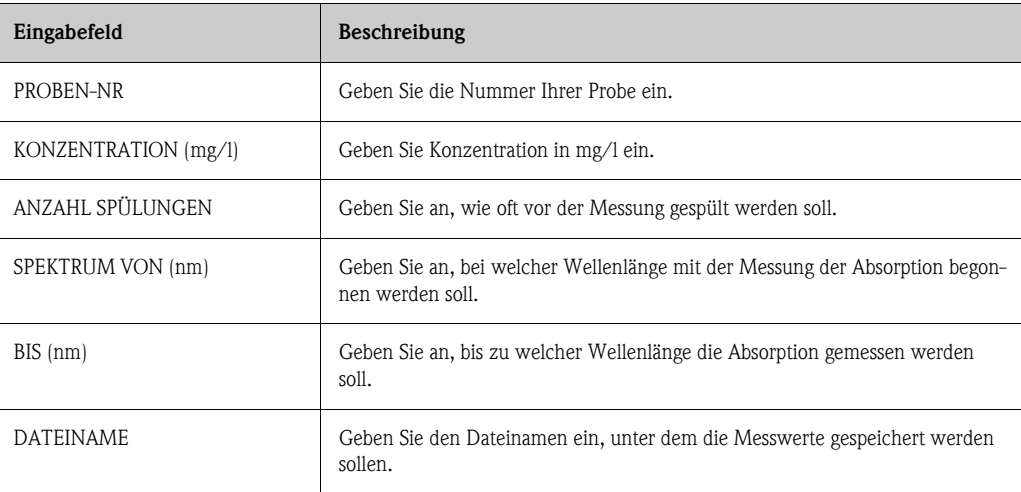

Starten Sie die Messung mit der Schaltfläche START MESSUNG.

Das Ergebnis der Messung wird im rechten Fenster und im sich öffnenden Ganglinien-Fenster dargestellt.

Die Absorptions- und Intensitäts-Messwerte werden in folgenden Dateien gespeichert:

- Absorptions-Messwerte: DATEINAME.p\_a
- Intensitäts-Messwerte: DATEINAME.p\_i

Die Dateien können mit der Software Microsoft Excel gelesen werden.

#### <span id="page-41-0"></span>KALIBRIERKONSTANTEN

Dieser Menüpunkt zeigt die Kalibrierkonstanten an Wählen Sie im Menü KALIBRIERUNG den Menüpunkt KALIBRIERKONSTANTEN.

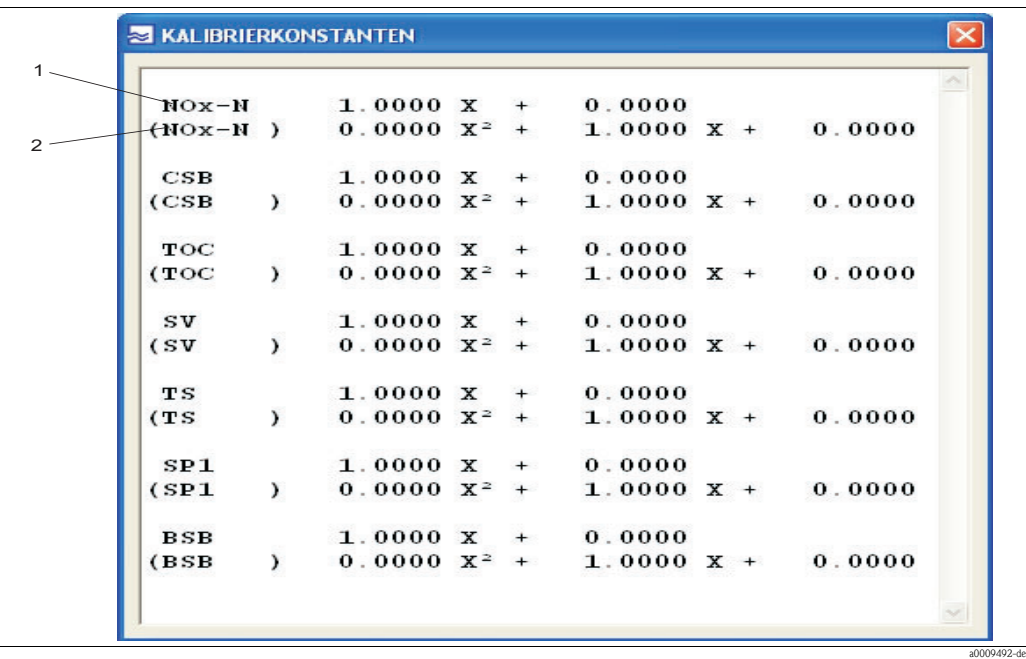

*Abb. 43: Fenster KALIBRIERKONSTANTEN (bevor eine Kalibrierung durchgeführt wurde)*

*1 Kalibrierkonstanten des SOLL/IST-ABGLEICHS (linear)*

*2 Kalibrierkonstanten der MESSFUNKTION EINGABE (quadratisch)*

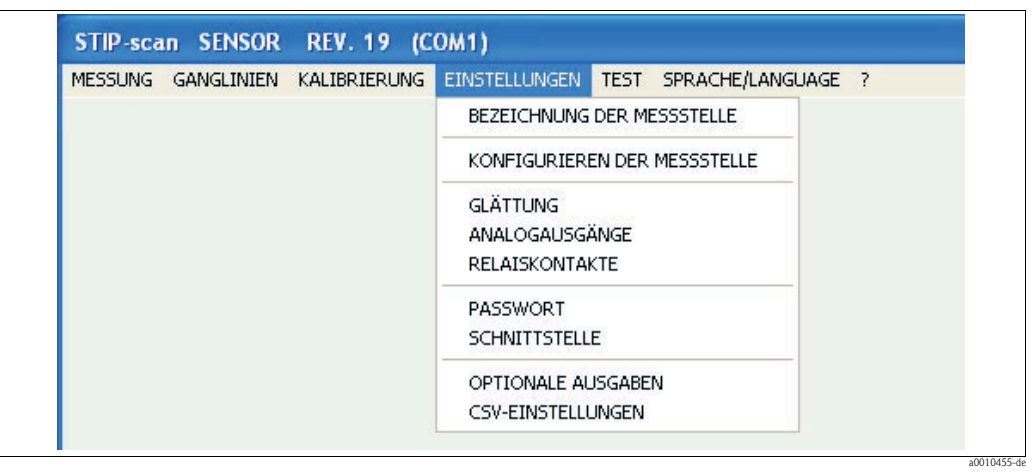

### <span id="page-42-1"></span>5.2.4 Menü EINSTELLUNGEN

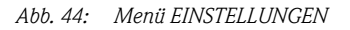

#### <span id="page-42-0"></span>BEZEICHNUNG DER MESSSTELLE

In diesem Fenster können Sie eine Bezeichnung für die Messstelle eingeben. Diese Bezeichnung erscheint auf der Titelleiste aller Fenster.

Wählen Sie im Menü EINSTELLUNGEN den Menüpunkt BEZEICHNUNG DER MESS-STELLE.

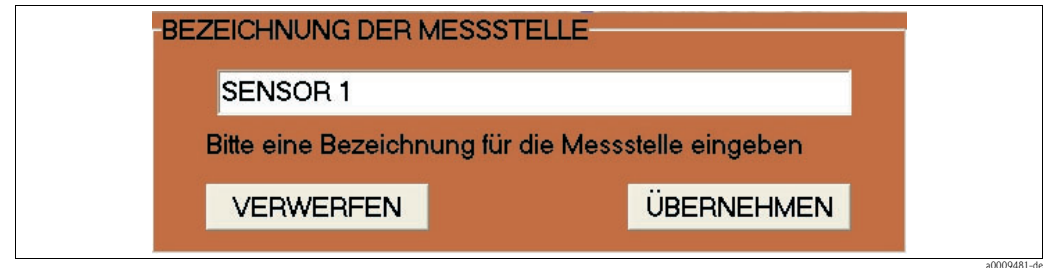

*Abb. 45: Fenster BEZEICHNUNG DER MESSSTELLE*

Speichern Sie die Bezeichnung mit ÜBERNEHMEN.

#### <span id="page-43-0"></span>KONFIGURIEREN DER MESSSTELLE

In diesem Fenster konfigurieren Sie die Messstelle.

Wählen Sie im Menü EINSTELLUNGEN den Menüpunkt KONFIGURIEREN DER MESS-STELLE.

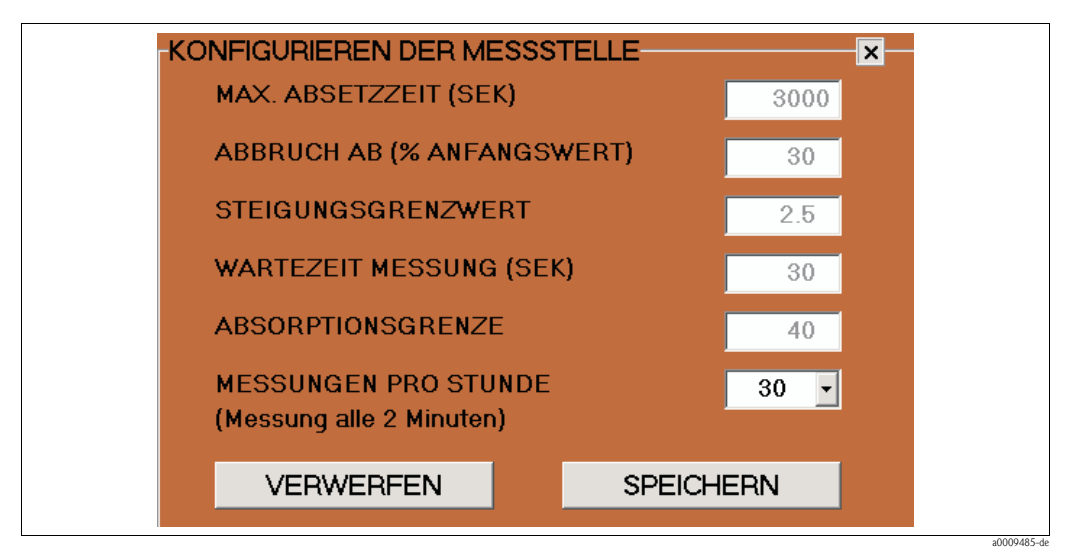

*Abb. 46: Fenster KONFIGURIEREN DER MESSSTELLE*

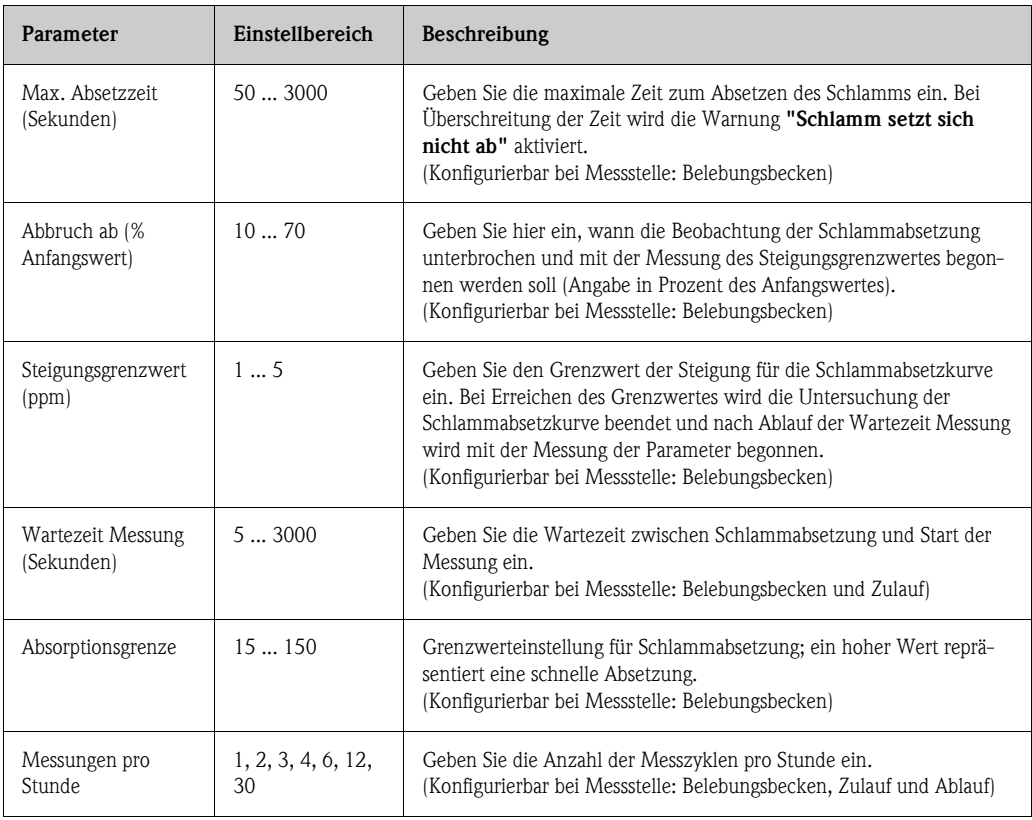

### <span id="page-44-1"></span>GLÄTTUNG

In diesem Fenster können Sie die Glättung der Ganglinien einstellen. Wählen Sie im Menü EINSTELLUNGEN den Menüpunkt GLÄTTUNG.

|                 | <b>SCHWELLE</b><br><b>GLATTUNG (%)</b> | <b>SCHWELLE</b><br>SPRUNG (%) |             |
|-----------------|----------------------------------------|-------------------------------|-------------|
| <b>NOx-N</b>    | 4.0                                    | 10.0                          | $\n  EIN\n$ |
| <b>CSB</b>      | 1.0                                    | 10.0                          | $\Box$ AUS  |
| <b>BSB</b>      | 1.0                                    | 10.0                          | $\Box$ AUS  |
| <b>TOC</b>      | 1.0                                    | 10.0                          | $\Box$ AUS  |
| <b>SAK</b>      | 1.0                                    | 10.0                          | $\n  EIN\n$ |
| <b>SV</b>       | 1.0                                    | 10.0                          | $\Box$ AUS  |
| <b>TS</b>       | 1.0                                    | 10.0                          | $\Box$ AUS  |
| <b>SI</b>       | 1.0                                    | 10.0                          | $\Box$ AUS  |
| <b>ATU</b>      | 1.0                                    | 10.0                          | $\Box$ AUS  |
| SP <sub>1</sub> | 1.0                                    | 10.0                          | $\Box$ AUS  |
|                 | <b>VERWERFEN</b>                       | <b>SPEICHERN</b>              |             |

<span id="page-44-0"></span>*Abb. 47: Fenster GLÄTTUNG*

Sie können folgende Einstellungen vornehmen:

- In der Spalte SCHWELLE GLÄTTUNG(%) geben Sie an, ab welcher Messwertänderung in % die Glättung der Ganglinie erfolgen soll.
- In der Spalte SCHWELLE SPRUNG (%) geben Sie an, ab welcher Änderung in % bei drei aufeinander folgenden Messwerten ein Sprung in der Ganglinie dargestellt werden soll.
- In der dritten Spalte aktivieren Sie die gewünschten Parameter.

Beispiel:

- $\blacksquare$  Bei dem Parameter NO<sub>x</sub>-N ([s. Abb. 47\)](#page-44-0) wird die Ganglinie geglättet, sobald zwischen zwei Messwerten eine Änderung ≥4 % auftritt und
- in der Ganglinie erscheint ein Sprung, sobald bei drei aufeinander folgenden Messwerten eine Änderung ≥10 % auftritt.

Aktivieren Sie die Eingaben mit SPEICHERN.

a0009483-de

#### <span id="page-45-1"></span>ANALOGAUSGÄNGE

In diesem Fenster können Sie die Analogausgänge konfigurieren. Wählen Sie im Menü EINSTELLUNGEN den Menüpunkt ANALOGAUSGÄNGE. Das Messsystem ist mit maximal zwei Analogmodulen pro Sensor ausgerüstet. Jedes Modul hat zwei Analogausgänge. Die beiden Module sind nicht untereinander tauschbar (Busadresse). Wenn kein Analogmodul angeschlossen ist, ist dieser Menüpunkt nicht aufrufbar.

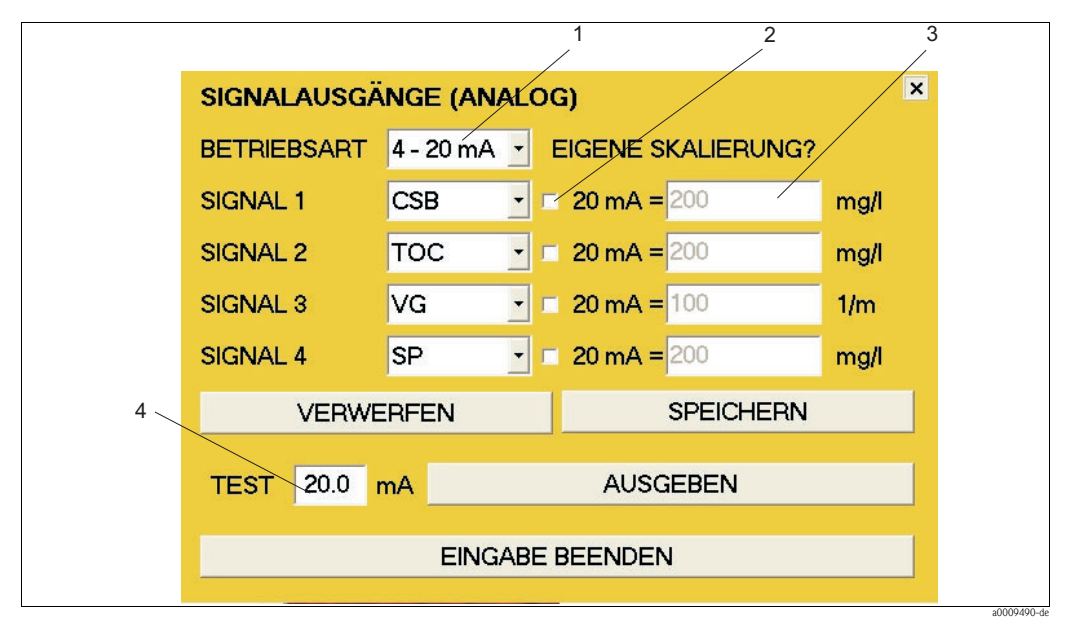

<span id="page-45-0"></span>*Abb. 48: Fenster ANALOGAUSGÄNGE*

- *1 Auswahlfeld 0 20 mA oder 4 20 mA*
- *2 Aktivierungsfeld für die Skalierung*
- *3 Eingabefeld für die Skalierung*
- *4 Eingabefeld für Stromstärke (nur für Testzwecke)*

Gehen Sie zur Konfiguration der Analogausgänge wie folgt vor:

- 1. Wählen Sie im Auswahlfeld BETRIEBSART (Pos. 1, [Abb. 48\)](#page-45-0) den gewünschten Strombereich aus.
- 2. Wählen Sie in den Auswahlfeldern SIGNAL 1-4 die gewünschten Parameter aus.
- 3. Wenn sie einen Analogausgang skalieren möchten, aktivieren Sie den entsprechenden Ausgang (Pos. 2, [Abb. 48](#page-45-0)).
- 4. Geben Sie im Eingabefeld (Pos. 3, [Abb. 48](#page-45-0)) den gewünschten Maximalwert für den entsprechenden Ausgang ein.
- 5. Aktivieren Sie die Eingaben mit der Schaltfläche SPEICHERN.

Ist die Skalierung nicht aktiviert, wird die Werkseinstellung für den Maximalwert benutzt. Mit der Schaltfläche VERWERFEN werden die zuletzt gespeicherten Einstellungen aktiviert.

#### Funktionsprüfung der Analogausgänge

Gehen Sie zur Funktionsprüfung der Analogausgänge wie folgt vor:

- 1. Unterbrechen Sie den Messbetrieb.
- 2. Schließen Sie ein Amperemeter an dem entsprechenden Analogausgang an.
- 3. Wählen Sie in dem entsprechenden Auswahlfeld SIGNAL 1-4 den Parameter TEST.
- 4. Geben Sie im Eingabefeld TEST (Pos. 4, [Abb. 48](#page-45-0)) einen Stromwert ein (max. 20 mA).
- 5. Aktivieren Sie den Test mit der Schaltfläche AUSGEBEN.
- 6. Vergleichen Sie das Messergebnis mit dem eingegebenen Stromwert.

#### <span id="page-46-0"></span>RELAISKONTAKTE

In diesem Fenster können Sie die Relaiskontakte konfigurieren. Wenn kein Digitalmodul angeschlossen ist, ist dieser Menüpunkt nicht aufrufbar. Wählen Sie im Menü EINSTELLUNGEN den Menüpunkt RELAISKONTAKTE.

- Es stehen sieben Relaiskontakte zur Verfügung.
- Die Relaiskontakte arbeiten im Messbetrieb als Öffner.
- Relais 1 überträgt immer den Messstatus.
- Relais 2 überträgt immer das Leckagesignal.
- Relais 3 überträgt immer das Störungssignal von Lampe/Spektrometer.
- Relais 4 7 können Sie individuell belegen.

Für die Relais 4 -7 haben Sie folgende Auswahlmöglichkeiten:

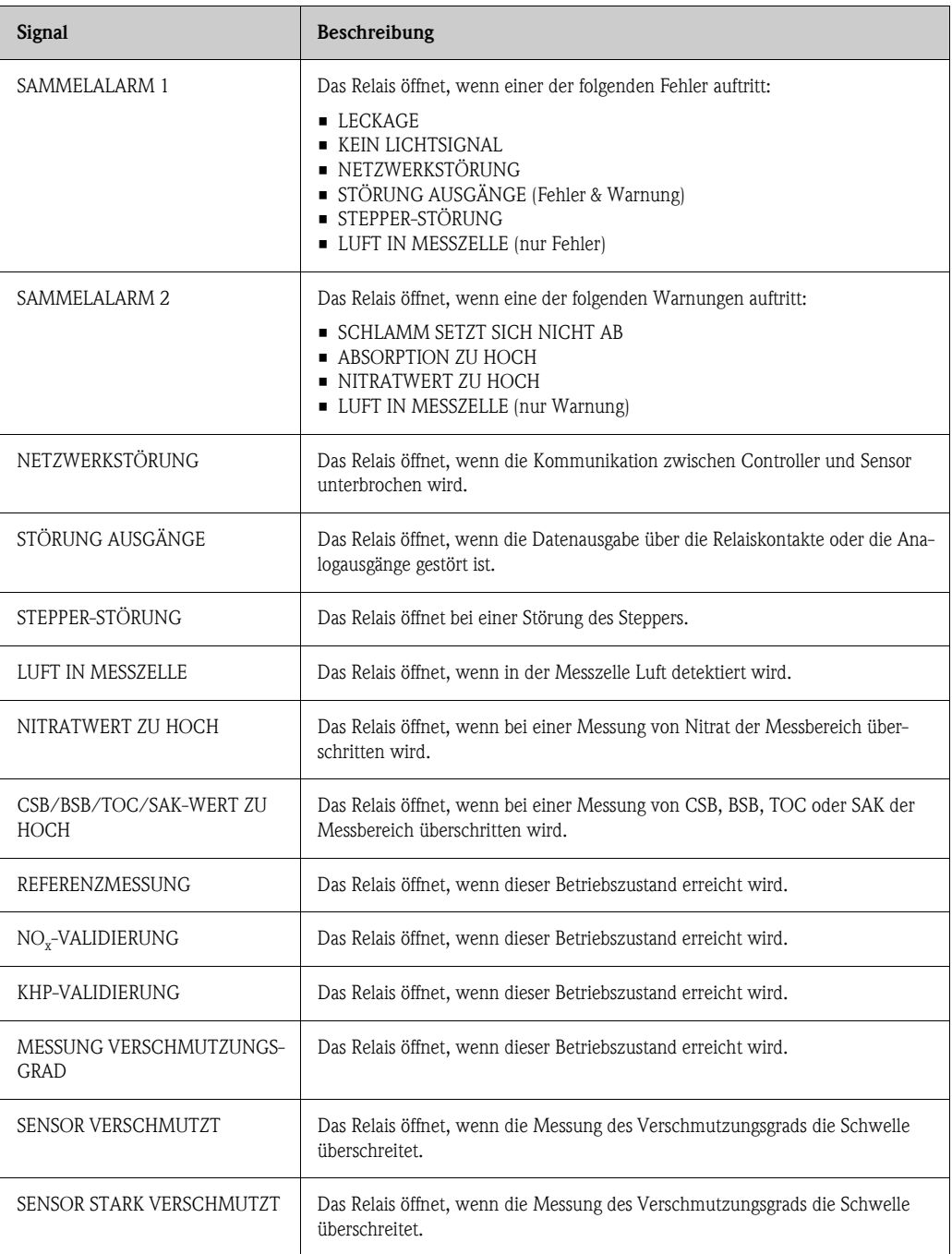

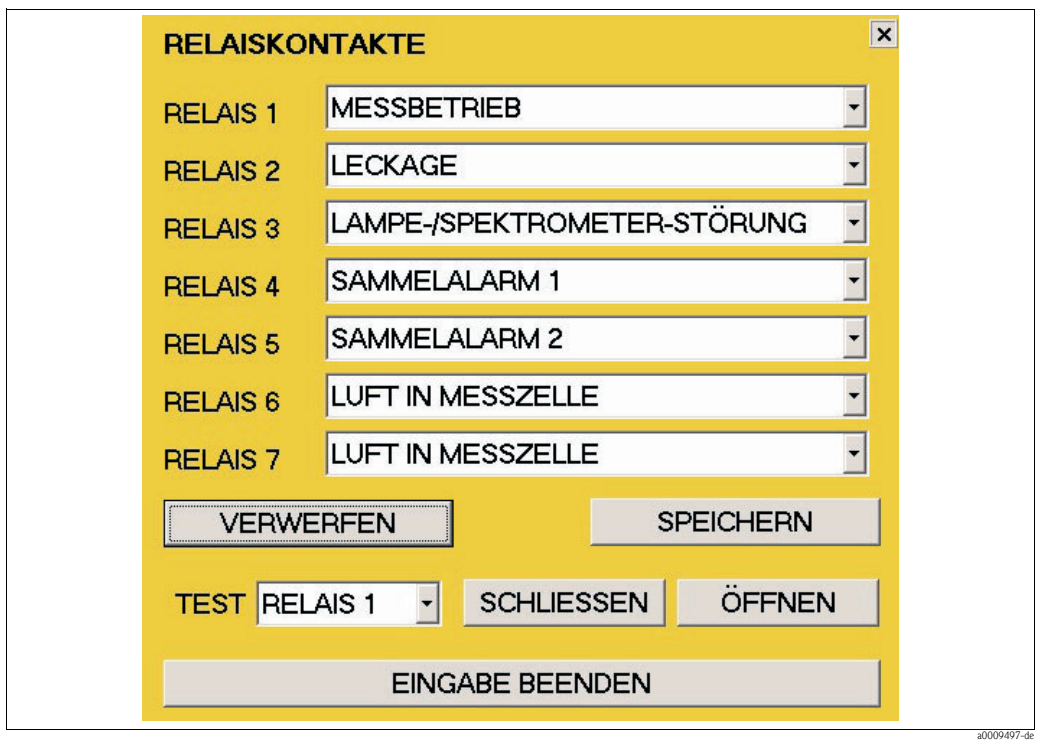

*Abb. 49: Fenster RELAISKONTAKTE*

Gehen Sie zur Konfiguration der Relaiskontakte 4 - 7 wie folgt vor:

- 1. Wählen Sie im Auswahlfeld RELAIS 4, welche Daten über dieses Relais ausgegeben werden sollen.
- 2. Wiederholen Sie dies für die RELAIS 5 7.
- 3. Aktivieren Sie die Eingaben mit der Schaltfläche SPEICHERN.

#### Funktionsprüfung der Relais

Gehen Sie zur Funktionsprüfung der Relais wie folgt vor:

- 1. Wählen Sie im Auswahlfeld TEST das entsprechende Relais aus.
- 2. Betätigen Sie das Relais mit den Schaltflächen SCHLIESSEN und ÖFFNEN.
- 3. Überprüfen Sie die Funktion des Relais mit einem Durchgangsprüfer oder einem Ohmmeter.

#### <span id="page-48-0"></span>PASSWORT

In diesem Fenster können Sie die Passwort-Funktion aktivieren. Wählen Sie im Menü EINSTELLUNGEN den Menüpunkt PASSWORT.

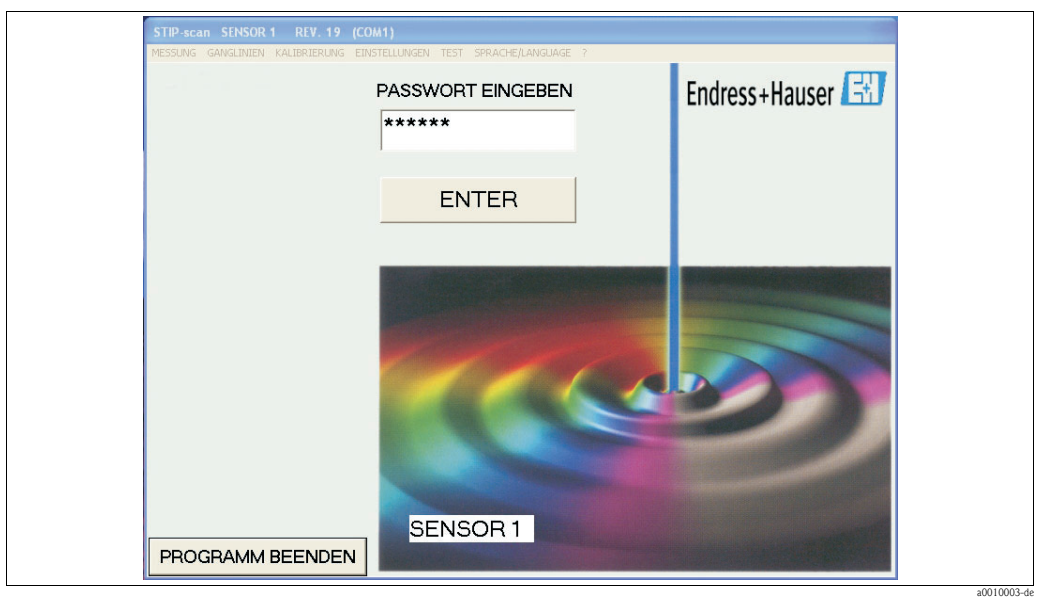

*Abb. 50: Fenster PASSWORT*

Mit dieser Passwort-Funktion können Sie die Menüs

- KALIBRIERUNG
- EINSTELLUNGEN

vor unbefugtem Zugriff schützen.

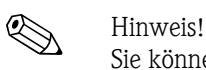

Sie können die Passwort-Funktion nach der Aktivierung nicht mehr deaktivieren! Die Deaktivierung der Passwort-Funktion ist nur durch den Service von Endress+Hauser möglich.

Aktivieren Sie die Passwort-Funktion wie folgt:

- 1. Geben Sie bei der ersten Aktivierung das Hersteller-Passwort ein. Sie finden das Passwort auf dem Beipackzettel zu Ihrem Gerät.
- 2. Bestätigen Sie das Passwort mit der Schaltfläche ENTER.
- 3. Im darauf folgenden Fenster geben Sie das neue Passwort ein.
- 4. Bestätigen Sie das neue Passwort mit der Schaltfläche ENTER.
- 5. Im darauf folgenden Fenster wiederholen Sie das neue Passwort.
- 6. Bestätigen Sie wiederum mit der Schaltfläche ENTER.

Die Passwort-Funktion ist nun aktiviert. Die Aktivierung wird durch einen roten Punkt in der linken oberen Ecke des Hauptfensters angezeigt.

#### <span id="page-49-0"></span>**SCHNITTSTELLE**

Wählen Sie im Menü EINSTELLUNGEN den Menüpunkt SCHNITTSTELLE. In diesem Fenster können Sie die Schnittstelle auswählen:

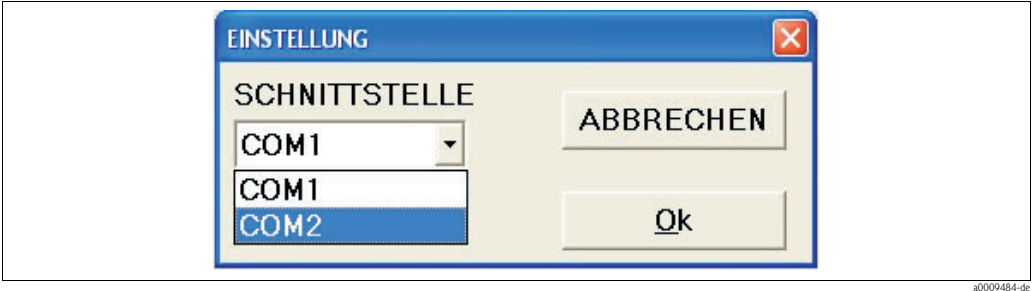

*Abb. 51: Auswahl der Schnittstelle*

- Prüfen Sie, an welcher Schnittstelle der Sensor angeschlossen ist.
- Wählen Sie für den ersten Sensor die Schnittstelle COM 1 und bestätigen Sie mit OK.
- Wählen Sie für den zweiten Sensor die Schnittstelle COM 2 und bestätigen Sie mit OK.

#### <span id="page-50-0"></span>OPTIONALE AUSGABEN

Wählen Sie im Menü EINSTELLUNGEN den Menüpunkt OPTIONALE AUSGABEN. In diesem Fenster können Sie folgende Optionen aktivieren:

| -OPTIONALE AUSGABEN-                  |                  |     |             |
|---------------------------------------|------------------|-----|-------------|
| <b>E PROFIBUS</b>                     | FB Adr           | 123 |             |
| <b>Ø SCHLAMMKURVEN SPEICHERN</b>      |                  |     |             |
| <b><i>V ABLAUFBALKEN ANZEIGEN</i></b> |                  |     |             |
| <b>E AKTUELLES SPEKTRUM SPEICHERN</b> |                  |     |             |
| <b>E TAGESDATEN SPEICHERN</b>         |                  |     |             |
| <b>E ROHDATEN SPEICHERN</b>           |                  |     |             |
| <b>VERWERFEN</b>                      | <b>SPEICHERN</b> |     | a0009512-de |

*Abb. 52: Fenster OPTIONALE AUSGABEN*

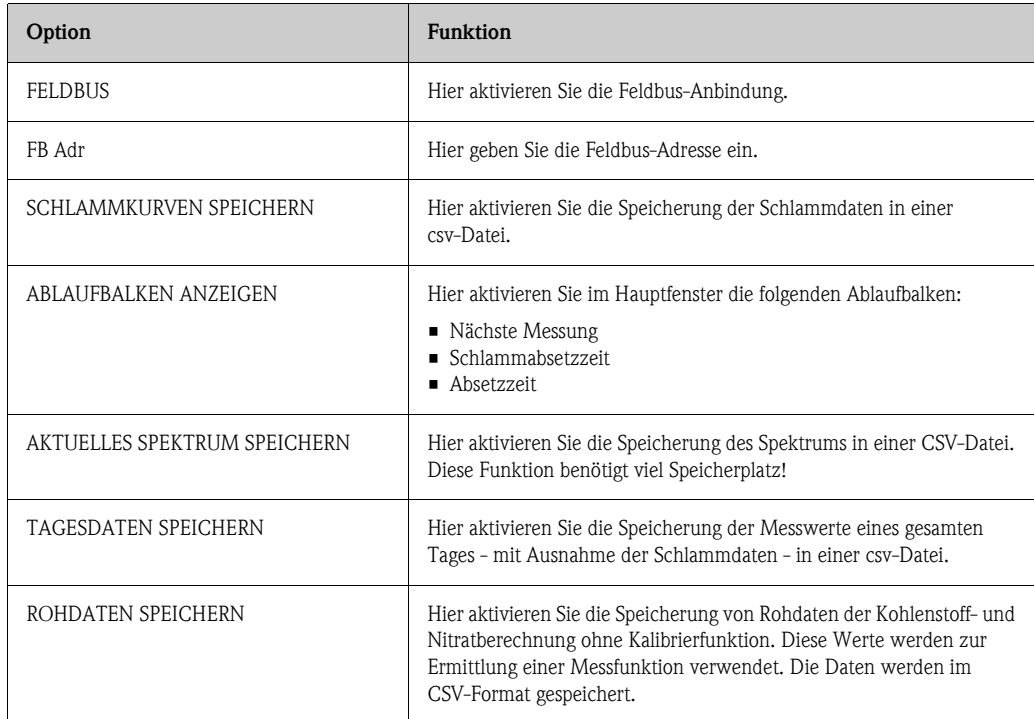

#### Schlammkurven speichern

#### Aktivieren Sie im Fenster OPTIONALE AUSGABEN die Option SCHLAMMKURVE SPEI-CHERN.

Es werden alle Daten der Schlammabsetzkurve (SDA) auf der Festplatte des Panel-PCs in csv-Dateien gespeichert.

Folgende Dateien werden angelegt:

- Datei mit den Werten der Schlammmessung zur Uhrzeit hh-mm Die Dateien SDA-hh-mm.csv werden bei jeder Schlammmessung zur jeweils aktuellen Uhrzeit angelegt. Der Speicherort ist Laufwerk C:\STIP-scan\SDAJJJJ\SDAJJJJ-MM\SDA-JJJJ-MM-TT\SDA\_hh-mm.csv.
- Datei mit den Werten der Schlammmessung des Tages JJJJ-MM-TT Alle Schlammdaten eines Tages werden auch in einer einzigen Datei erfasst. Der Speicherort ist Laufwerk C:\STIP-scan\SDAJJJJ\SDAJJJJ-MM\SDAJJJJ-MM-TT\SDA\_JJJJ-MM-TT.csv.

Erläuterung der Dateibezeichnungen:

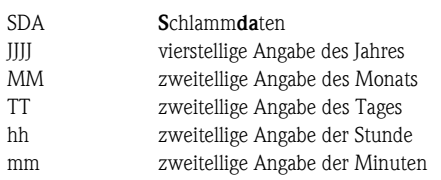

#### Aktuelles Spektrum speichern

#### Aktivieren Sie im Fenster OPTIONALE AUSGABEN die Option AKTUELLES SPEKTRUM SPEICHERN.

Es wird das Spektrum der aktuellen Messung und die Spektren bei der KHP- und NO<sub>x</sub>-Validierung in einer von Microsoft Excel lesbaren Datei gespeichert.

- Die Datei mit dem aktuellen Spektrum hat den Namen AKT\_SPEK\_hh-mm.MES. Speicherort: C:\STIP-scan\AKT\_SPEKJJJJ\JJJJ-MM\JJJJ-MM-TT\AKT\_SPEK\_hh-mm.MES
- Die Datei mit dem NOx-Validierungsspektrum hat den Namen AKT\_SPEK\_hh-mm.NOX. Speicherort: C:\STIP-scan\AKT\_SPEK\_hh-mm.NOX
- Die Datei mit dem KHP-Validierungsspektrum hat den Namen AKT\_SPEK\_hh-mm.KHP. Speicherort: C:\STIP-scan\AKT\_SPEK\_hh-mm.KHP

#### Verarbeitung der Daten mit Microsoft Excel

Sie können die csv-Dateien in eine Excel-Tabelle konvertieren und dort verarbeiten.

Gehen Sie dazu folgendermaßen vor:

- 1. Kopieren Sie die csv-Dateien von der Festplatte des Panel-PCs auf einen USB-Stick.
- 2. Kopieren Sie die csv-Dateien vom USB-Stick auf Ihren "Excel-Rechner".
- 3. Starten Sie Microsoft Excel.
- 4. Öffnen Sie die gewünschte csv-Datei über das Menü Datei > Öffnen.

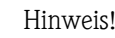

! Hinweis! Die csv-Dateien haben folgende Werkseinstellungen:

- mit Semikolon getrennte Listen
- keine 1000er-Trennzeichen
- Komma als Dezimaltrennzeichen

Wählen Sie im Menü EINSTELLUNGEN den Menüpunkt CSV-EINSTELLUNGEN, um die Einstellungen anzuschauen oder zu ändern

#### Tagesdaten speichern

Aktivieren Sie im Fenster OPTIONALE AUSGABEN die Option TAGESDATEN SPEICHERN. Es werden die Messwerte aller Parameter auf der Festplatte des Panel-PCs in einer Tagesdatei DAJJJJMMTT.csv gespeichert. Die Tagesdateien sind im entsprechenden Monatsordner MDAJJJJMM abgelegt. Speicherort: C:\STIP-scan\MDAJJJJMM\DAJJJJMMTT.csv

Erläuterung der Dateibezeichnungen:

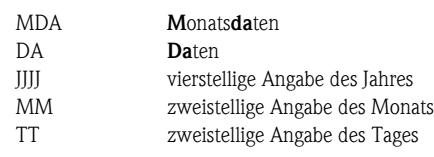

#### <span id="page-52-0"></span>CSV-EINSTELLUNGEN

Wählen Sie im Menü EINSTELLUNGEN den Menüpunkt CSV-EINSTELLUNGEN. In diesem Fenster bestimmen Sie:

- Datumsformat
- Spaltentrennzeichen
- Dezimaltrennzeichen

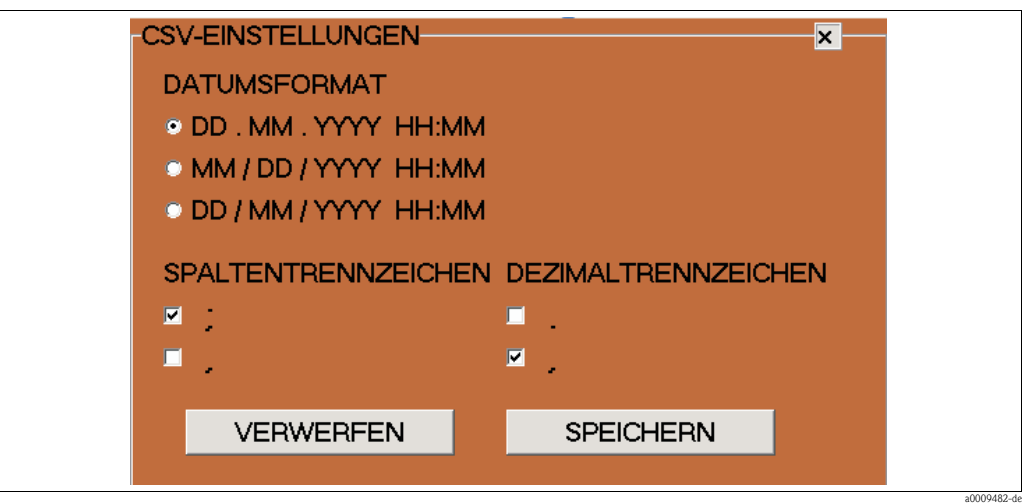

*Abb. 53: Fenster CSV-EINSTELLUNGEN*

Aktivieren Sie die Einstellungen mit SPEICHERN.

### <span id="page-53-1"></span>5.2.5 Menü TEST

|  | MESSUNG GANGLINIEN KALIBRIERUNG EINSTELLUNGEN | <b>TEST</b> | SPRACHE/LANGUAGE ?                                                                     |
|--|-----------------------------------------------|-------------|----------------------------------------------------------------------------------------|
|  |                                               |             | <b>SPEKTROMETER</b><br><b>STEPPER</b><br><b>LUFTDRUCK</b><br>VERSCHMUTZUNGSGRAD MESSEN |
|  |                                               |             | <b>TEST SENSOR</b>                                                                     |

*Abb. 54: Menü TEST*

### <span id="page-53-0"></span>SPEKTROMETER

In diesem Menüpunkt können Sie die Funktion des Spektrometers überprüfen. Wählen Sie im Menü TEST den Menüpunkt SPEKTROMETER.

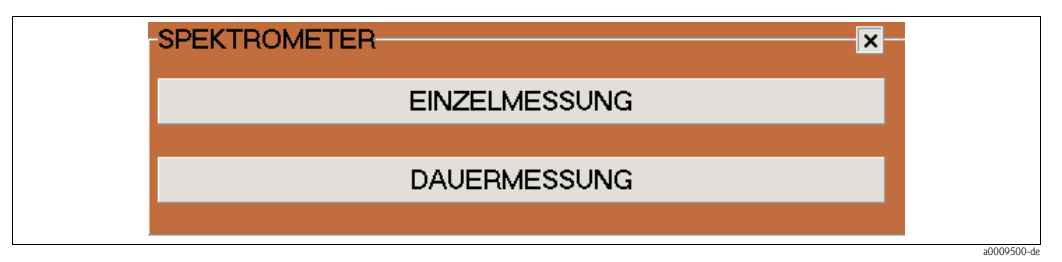

*Abb. 55: Fenster SPEKTROMETER*

- Mit der Schaltfläche EINZELMESSUNG starten Sie die Einzelmessung. Das Fenster SPEK-TRUM wird automatisch geöffnet.
- Mit der Schaltfläche DAUERMESSUNG starten Sie die Dauermessung. Die Schaltfläche wird nun rot dargestellt. Das Fenster SPEKTRUM wird automatisch geöffnet. Wenn Sie im Fenster SPEKTRUM die Funktion KURVEN ÜBERLAGERN aktivieren, werden die Messkurven jeder Messung in diesem einen Graphen dargestellt. Sie können die Dauermessung beenden, wenn Sie die Schaltfläche DAUERMESSUNG erneut klicken.

#### <span id="page-54-1"></span>**STEPPER**

Wählen Sie im Menü TEST den Menüpunkt STEPPER.

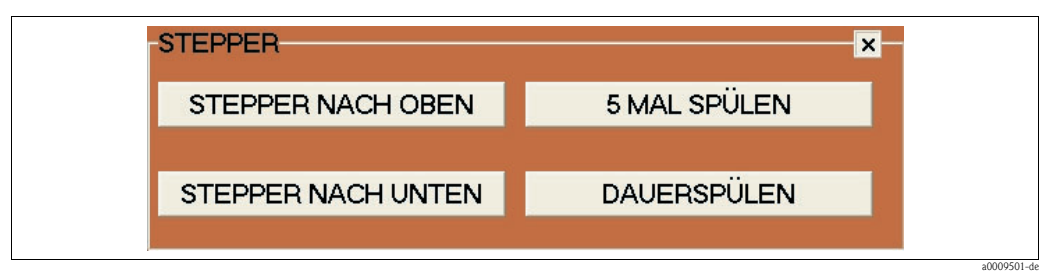

*Abb. 56: Fenster STEPPER*

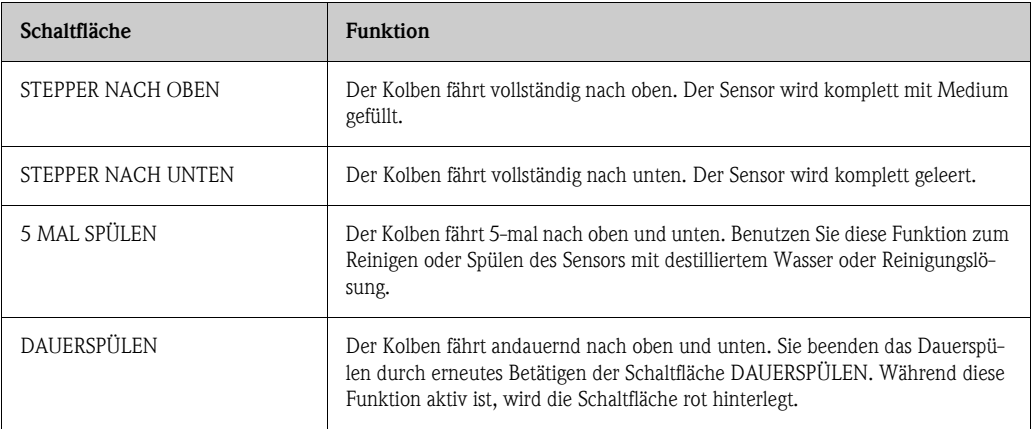

#### <span id="page-54-0"></span>LUFTDRUCK

Wählen Sie im Menü TEST den Menüpunkt LUFTDRUCK.

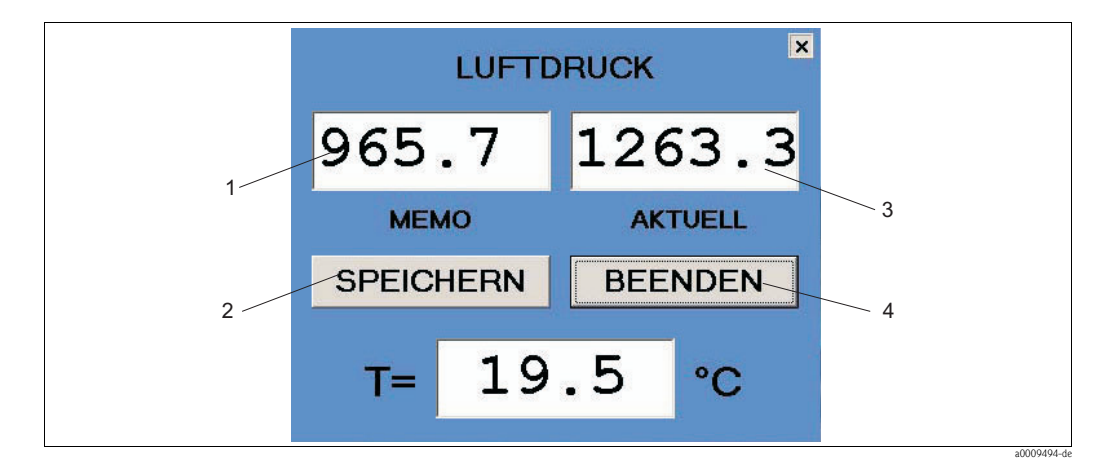

*Abb. 57: Fenster LUFTDRUCK*

- *1 MEMO zeigt den gespeicherten Luftdruckwert an*
- *2 Schaltfläche zum Speichern des aktuellen Luftdrucks*
- *3 AKTUELL zeigt den aktuellen Luftdruck an*
- *4 Schaltfläche zum Beenden des Fensters LUFTDRUCK*

#### <span id="page-55-0"></span>VERSCHMUTZUNGSGRAD MESSEN

Mit diesem Menüpunkt messen Sie den Verschmutzungsgrad des Sensors. Wählen Sie im Menü TEST den Menüpunkt VERSCHMUTZUNGSGRAD MESSEN. Die Messung dauert mehrere Minuten und kann nicht unterbrochen werden.

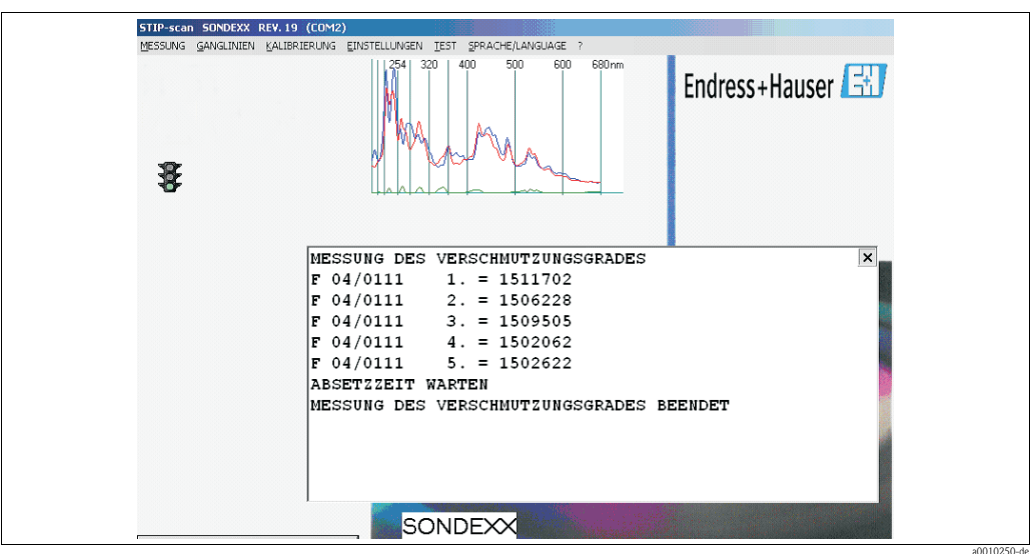

*Abb. 58: Ergebnis VERSCHMUTZUNGSGRAD MESSEN*

Wenn im Menü MESSUNG > AKTUELLE PARAMETER der Parameter VG aktiviert ist, wird der Verschmutzungsgrad automatisch alle 6 Stunden gemessen (0:00, 6:00, 12:00 und 18:00 Uhr). Der Verschmutzungsgrad wird auch über eine Ampel angezeigt. Wird der erste Schwellenwert überschritten, schaltet die Ampel auf Gelb. Wird der zweite Schwellenwert überschritten, schaltet die Ampel auf Rot. Die Messung läuft in beiden Fällen weiter.

Sie können die Überschreitung der Schwellenwerte auf einen Relaisausgang setzen.

#### <span id="page-56-0"></span>TEST SENSOR

Mit diesem Menüpunkt überprüfen Sie die Funktionsfähigkeit des gesamten Systems. Wählen Sie im Menü TEST den Menüpunkt TEST SENSOR.

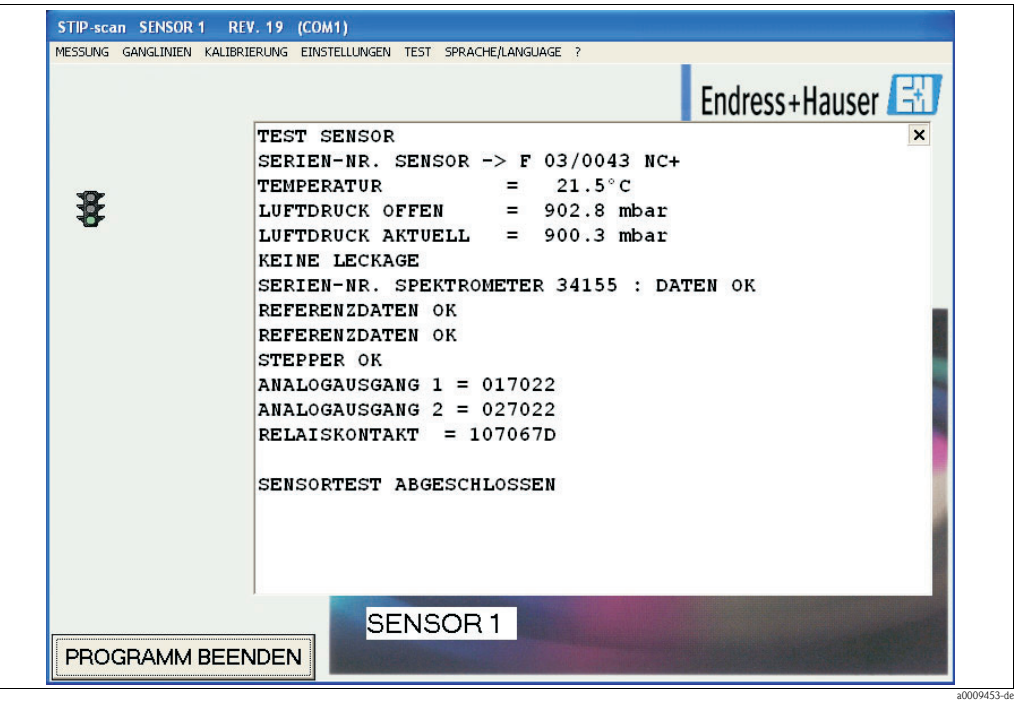

*Abb. 59: Ergebnis TEST SENSOR*

Folgende Informationen werden aufgelistet:

- Seriennummer des Sensors mit dem zugehörigen Modultyp
- Temperatur im Inneren des Sensors
- Luftdruck bei offenem Sensor (kein Überdruck im Inneren des Sensors)
- Aktueller Luftdruck im Sensor (nach Druckbeaufschlagung)
- Meldung des Leckagesensors (hier: KEINE LECKAGE)
- Seriennummer und Status des Spektrometers
- Status der Referenzdaten
- Status des Steppers
- Überprüfung der analogen Signalausgänge (Anzeige der Modulserie)
- Überprüfung der Relaiskontakte (Anzeige der Modulserie)
- Ende des Systemtests

Dieser Systemtest wird auch automatisch bei jedem Systemstart durchgeführt.

### <span id="page-57-0"></span>5.2.6 Menü SPRACHE/LANGUAGE

Wählen Sie das Menü SPRACHE/LANGUAGE.

| <b>DEUTSCH</b><br>ENGLISH<br><b>FRANCAIS</b><br>ITALIANO | <b>MESSUNG</b> | GANGLINIEN | KALIBRIERUNG EINSTELLUNGEN | <b>TEST</b> | SPRACHE/LANGUAGE |  |
|----------------------------------------------------------|----------------|------------|----------------------------|-------------|------------------|--|
| <b>SVENSKA</b>                                           |                |            |                            |             | <b>ESPANOL</b>   |  |

*Abb. 60: Menü SPRACHE/LANGUAGE*

Klicken Sie auf die gewünschte Sprache.

# <span id="page-58-0"></span>6 Inbetriebnahme

### <span id="page-58-1"></span>6.1 Installations- und Funktionskontrolle

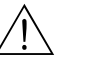

Warnung!

- Kontrollieren Sie, dass alle Anschlüsse korrekt ausgeführt sind.
- Stellen Sie sicher, dass die Versorgungsspannung mit der auf dem Typenschild angegebenen Spannung übereinstimmt!

### 6.2 Schnelleinstieg

Nach dem Einschalten müssen Sie einige Einstellungen vornehmen, um die wichtigsten Funktionen des Messumformers zu konfigurieren, die für eine korrekte Messung erforderlich sind.

- 1. Wählen Sie im Menü SPRACHE/LANGUAGE die gewünschte Sprache aus.
- 2. Wählen Sie im Menü EINSTELLUNGEN den Menüpunkt SCHNITTSTELLE. Wählen Sie für den ersten Sensor COM1 und für den zweiten Sensor COM2 (falls vorhanden).
- 3. Führen Sie eine Dichtigkeitsprüfung durch (siehe Kapitel "Wartung").
- 4. Wählen Sie im Menü MESSUNG den Menüpunkt AKTUELLE PARAMETER. Aktivieren Sie die zu messenden Parameter.
- 5. Wählen Sie im Menü MESSUNG den Menüpunkt MESSSTELLE. Geben Sie an, an welchem Ort der Sensor installiert ist.
- 6. Konfigurieren Sie die Analogausgänge (falls vorhanden). Wählen Sie im Menü EINSTELLUNGEN den Menüpunkt ANALOGAUSGÄNGE. Wählen Sie die Betriebsart und die Parameter.
- 7. Konfigurieren Sie die Relaisausgänge (falls vorhanden). Wählen Sie im Menü EINSTELLUNGEN den Menüpunkt RELAISAUSGÄNGE. Relais1 bis Relais3 sind folgendermaßen belegt:
	- Relais1 = Messbetrieb
	- Relais2 = Leckage
	- Relais3 = Lampe-/Spektrometerstörung

Relais4 bis Relais7 können Sie individuell belegen.

- 8. Führen Sie einen 10-minütigen Steppertest durch (Sensor hängt im Wasser):
	- a. Wählen Sie im Menü TEST den Menüpunkt STEPPER.
	- b. Klicken Sie auf die Schaltfläche DAUERSPÜLEN.
	- c. Nach 10 Minuten beenden Sie den Test durch erneutes Klicken auf die Schaltfläche DAU-ERSPÜLEN.
- 9. Starten Sie die Messung: Wählen Sie im Menü MESSUNG den Menüpunkt MESSUNG STARTEN. Lassen Sie das System einen Tag lang laufen.

### <span id="page-59-0"></span>6.3 Kommunikation

Der Panel-PC muss mit einer Feldbus-Karte ausgestattet sein (CAM74-1\*\*B\*\*\*). Für die Feldbus-Kommunikation mit dem Messsystem wird PROFIBUS mit den Protokollen DPV1 oder DPV0 verwendet. Das Messsystem verhält sich als PROFIBUS-Norm-Slave. Als Master kann jedes PROFIBUS DPV1 oder DPV0 kompatible Gerät verwendet werden (z.B. SIMATIC S5 oder SIMATIC S7).

Die Definition des PROFIBUS-Partners erfolgt durch die Gerätestammdaten (GSD-Datei) der Firma Hilscher. Die Integration in das PROFIBUS-Netzwerk erfolgt:

- bei SIMATIC S5 über das Programm "COM-PROFIBUS"
- bei SIMATIC S7 durch Integration in die Hardware-Konfiguration des SIMATIC-Managers.

#### Adresse einstellen

Wählen Sie im Menü EINSTELLUNGEN den Menüpunkt OPTIONALE AUSGABEN. In diesem Fenster können Sie die PROFIBUS-Anbindung aktivieren und die Adresse einstellen.

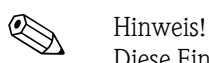

Diese Einstellung wird beim Starten des Programms benutzt um das PROFIBUS-Gerät zu initialisieren. Wird die Adresse geändert, wird das PROFIBUS-Gerät neu initialisiert.

Die Werkseinstellung der PROFIBUS-Adresse ist 123. Sollte diese Adresse bei Ihnen bereits verwendet sein, ändern Sie zuerst die Adresse, bevor Sie den Messumformer an Ihr Netzwerk anschließen.

#### Datenstruktur

Detailinformation am Beispiel Siemens S7:

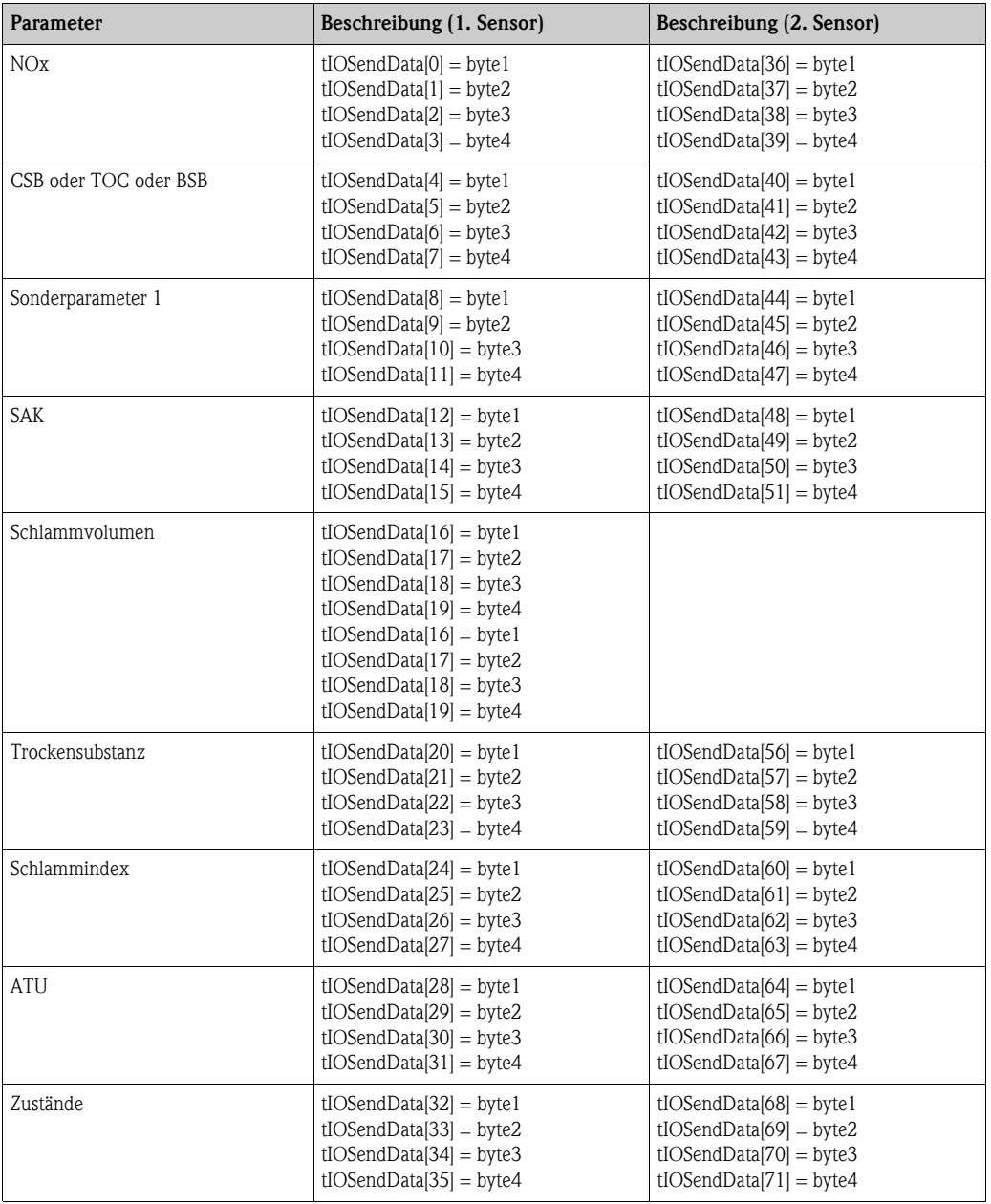

Die Summe der übertragenen Bytes ergibt 36. Bei einer Ausführung mit zwei Sensoren beträgt die Summe der übertragenenBytes 72, auch wenn nur ein Sensor angeschlossen ist. Achten Sie darauf, dass in der Steuerung die gleiche Anzahl an Bytes abgefragt wird. Bei Siemens S5 ergibt die Summe der übertragenen Bytes 20.

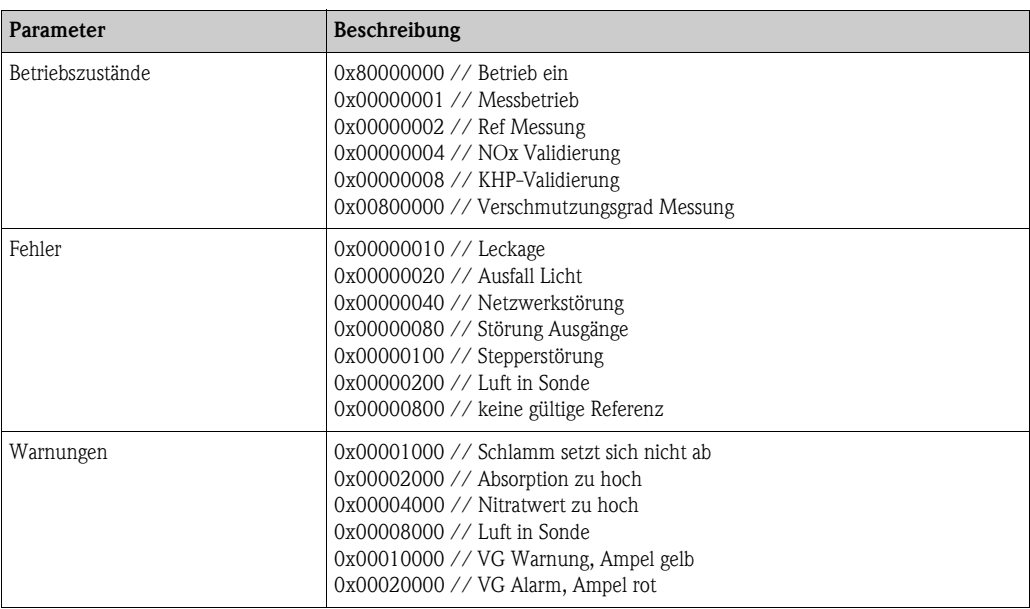

Die Werte der Siemens S5 haben die gleiche Reihenfolge. Bei Übertragung der analogen Werte werden jedoch nur 2 statt 4 Byte verwendet. Die nachfolgenden Adressen verschieben sich dementsprechend.

Bei S5 werden die Daten im Format "Unsigned Integer" (2 Byte) übertragen. Bei S7 werden die Daten als Gleitkommazahlen im "Real-Format" nach IEEE-FP-32 übertragen. Die Werkseinstellung steht auf S7 und damit auf Übertragung als 4-Byte-Werte.

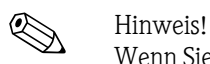

Wenn Sie den Messumformer an eine S5 anschließen wollen, kontaktieren Sie den Service von E+H oder informieren Sie vorab Ihren E+H Vertriebsmitarbeiter.

#### Integration mit SIMATIC S7

Integrieren Sie den Messumformer in die SIMATIC S7 wie folgt:

- 1. Installieren Sie die gsd-Datei.
- 2. Fügen Sie in Ihrer Hardwarekonfiguration einen neuen Slave hinzu und ordnen Sie diesem eine Adresse in Ihrem Netzwerk zu.

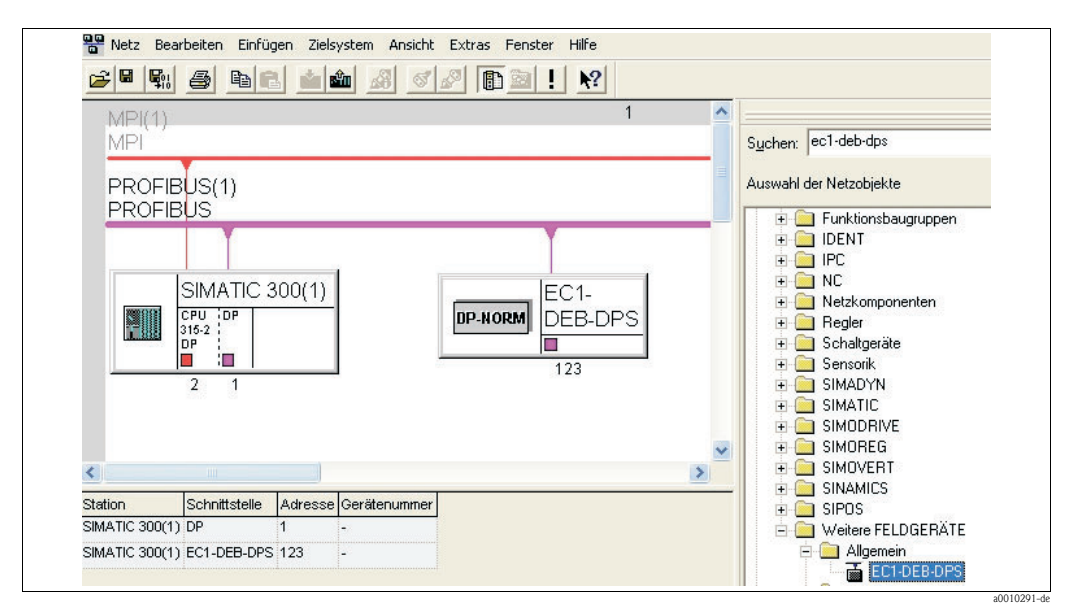

*Abb. 61: Bedienoberfläche SIMATIC S7*

a0010292-de

3. Rufen Sie die Daten des Messumformers ab. Dazu werden 9x4 Byte abgerufen als 4 byte input con (0x93). Die Adressbelegung beginnt bei 0.

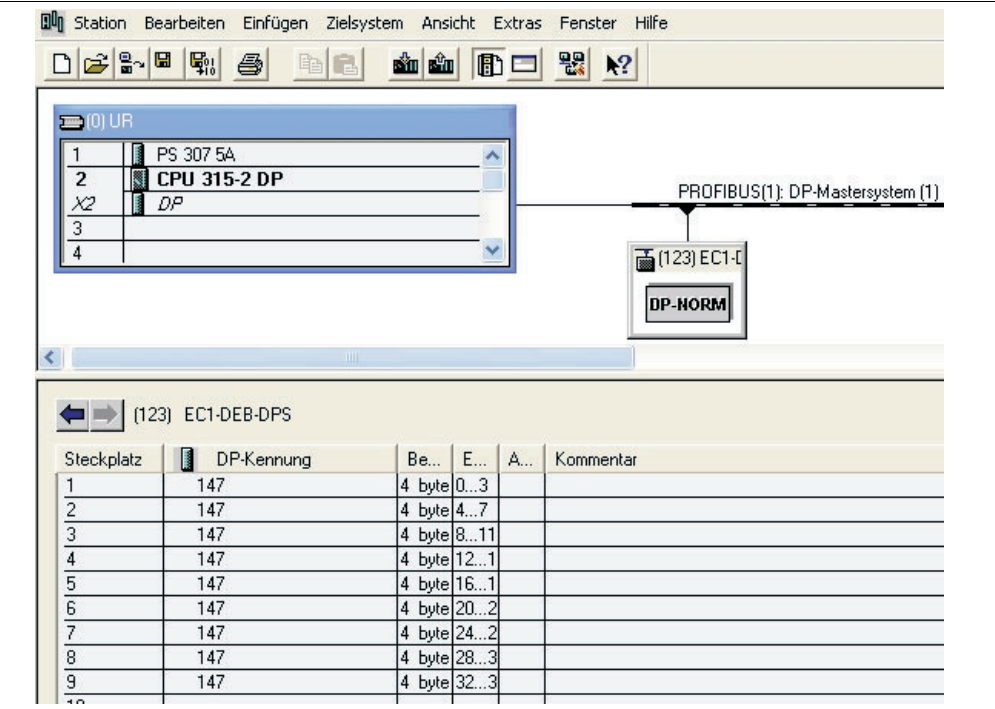

*Abb. 62: Bedienoberfläche SIMATIC S7*

Die Daten stehen nun in der SIMATIC S7 zur Verarbeitung bereit.

# 7 Wartung

Ergreifen Sie rechtzeitig alle erforderlichen Maßnahmen, um die Betriebssicherheit und Zuverlässigkeit der gesamten Messeinrichtung sicherzustellen.

Führen Sie die Wartungsarbeiten abhängig von der Anwendung, jedoch mindestens monatlich durch.

Die Wartungsarbeiten am Gerät umfassen:

- Reinigung der Küvette
- Sichtkontrolle des Sensorgehäuses
- Sichtkontrolle der Einlassöffnung
- Leckprüfung
- Überprüfung von Warnungen und Fehlermeldungen

warnung!<br>Beim Arbeiten mit Abwasser besteht Infektionsgefahr!

Tragen Sie deshalb Schutzhandschuhe, Schutzbrille und Schutzkleidung.

## 7.1 Wartung der Gesamtmessstelle

### 7.1.1 Reinigung des Messumformers

Reinigen Sie die Gehäusefront mit handelsüblichen Reinigungsmitteln.

Die Front ist nach DIN 42 115 beständig gegen:

- Isopropanol
- verdünnte Säuren (max. 3%ig)
- verdünnte Laugen (max. 5%ig)
- Ester
- Kohlenwasserstoffe
- Ketone
- Haushaltsreiniger

### Achtung!

Verwenden Sie zur Reinigung auf keinen Fall:

- konzentrierte Mineralsäuren oder Laugen
- Benzylalkohol
- Methylenchlorid
- Hochdruckdampf

### 7.1.2 Reinigung des Sensors

Reinigen Sie die Küvette folgendermaßen:

- 1. Setzen Sie den Sensor in einen Behälter mit destilliertem Wasser.
- 2. Wählen Sie im Menü TEST den Menüpunkt STEPPER.
- 3. Klicken Sie auf die Schaltfläche 5 MAL SPÜLEN.
- 4. Klicken Sie nach Beendigung der Spülvorgänge auf die Schaltfläche NACH UNTEN.

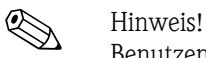

Benutzen Sie für hartnäckige Verschmutzungen eine Reinigungslösung (je nach Verschmutzungsart: 5-prozentige Salzsäure oder 5-prozentige Natronlauge). Danach müssen Sie die Spülvorgänge mit destilliertem Wasser wiederholen.

### <span id="page-64-0"></span>7.1.3 Dichtigkeitsprüfung

Bei der Dichtigkeitsprüfung wird im Sensor ein Überdruck von ca. 300 mbar (ca. 4,5 psi) erzeugt. Dann wird der Druckabfall gemessen. Der Druckabfall innerhalb 15 Minuten darf maximal 5 mbar betragen.

Für die Dichtigkeitsprüfung benötigen Sie eine Luftpumpe (im Lieferumfang enthalten).

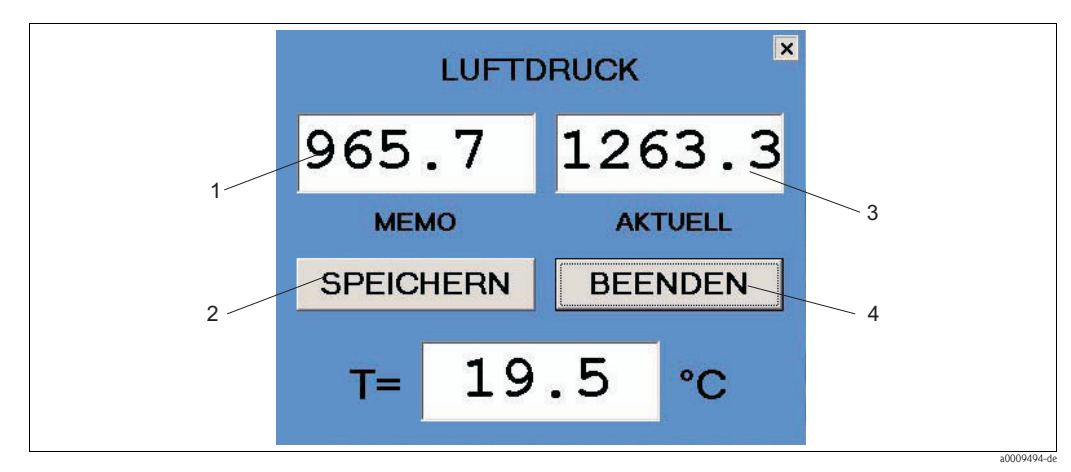

*Abb. 63: Fenster LUFTDRUCK*

- *1 MEMO gespeicherter Luftdruckwert*
- *2 Schaltfläche zum Speichern des aktuellen Luftdrucks*
- *3 AKTUELL aktueller Luftdruck*
- *4 Schaltfläche zum Schließen des Fensters*

Bereiten Sie die Dichtigkeitsprüfung folgendermaßen vor:

- 1. Stellen Sie sicher, dass das Anschlusskabel richtig montiert ist.
- 2. Wählen Sie im Menü TEST den Menüpunkt LUFTDRUCK.

Führen Sie die Dichtigkeitsprüfung folgendermaßen durch:

- 1. Pumpen Sie mit der Luftpumpe (im Lieferumfang enthalten) Luft in den Sensor, bis der Wert AKTUELL ca. 300 mbar über dem Wert MEMO liegt.
- 2. Speichern Sie den aktuellen Luftdruck. MEMO und AKTUELL zeigen nun den gleichen Wert an.
- 3. Überprüfen Sie nach 15 Minuten den Wert AKTUELL.

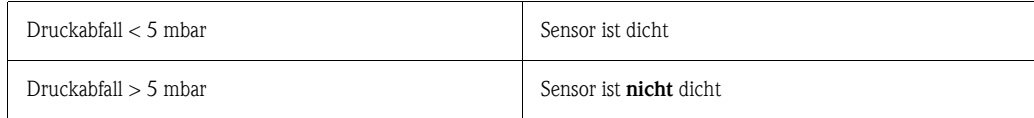

Wenn der Sensor nicht dicht ist, kontaktieren Sie den E+H Service.

# 8 Zubehör

#### Haltearme

- Set komplett 700 mm; Ergänzung zu 71013968; nichtrostender Stahl 1.4301 (AISI 304)
- Best.-Nr. 71013964

Wandmontage für Messumformer und einen Sensor

- Material: Nichtrostender Stahl 1.4301 (AISI 304)
- Best.-Nr. 71013961

Montagematerial

- Montagematerial für die Wandmontage des Messumformers (Edelstahlausführung)
- Best.-Nr. 71013971

Standsäule und Montagematerial für Messumformer und einen Sensor

- Nichtrostender Stahl 1.4301 (AISI 304)
- Best.-Nr. 71013970

Standsäule und Montagematerial für einen Sensor

- Für zweite Messposition; nichtrostender Stahl 1.4301 (AISI 304)
- Best.-Nr. 71013968

#### Durchflusskammer

- Für Bypass-Anwendungen bei drucklosem Auslauf
- Material: Nichtrostender Stahl 1.4571 (AISI 316 Ti)
- Best.-Nr. 71013995

Probenvorlagegefäß

- Abmessungen: 540 x 500 x 300 mm  $(21,3"$  x 19,7" x 11,8")
- Für 1 oder 2 Sensoren
- Material: Nichtrostender Stahl 1.4571 (AISI 316 Ti)
- Best.-Nr. 71013929

Wetterschutzdach für die Aluminiumausführung CAM74

- Für den Betrieb im Freien unbedingt erforderlich
- Abmessungen: 370 x 470 x 455 mm (14,6" x 18,5" x 17,9")
- Material: Polycarbonat (PC)
- Best.-Nr. 71092182

# 9 Störungsbehebung

# 9.1 Warnmeldungen

Folgende Warnungen (werden in gelb dargestellt) können auftreten, ohne dass der Messbetrieb unterbrochen wird:

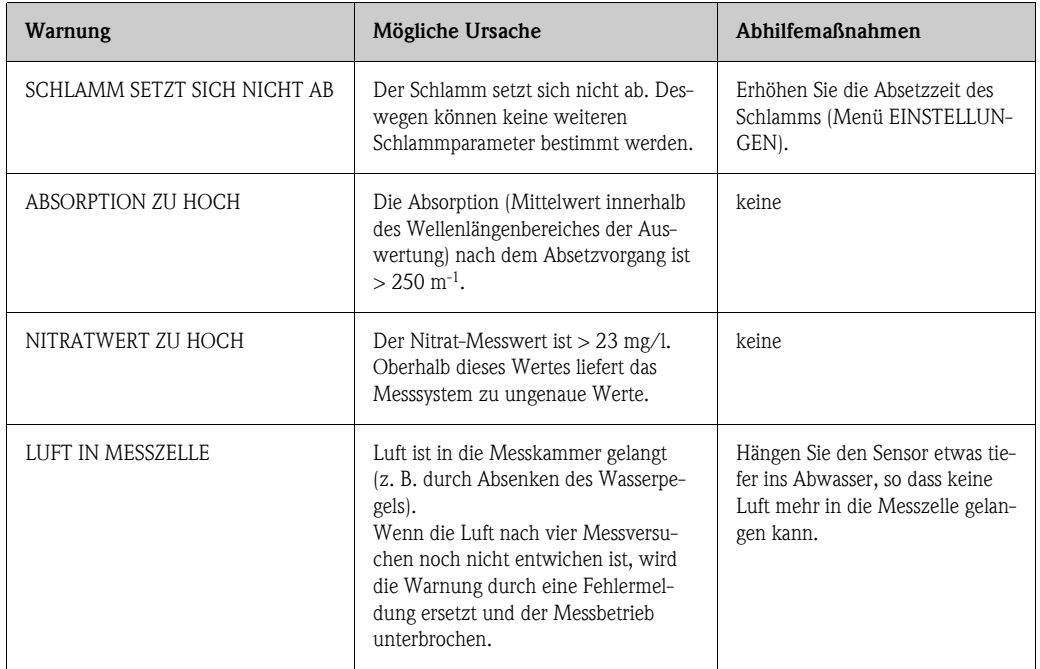

# <span id="page-67-0"></span>9.2 Fehlermeldungen

Bei folgenden Fehlermeldungen (werden in rot dargestellt) wird der Messbetrieb unterbrochen:

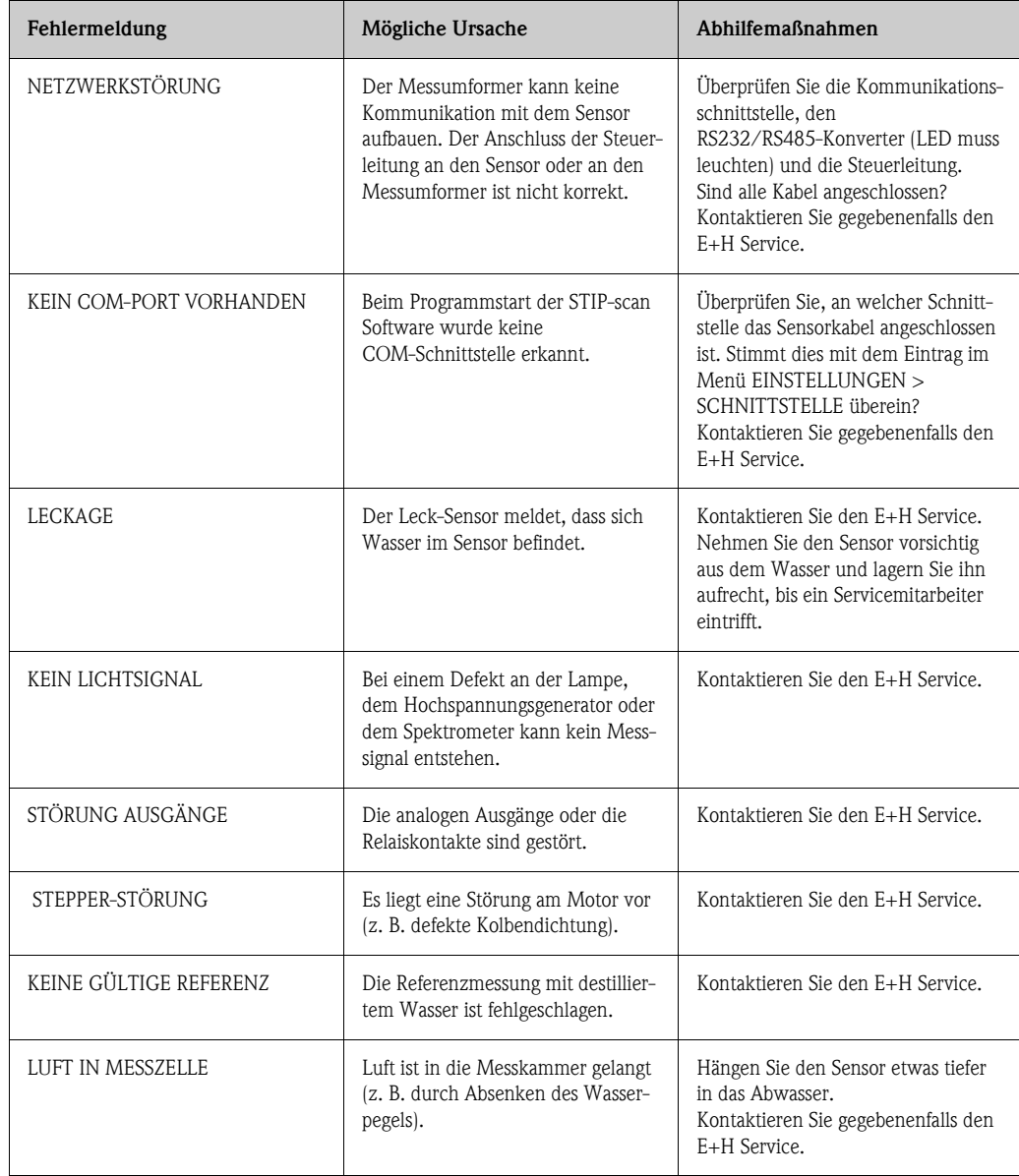

# <span id="page-68-1"></span>9.3 Ersatzteile

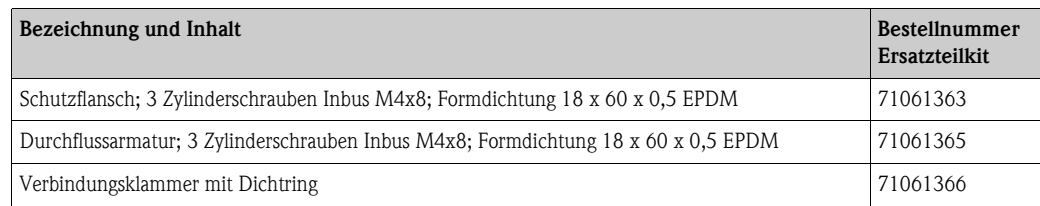

### 9.4 Rücksendung

Im Reparaturfall senden Sie den Sensor bitte *gereinigt* an Ihre Vertriebszentrale. Verwenden Sie für die Rücksendung die Originalverpackung.

Legen Sie bitte die ausgefüllte "Erklärung zur Kontamination" (vorletzte Seite dieser Betriebsanleitung kopieren) der Verpackung und zusätzlich den Versandpapieren bei. Ohne ausgefüllte Erklärung kann keine Reparatur erfolgen!

## <span id="page-68-0"></span>9.5 Entsorgung

In dem Produkt sind elektronische Bauteile verwendet. Deshalb müssen Sie das Produkt als Elektronikschrott entsorgen.

Bitte beachten Sie die lokalen Vorschriften.

# 10 Technische Daten

# 10.1 Eingangskenngrößen

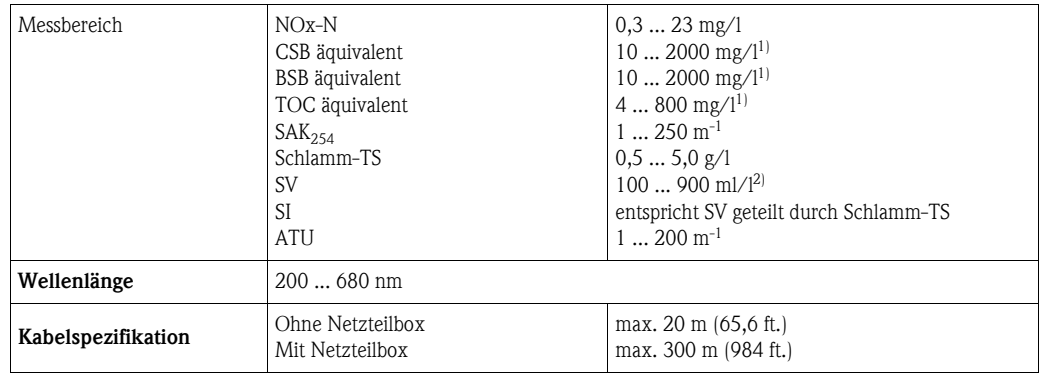

1) bezogen auf KHP (Kaliumhydrogenphthalat)

2) unverdünnte Probe

## 10.2 Ausgangskenngrößen

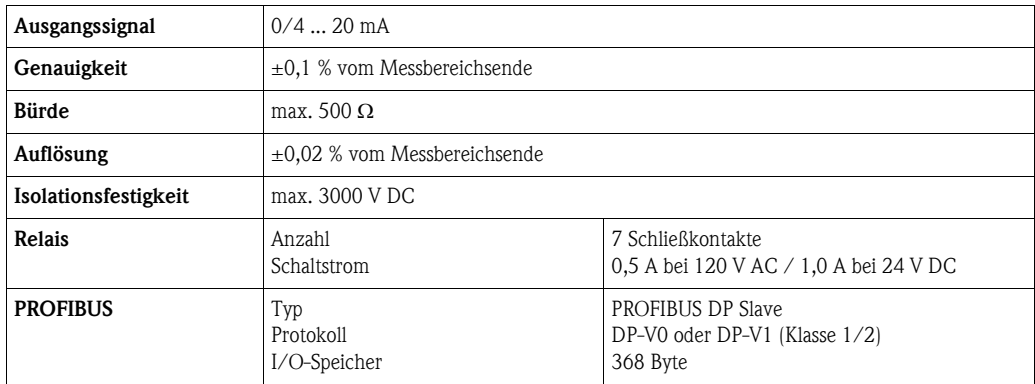

## 10.3 Hilfsenergie

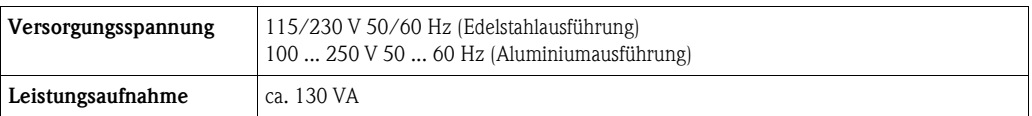

# 10.4 Leistungsmerkmale

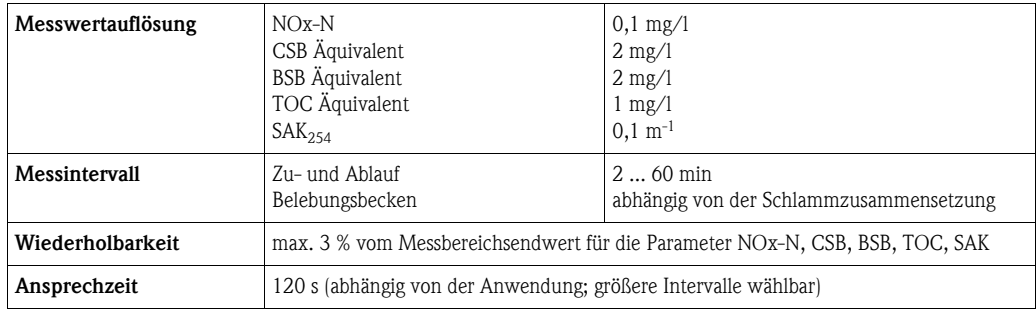

# 10.5 Umgebungsbedingungen

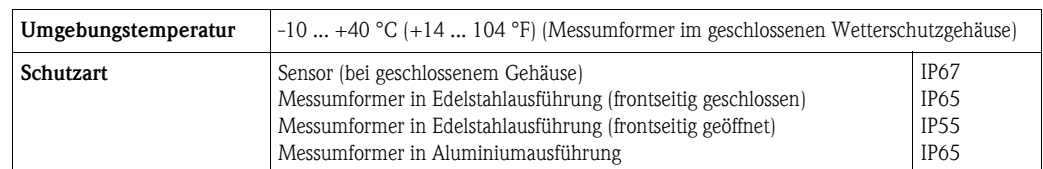

# 10.6 Prozessbedingungen

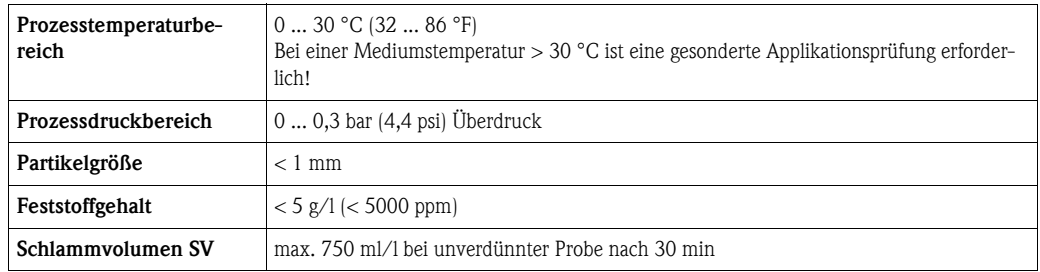

# 10.7 Konstruktiver Aufbau

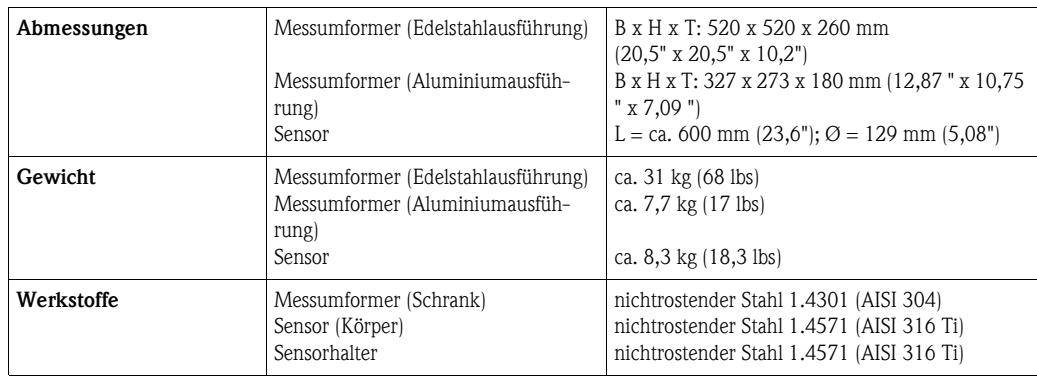

# Stichwortverzeichnis

### A

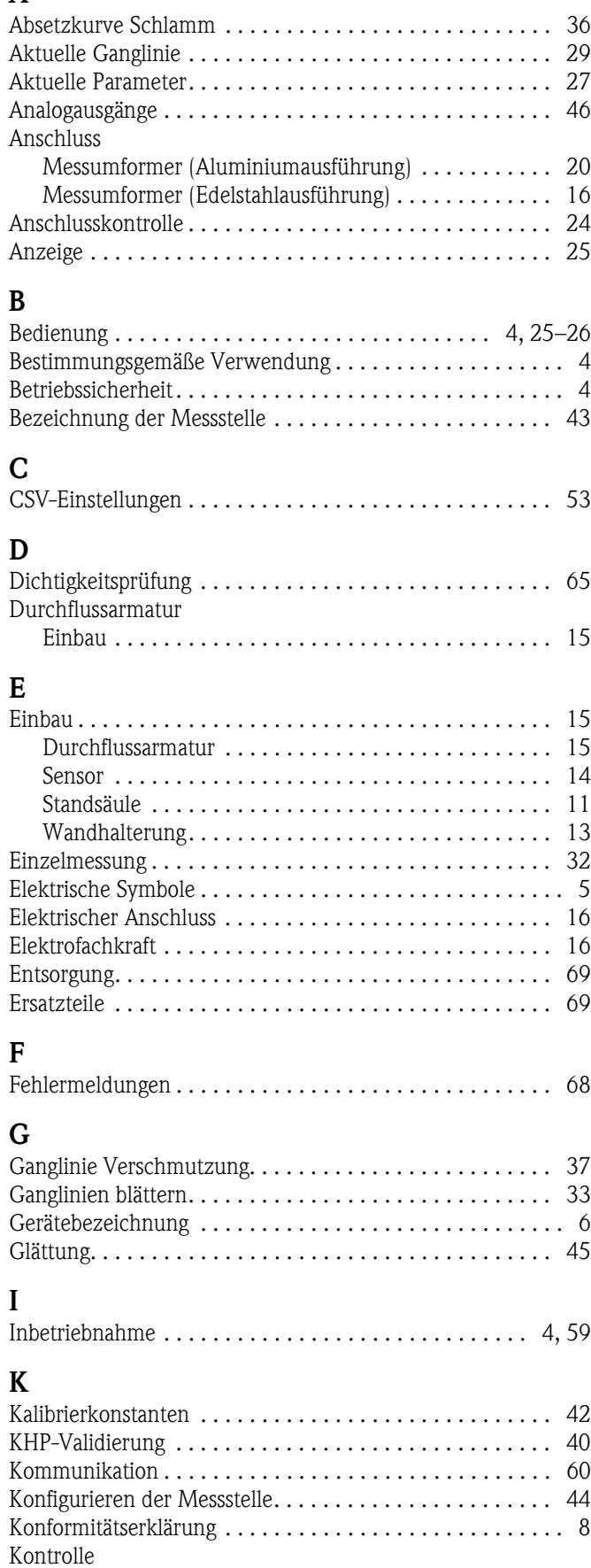

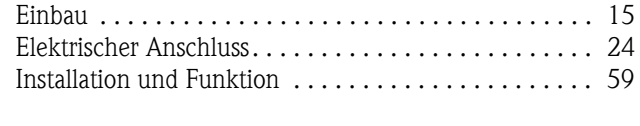

# L

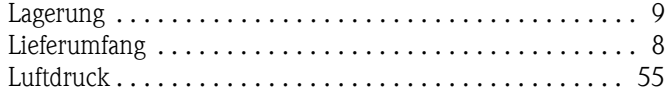

# M

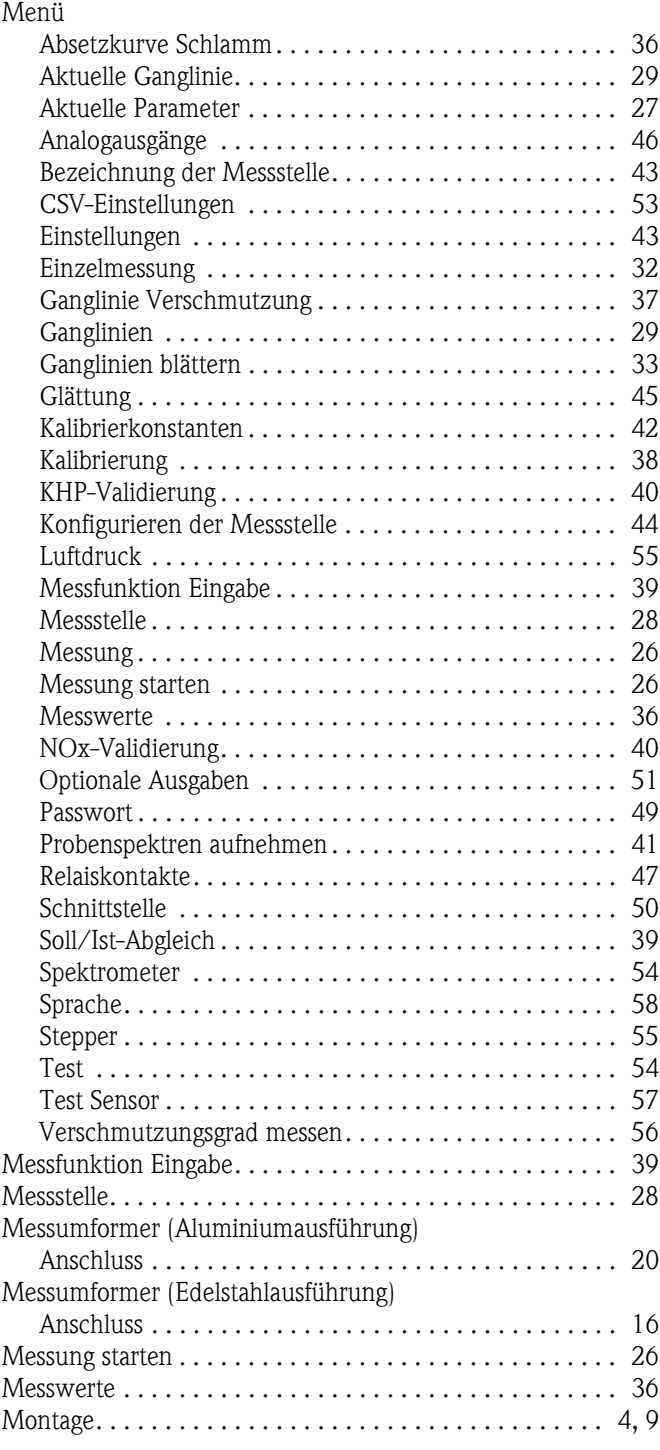
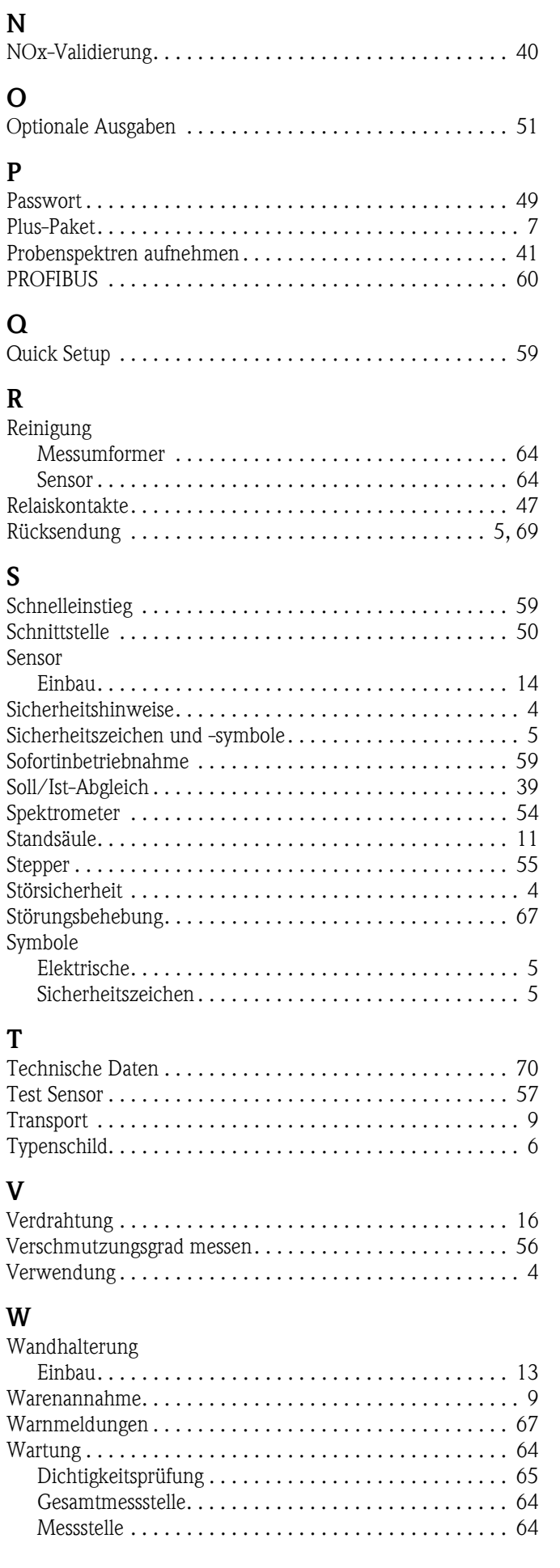

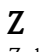

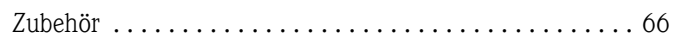

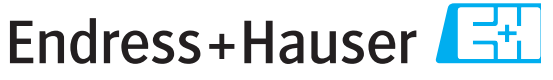

People for Process Automation

## **Declaration of Hazardous Material and De-Contamination**

*Erklärung zur Kontamination und Reinigung*

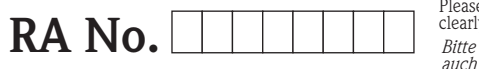

Please reference the Return Authorization Number (RA#), obtained from Endress+Hauser, on all paperwork and mark the R.<br>clearly on the outside of the box. If this procedure is not followed, it may result in the refusal of t Bitte geben Sie die von E+H mitgeteilte Rücklieferungsnummer (RA#) auf allen Lieferpapieren an und vermerken Sie diese<br>auch außen auf der Verpackung. Nichtbeachtung dieser Anweisung führt zur Ablehnung ihrer Lieferung.

Because of legal regulations and for the safety of our employees and operating equipment, we need the "Declaration of Hazardous Material and De-Contamination", with your signature, before your order can be handled. Please make absolutely sure to attach it to the outside of the packaging.

*Aufgrund der gesetzlichen Vorschriften und zum Schutz unserer Mitarbeiter und Betriebseinrichtungen, benötigen wir die unterschriebene "Erklärung zur Kontamination und Reinigung", bevor Ihr Auftrag bearbeitet werden kann. Bringen Sie diese unbedingt außen an der Verpackung an.*

**Type of instrument / sensor**

*Geräte-/Sensortyp \_\_\_\_\_\_\_\_\_\_\_\_\_\_\_\_\_\_\_\_\_\_\_\_\_\_\_\_\_\_\_\_\_\_\_\_\_\_\_\_\_\_\_\_*

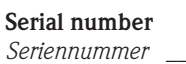

 $\blacktriangle$ 

**Used as SIL device in a Safety Instrumented System /** *Einsatz als SIL Gerät in Schutzeinrichtungen*

**Process data/** Prozessdaten Temperature / Temperatur\_\_\_\_\_ [°F] \_\_\_\_\_ [°C]

 $\blacktriangle$ 

 $\Lambda$ 

Conductivity / Leitfähigkeit \_\_\_\_\_\_\_\_\_\_ [µS/cm] Viscosity / Viskosität \_\_\_\_\_\_ [cp] \_\_\_\_\_ [mm<sup>2</sup>/: *Temperatur*  $[P]$   $\qquad$   $[°C]$  Pressure / *Druck*  $\qquad$   $\qquad$   $[psi]$   $\qquad$   $[Pa]$ 

 $\mathbf{\Lambda}$ 

 $\blacktriangle$ 

## **Medium and warnings**

*Warnhinweise zum Medium*

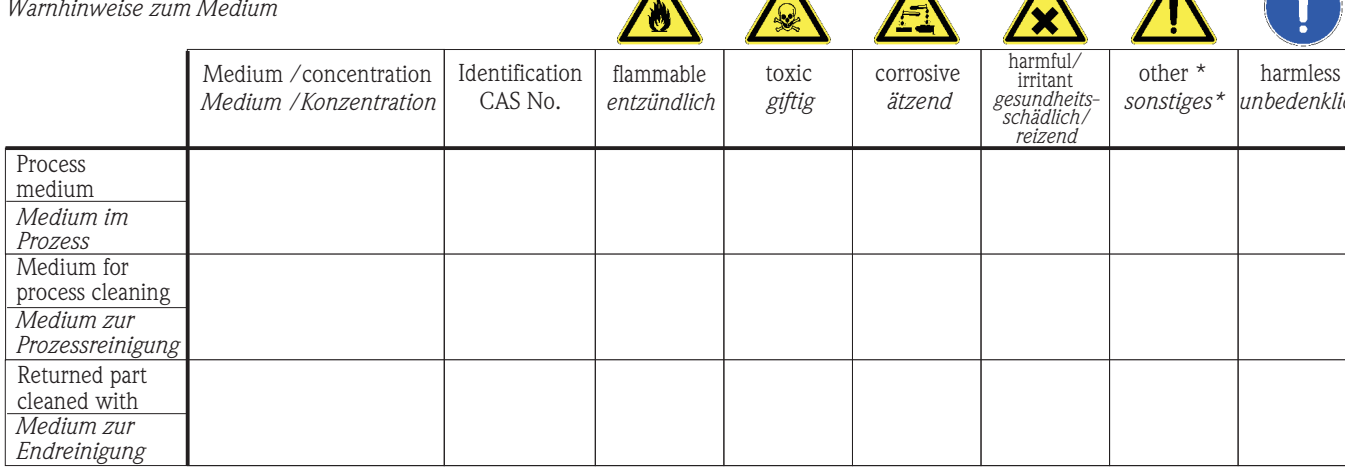

\* explosive; oxidising; dangerous for the environment; biological risk; radioactive

\* *explosiv; brandfördernd; umweltgefährlich; biogefährlich; radioaktiv*

Please tick should one of the above be applicable, include safety data sheet and, if necessary, special handling instructions. *Zutreffendes ankreuzen; trifft einer der Warnhinweise zu, Sicherheitsdatenblatt und ggf. spezielle Handhabungsvorschriften beilegen.*

\_\_\_\_\_\_\_\_\_\_\_\_\_\_\_\_\_\_\_\_\_\_\_\_\_\_\_\_\_\_\_\_\_\_\_\_\_\_\_\_\_\_\_\_\_\_\_\_\_\_\_\_\_\_\_\_\_\_\_\_\_\_\_\_\_\_\_\_\_\_\_\_\_\_\_\_\_\_\_\_\_\_\_\_\_\_\_\_\_\_\_\_\_\_\_\_\_\_\_\_\_\_\_\_\_\_\_\_\_\_ \_\_\_\_\_\_\_\_\_\_\_\_\_\_\_\_\_\_\_\_\_\_\_\_\_\_\_\_\_\_\_\_\_\_\_\_\_\_\_\_\_\_\_\_\_\_\_\_\_\_\_\_\_\_\_\_\_\_\_\_\_\_\_\_\_\_\_\_\_\_\_\_\_\_\_\_\_\_\_\_\_\_\_\_\_\_\_\_\_\_\_\_\_\_\_\_\_\_\_\_\_\_\_\_\_\_\_\_\_\_

**Description of failure /** Fehlerbeschreibung

**Company data /***Angaben zum Absender*

\_\_\_\_\_\_\_\_\_\_\_\_\_\_\_\_\_\_\_\_\_\_\_\_\_\_\_\_\_\_\_\_\_\_\_\_\_\_\_\_\_\_\_\_\_\_\_\_\_

\_\_\_\_\_\_\_\_\_\_\_\_\_\_\_\_\_\_\_\_\_\_\_\_\_\_\_\_\_\_\_\_\_\_\_\_\_\_\_\_\_\_\_\_\_\_\_\_\_ \_\_\_\_\_\_\_\_\_\_\_\_\_\_\_\_\_\_\_\_\_\_\_\_\_\_\_\_\_\_\_\_\_\_\_\_\_\_\_\_\_\_\_\_\_\_\_\_\_

Company / \_\_\_\_\_\_\_\_\_\_\_\_\_\_\_\_\_\_\_\_\_\_\_\_\_\_\_\_\_\_\_\_ *Firma \_\_\_*

Phone number of contact person / *Telefon-Nr. Ansprechpartner:*

\_\_\_\_\_\_\_\_\_\_\_\_\_\_\_\_\_\_\_\_\_\_\_\_\_\_\_\_\_\_\_\_\_\_\_\_\_\_\_\_\_\_\_\_

Address / *Adresse*

 $\text{Fax} \ / \text{E-Mail}$ 

Your order No. / \_\_\_\_\_\_\_\_\_\_\_\_\_\_\_\_\_\_\_\_\_\_\_\_\_\_\_\_ *Ihre Auftragsnr.*

"We hereby certify that this declaration is filled out truthfully and completely to the best of our knowledge.We further certify that the returned parts have been carefully cleaned. To the best of our knowledge they are free of any residues in dangerous quantities."

*"Wir bestätigen bestätigen, die vorliegende Erklärung nach unserem besten Wissen wahrheitsgetreu und vollständig ausgefüllt zu haben. Wir w eiter, dass die zurückgesandten Teile sorgfältig gereinigt wurden und nach unserem besten Wissen frei von Rückständen in gefahrbringender Menge sind."*

**www.endress.com/worldwide**

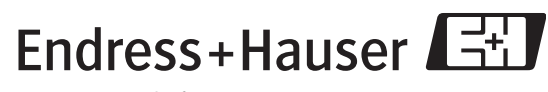

People for Process Automation

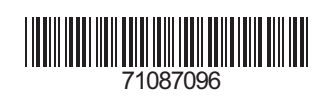

BA423C/07/de/05.09 71087096